## 第17回 IEEE Engineer Spotlight

# 動く!光る!音が鳴る!アイデアをカタチにしよう! 〜今年の自由研究はプログラミングと電子工作だ!〜

㈱東芝 研究開発センター / IEEE Tokyo Young Professionals Vice Chair

石垣 雄太朗

2021年7月24日

※本資料の無断転載を禁じます

※本講演のコンテンツ(プログラム例、工作例等)によって生じる損害 の責任は負いかねます。ご同意の上、自己責任でご活用ください。

### 自己紹介: 石垣 雄太朗 じ こ しょうかい いしがき ゆうたろう

#### 所属: ㈱東芝 研究 開発センター / IEEE Tokyo Young Professionals Vice Chair しょぞく とうしば けんきゅうかいはつ

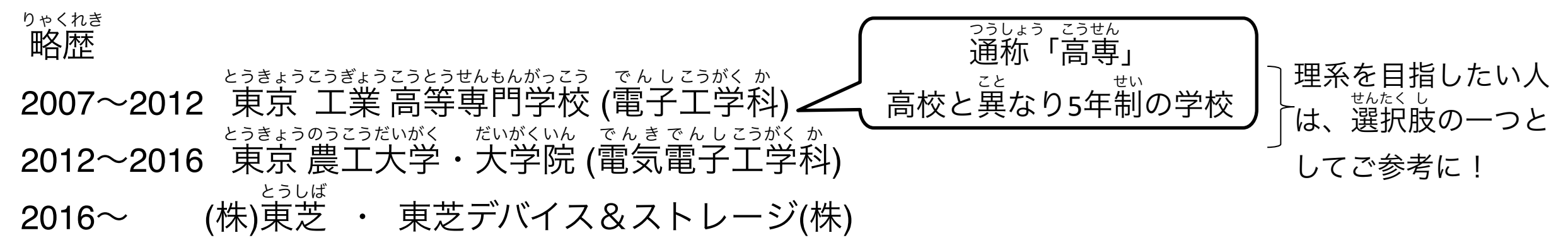

### IEEE

IEEE(アイトリプルイー)とは?

- 電気・情報工学などの分野を中心とする世界最大の技術団体 じょうほう しゅうしゃ しゅうしゃ しゅうしゅう しゅうしゅう ぎじゅつ
- 活動内容
	- 学術 会議の開催、論文誌の発行、技術 標準 化活動 がくじゅつ かいぎ かいさい ろんぶん し はっこう ぎじゅつひょうじゅん か
	- ៵く<sub>をい</sub><br>国際交流、教育活動 セミナー開催、

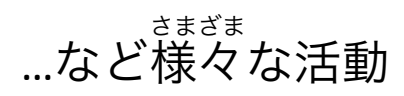

IEEE Engineer Spotlightではさまざま な講演を聴くことができます。 こうえん き

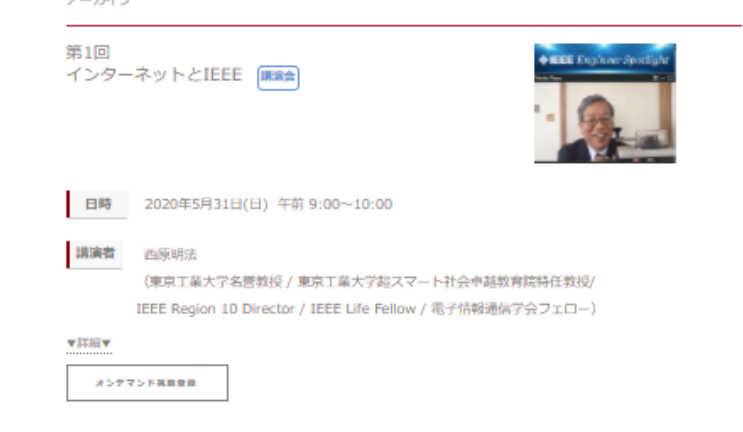

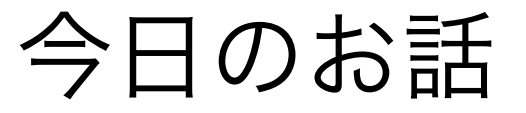

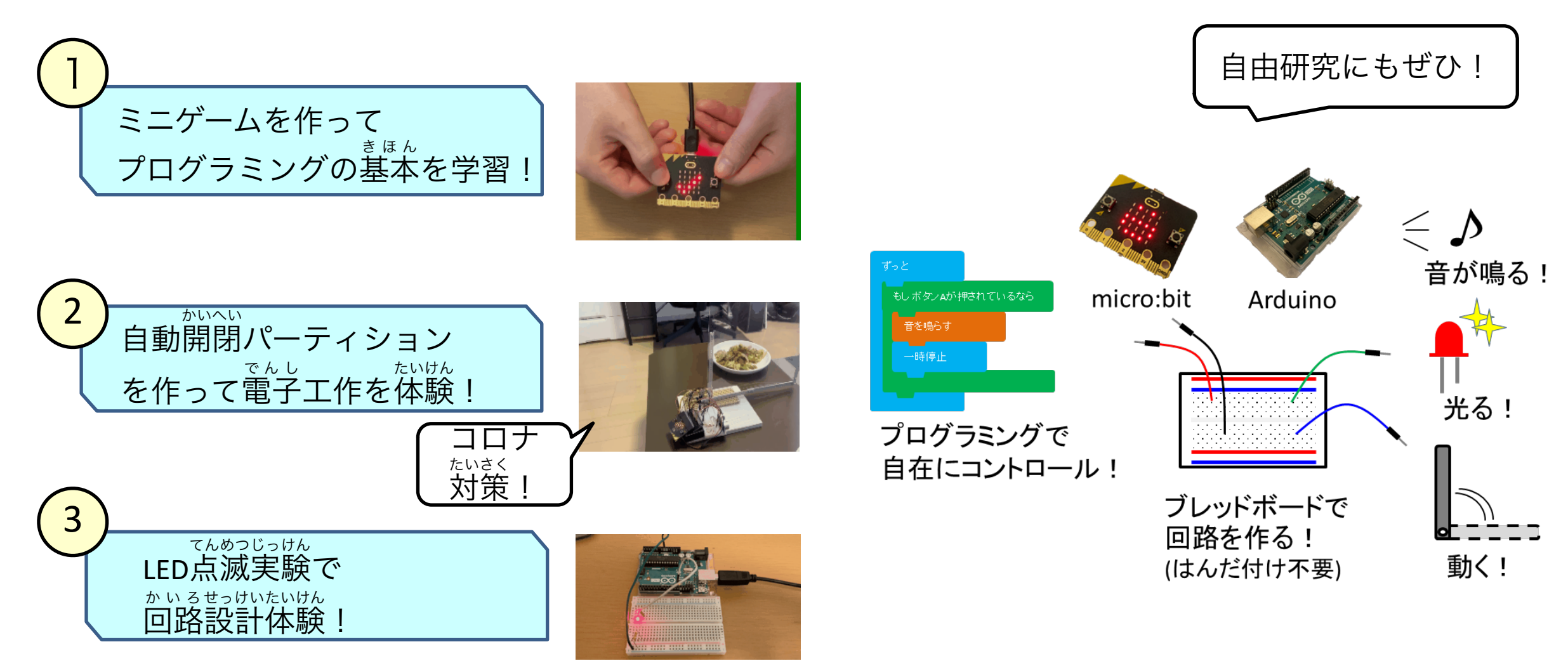

## 今日お話するにあたって

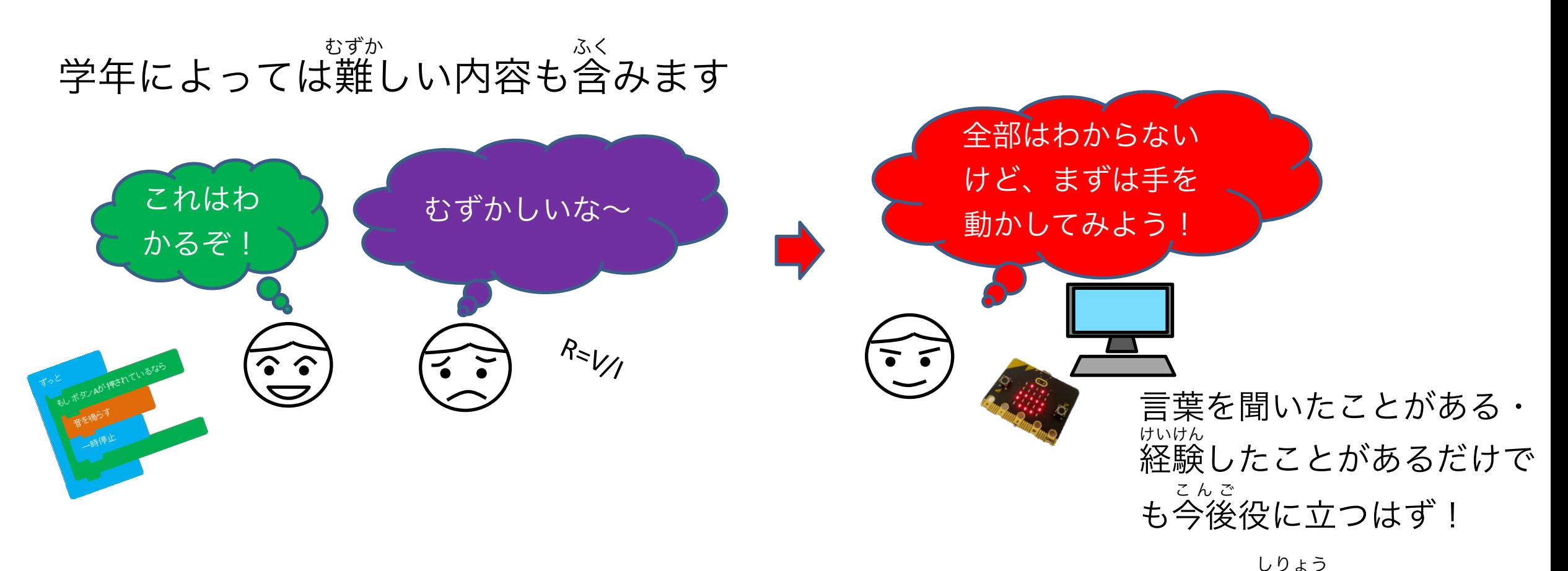

動画と資料→「エンジニアスポットライト」で検索! しりょう しゅうしょう しゅうしゅう しゅうしゅう しゅうしゅん しゅうしゅんさく 今日のお話し中は、手を動かしてもらう時間はないので、あとから動画や資料を 見返して、ぜひチャレンジ! みかえ

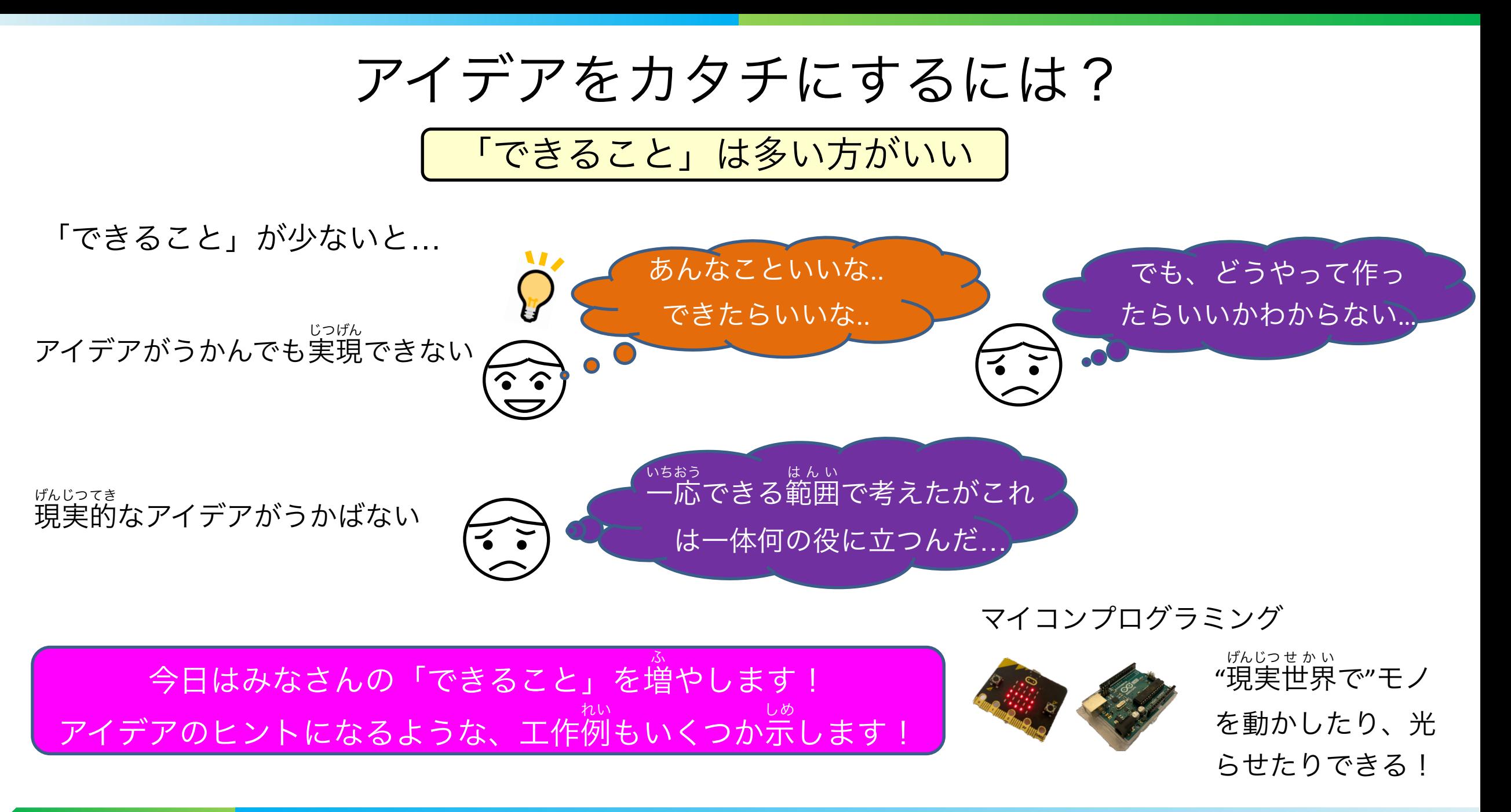

## 工具と部品について

### 以下のページを参考に、必要なものをそろえてください

[https://www.ieee-jp.org/japancouncil/affinitygroup/R10\\_Spotlight/images/tools17.pdf](https://www.ieee-jp.org/japancouncil/affinitygroup/R10_Spotlight/images/tools17.pdf)

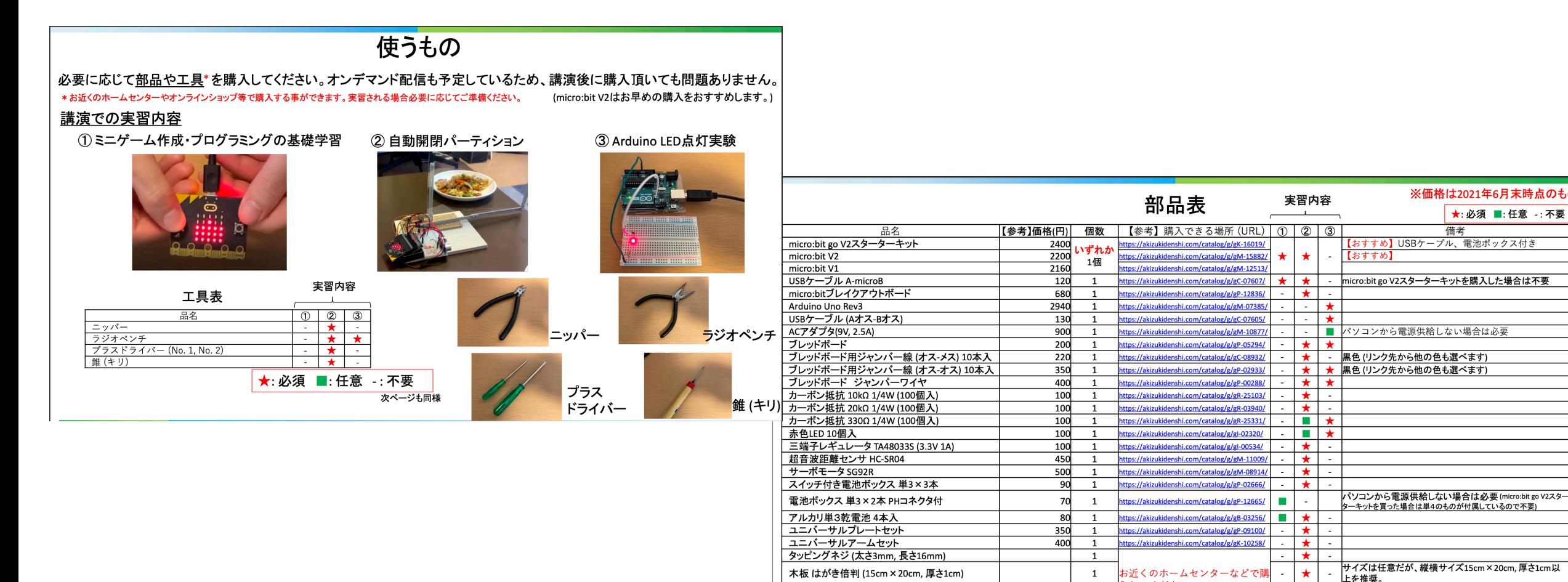

プラバン B4サイズ 厚み0.3mm

プラスチック対応接着剤

**へしてください。** 

 $\star$ 

 $\star$ 

例: https://item.rakuten.co.jp/acrysunday/1017359/

例: https://amzn.to/3ykTtV4

 $\overline{1}$ 

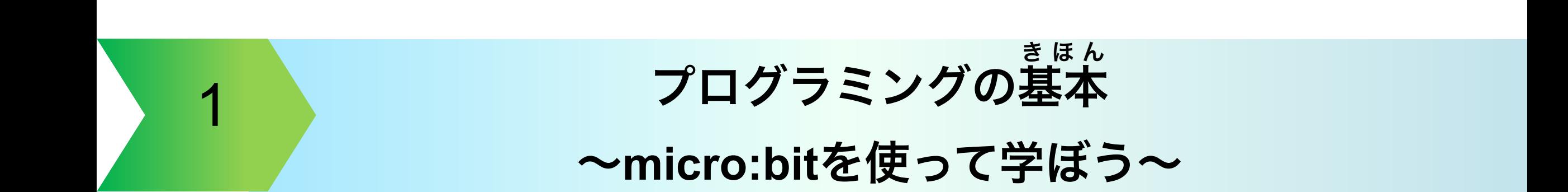

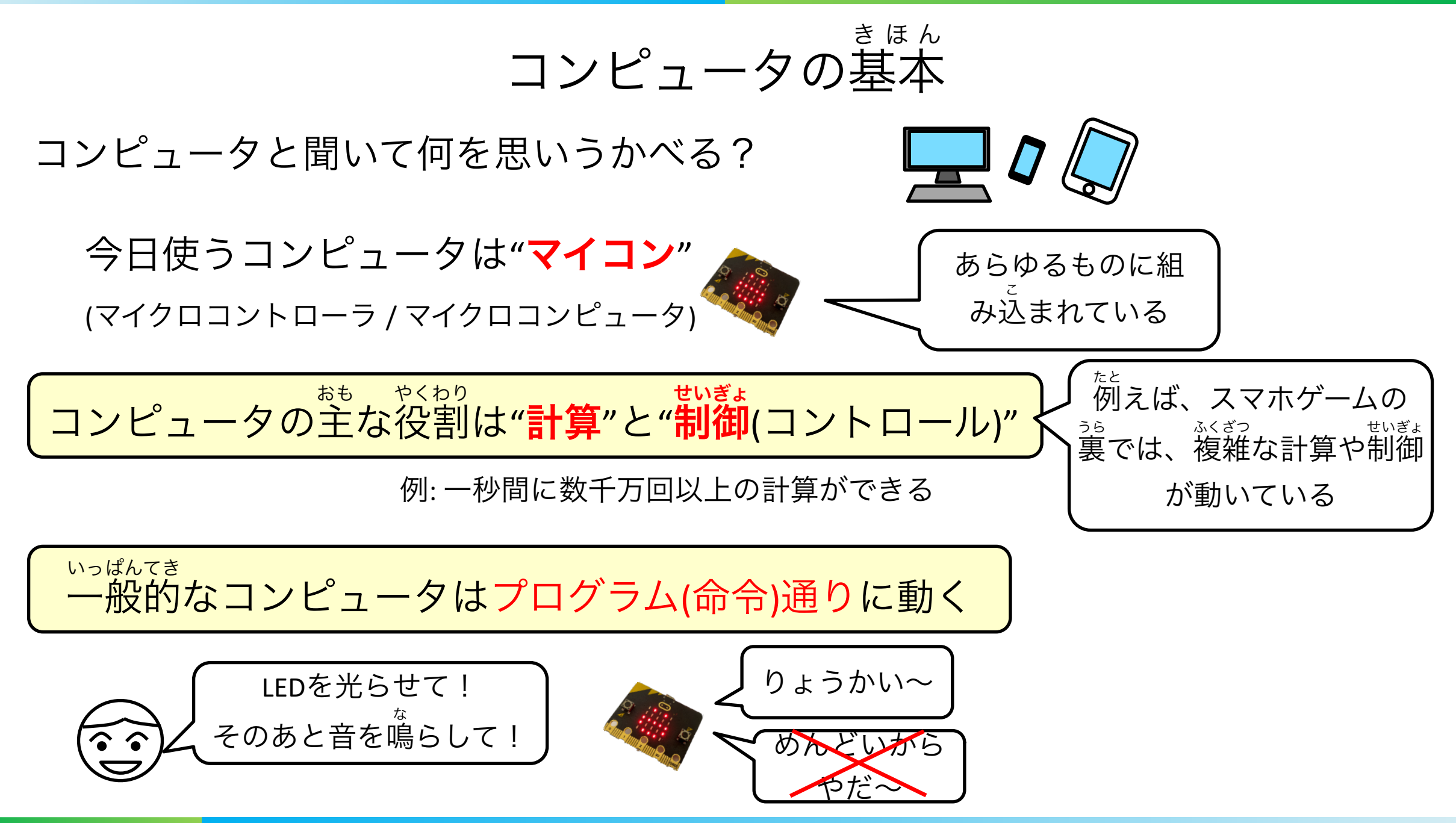

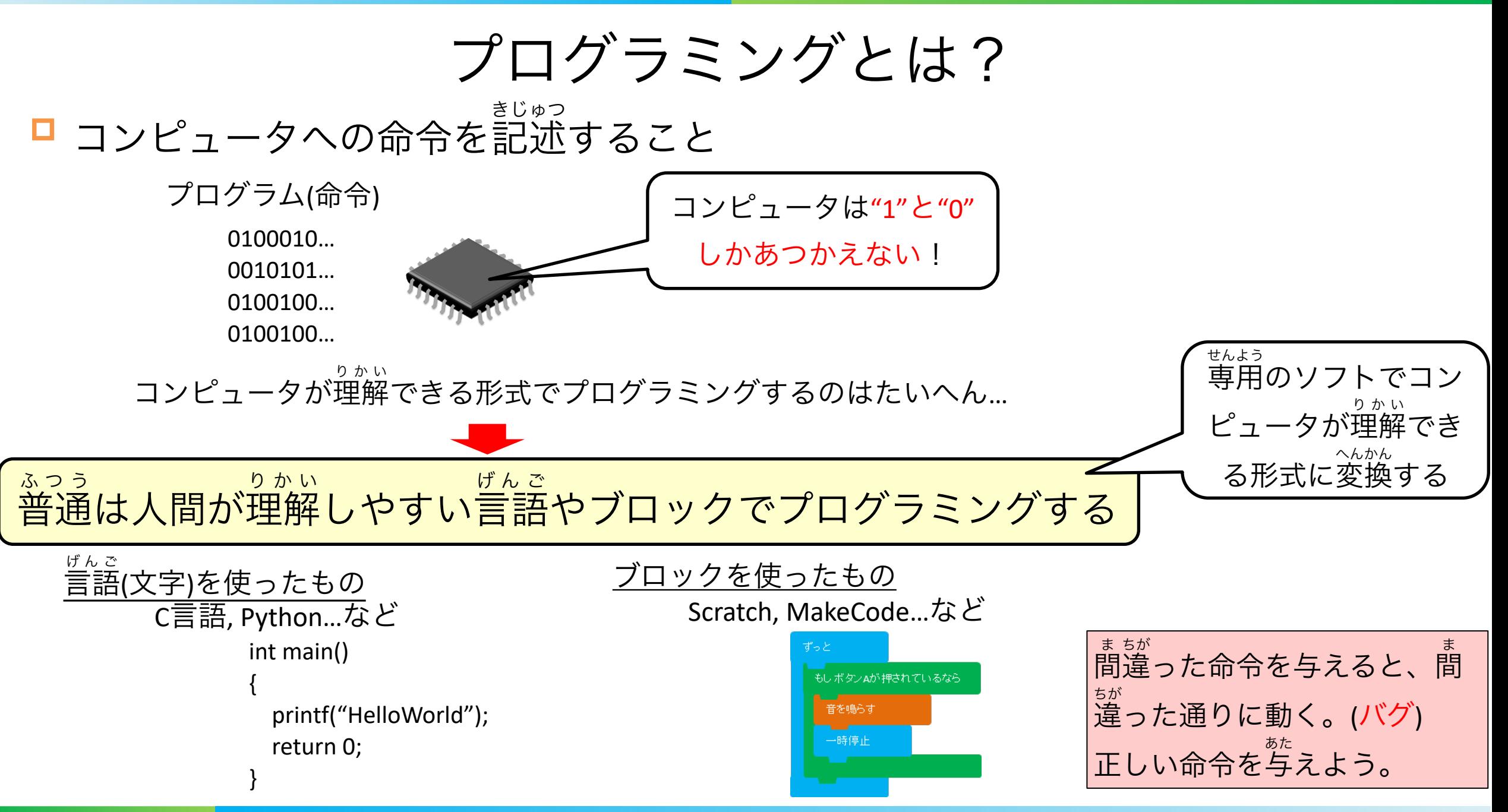

# micro:bit

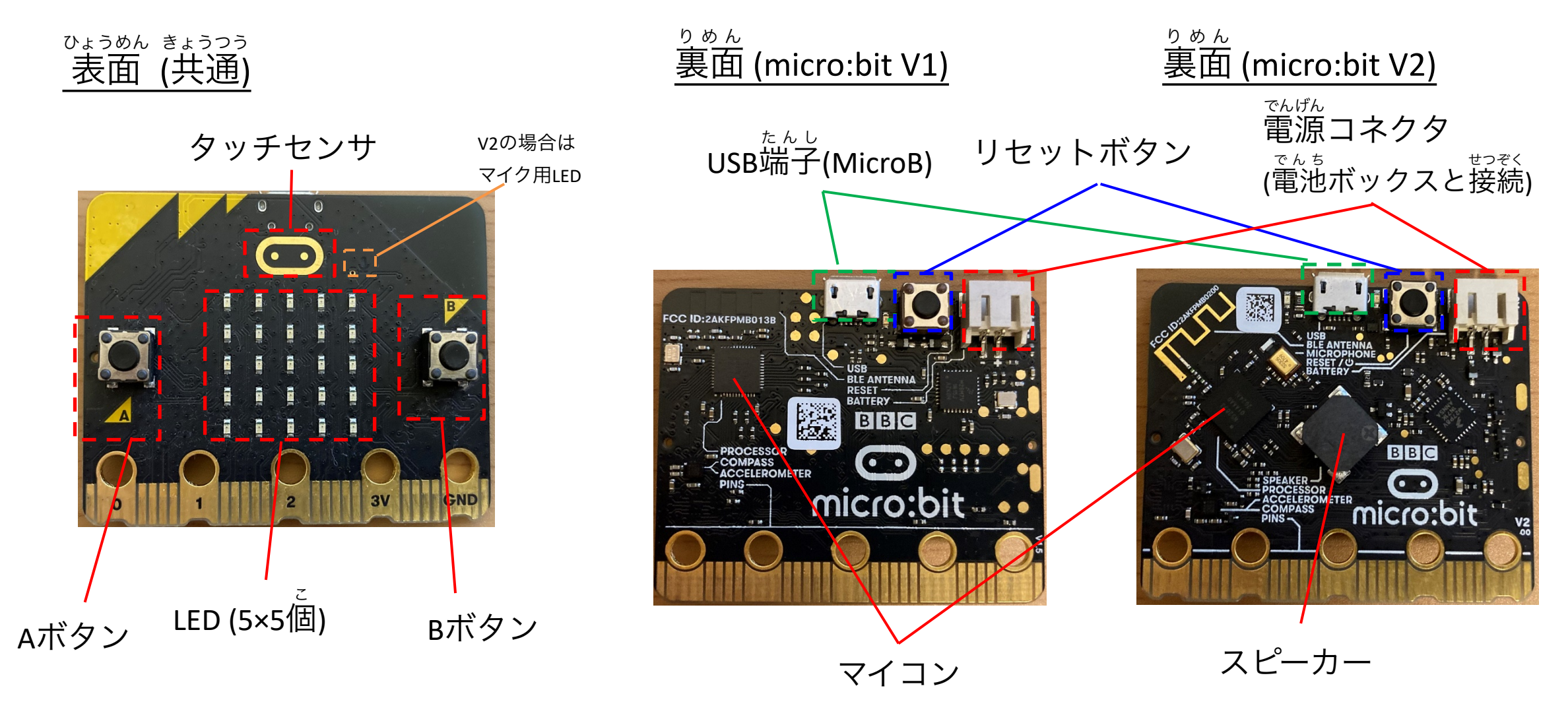

静電気に非常に弱いので、できるだけ端子やマイコンなど(小さな黒い部品)を素手でさわらないように! せいでんき ひじょう たんし たんし たんし たんし きょうしん きょうしょう すで

# micro:bitのプログラミング方法

■ パソコンとmicro:bitをUSBケーブル(A-MicroB)でつないでプログラミング

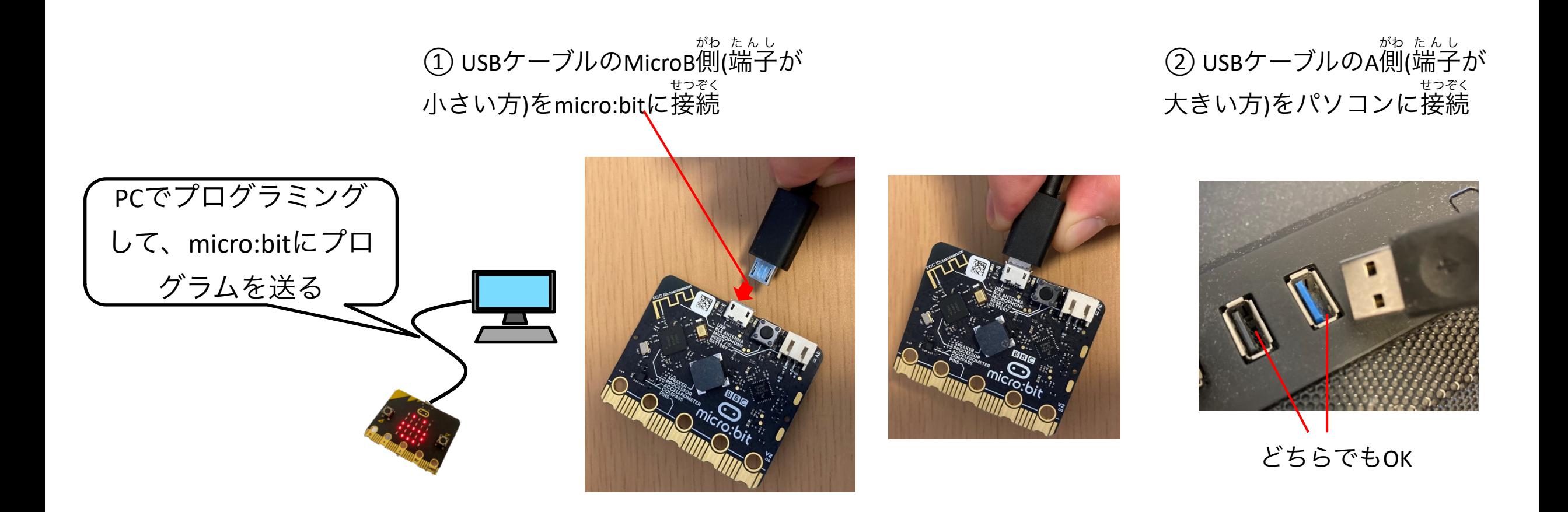

# MakeCodeでのプログラミングのはじめ方

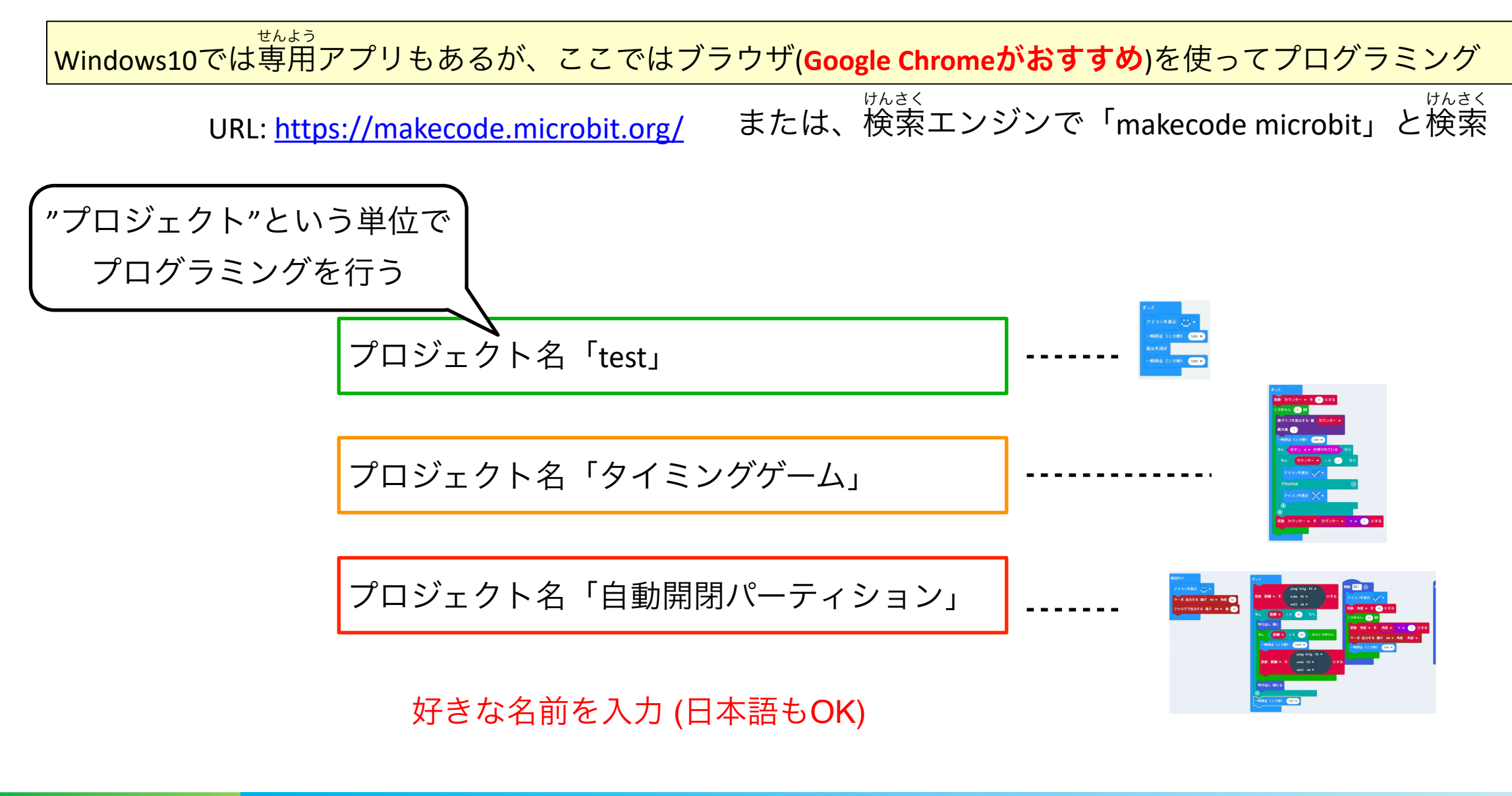

MakeCodeでのプログラミングのはじめ方

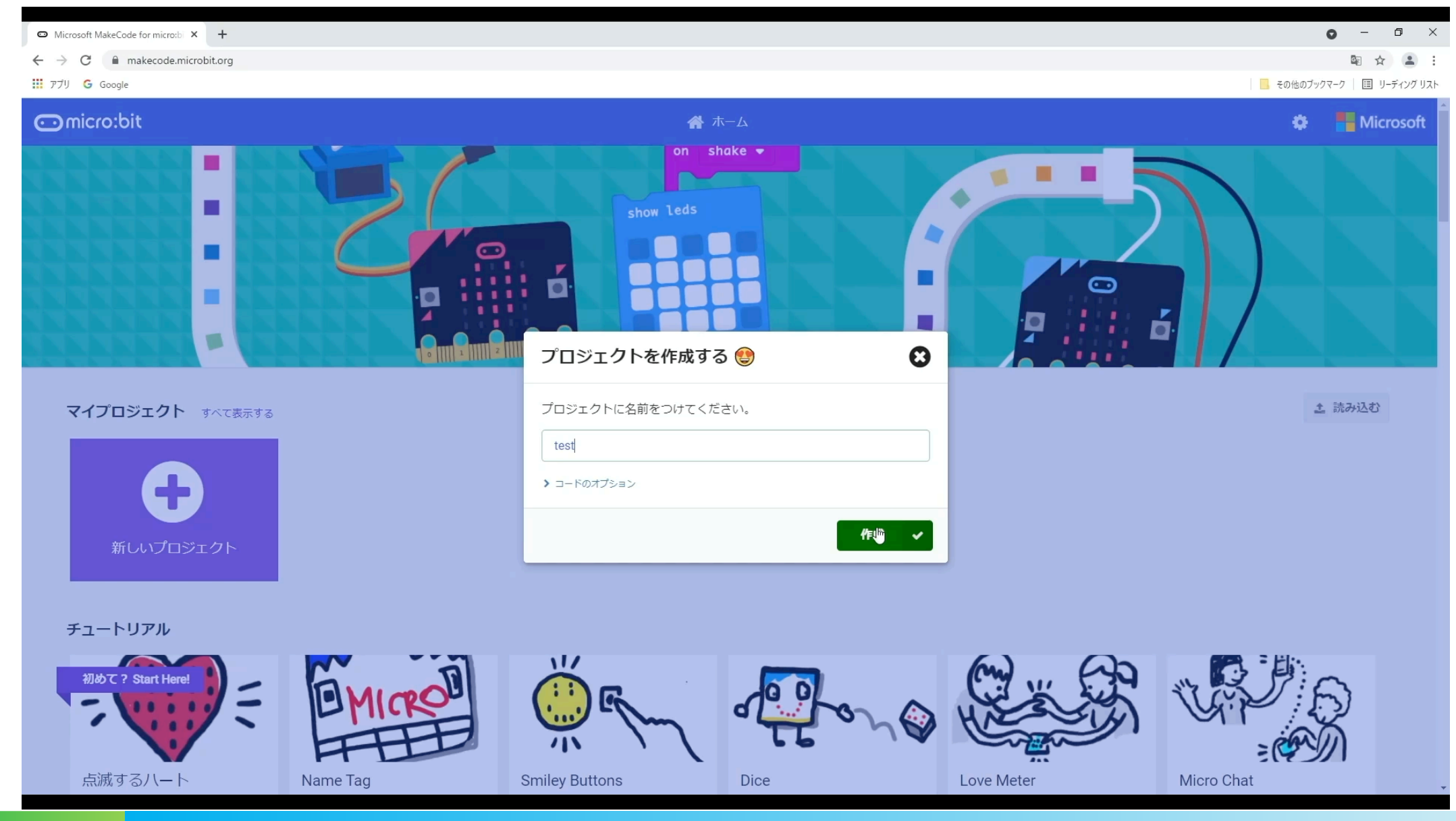

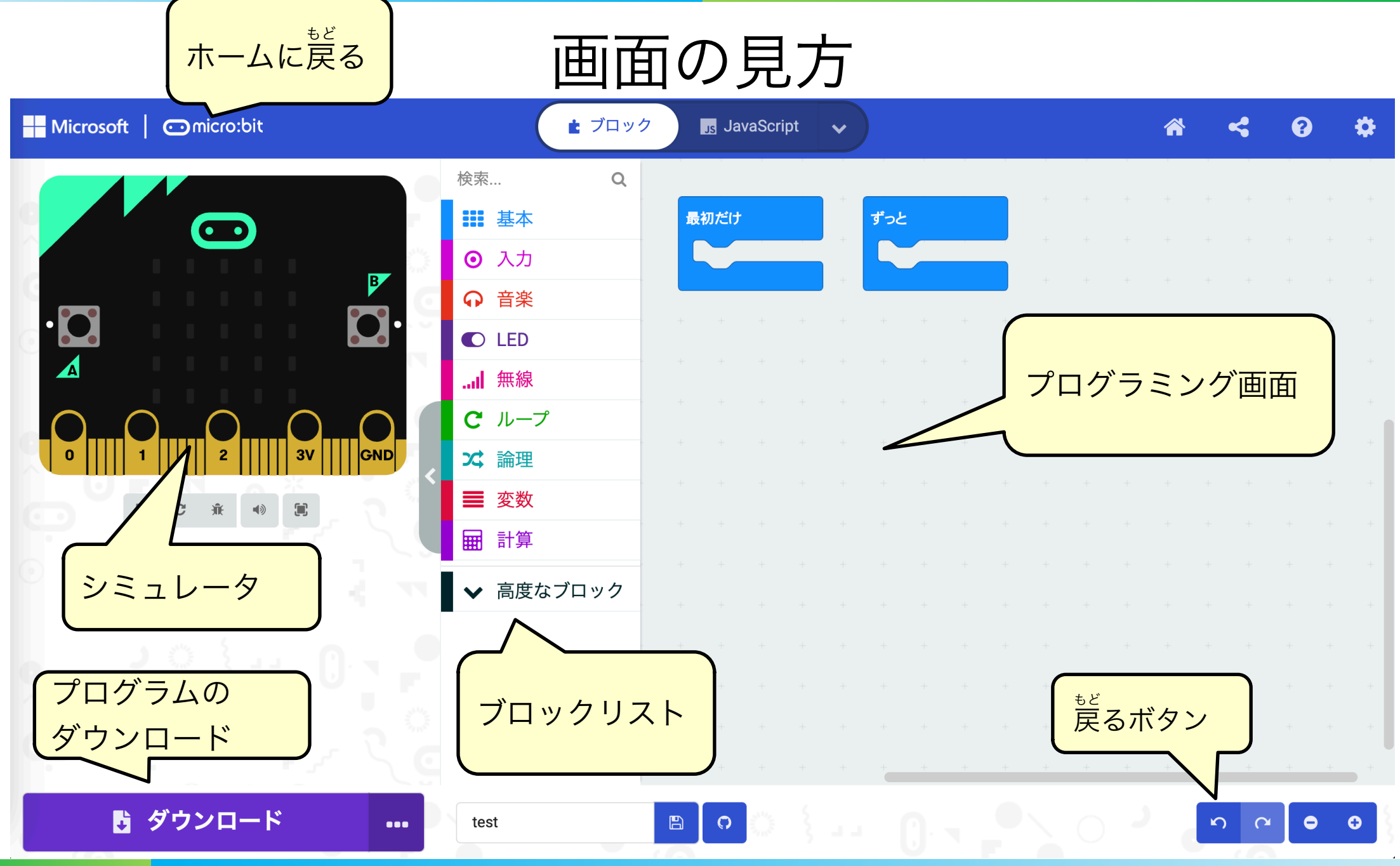

<sup>14</sup> IEEE Engineer Spotlight

まずはLEDを点滅させてみよう! てんめつ

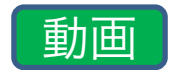

#### Microsoft MakeCode for microsbi X +  $\bullet$  -  $\bullet$   $\times$ 图 ☆ ▲ :  $\leftarrow$  $\rightarrow$  C makecode.microbit.org/#editor **III** 771 G Google ■ その他のブックマーク | 国 リーディング リスト Python ■ ブロック **Microsoft**  $\bullet$ ×. 検索...  $\alpha$ 最初だけ ずっと Ⅲ 基本  $\bullet$ アイコンを表示 ... ◎ 入力 →時停止 (ミリ秒) <mark>(500 ▼</mark> ← 音楽 表示を消す  $O$  LED ・時停止(ミリ秒)  $500 -$ ...II 無線  $C$  ループ 文論理 三 変数 田計算 ▼ 高度なブロック  $\mathbb{P}$ ▲ ダウンロード  $B$   $\circ$ test  $\Omega$  $\alpha$  $\bullet$  $\bullet\bullet\bullet$  $\bullet$

### かんたんなゲームを作りながらプログラミングの基本を学ぼう きほん ロ タイミングゲーム!

➢ LEDがすべて光っているときにAボタンを押すとクリア お

➢ クリアするまでのボタンを押す回数で競う (少ない方が勝ち) お きそ

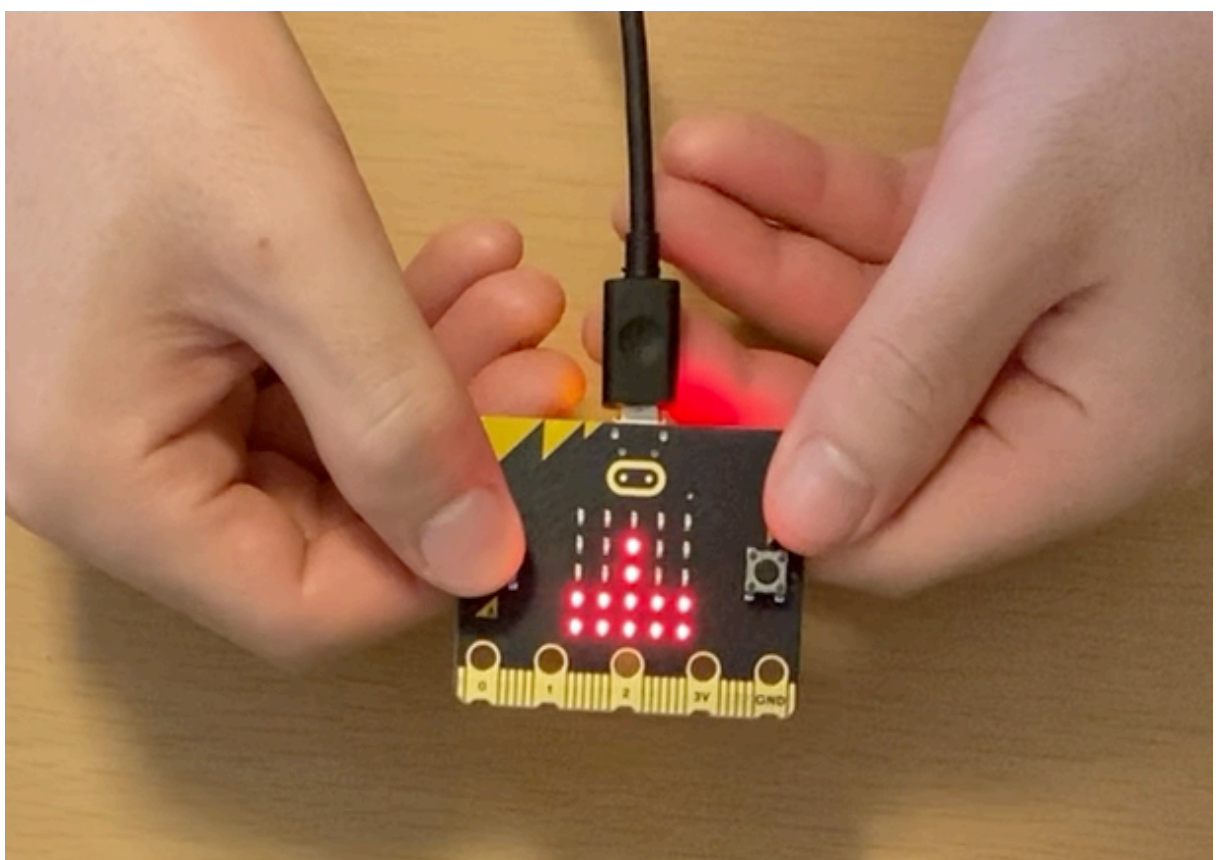

クリアすると「✔」マーク 失敗すると「×」マーク

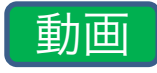

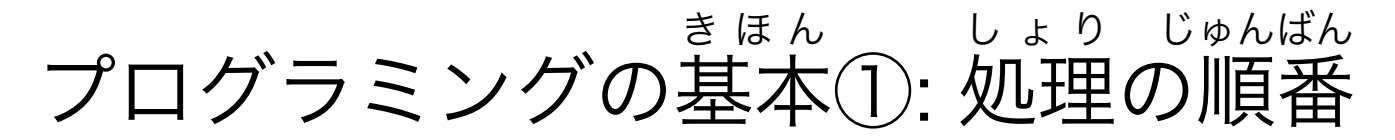

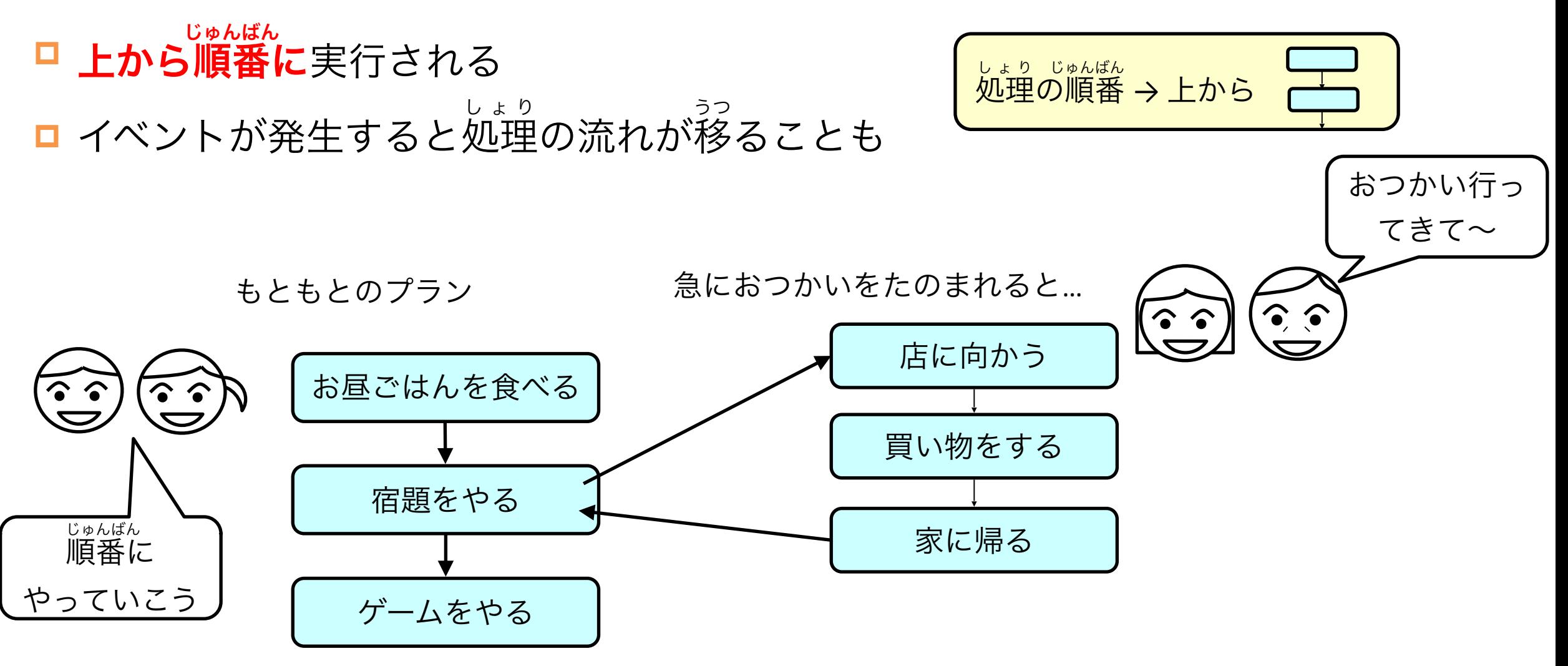

### micro:bitの処理の流れ しょり

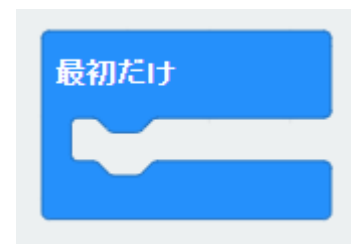

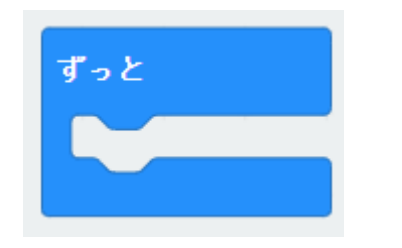

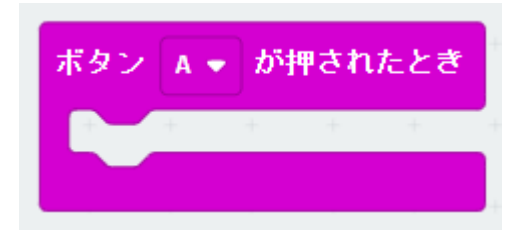

このブロックの中は、電源を でんげん 入れたときに一回だけ実行

このブロックの中は ずっとくり返される かえ

そのほかの四角いブロックの中は、 対応するイベントが起こったときのみ実行 たいおう

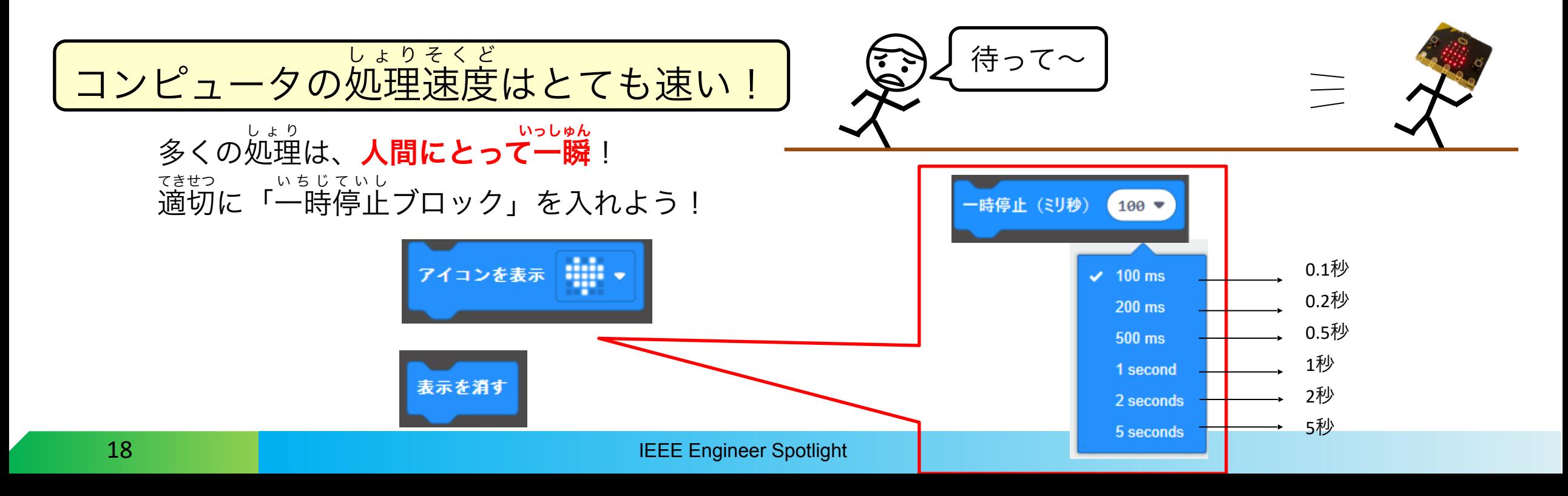

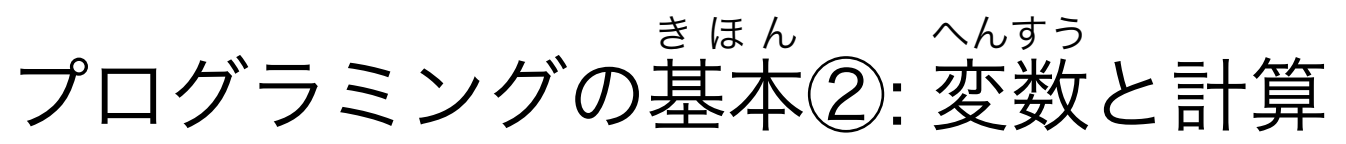

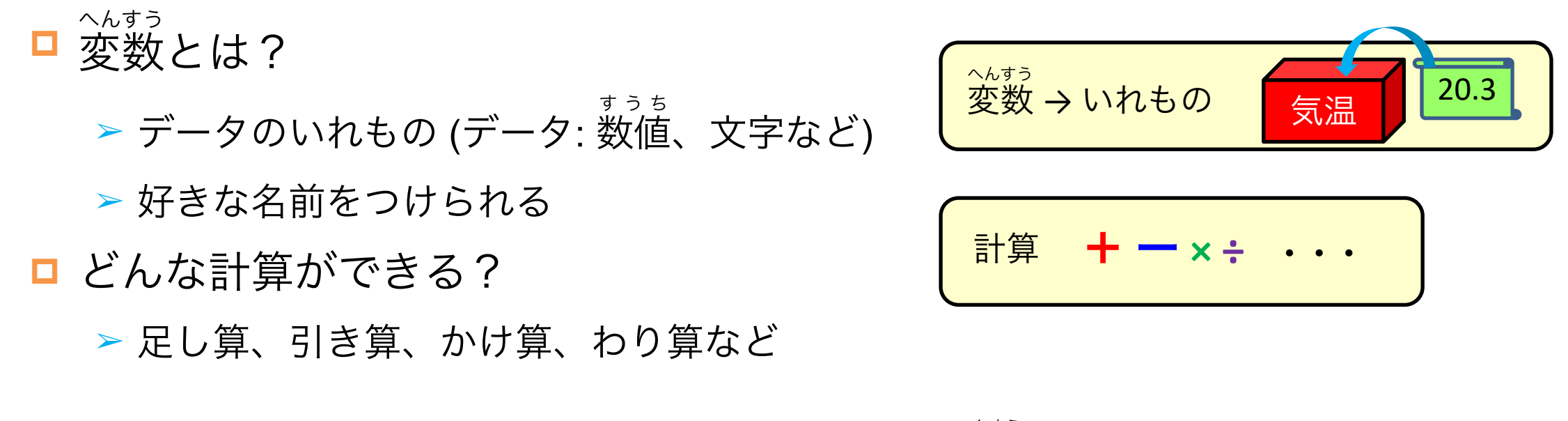

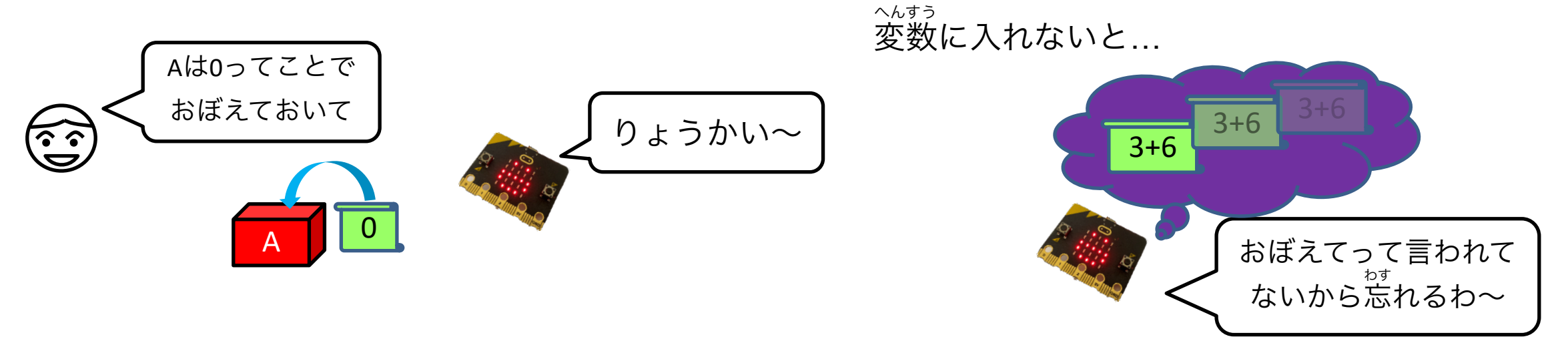

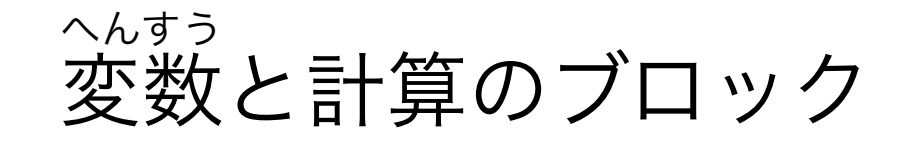

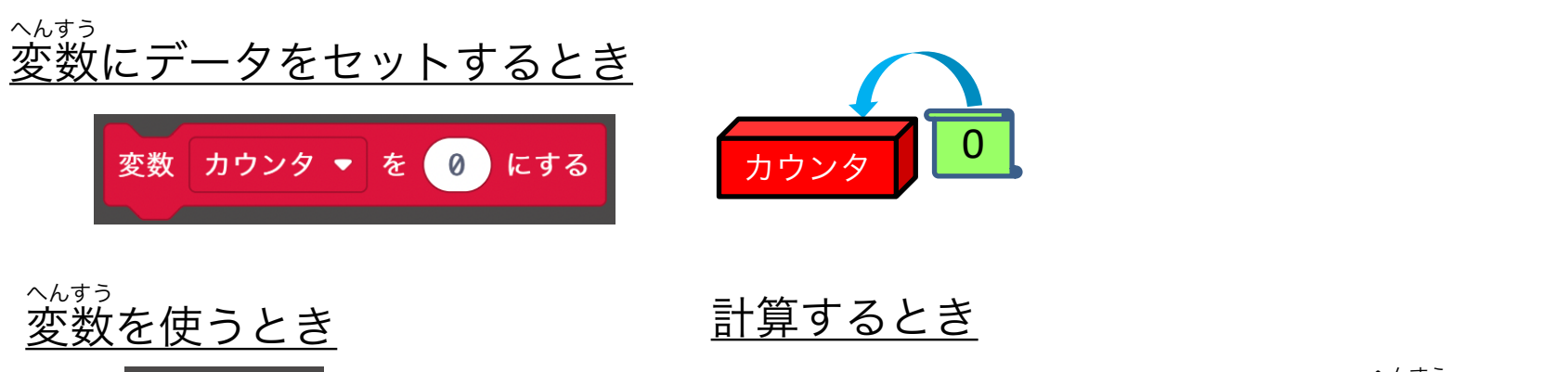

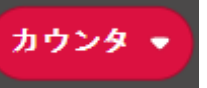

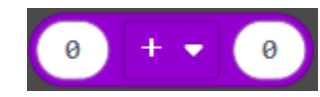

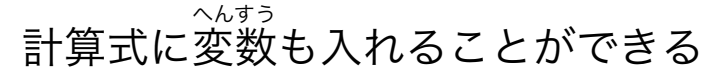

組み合わせると…

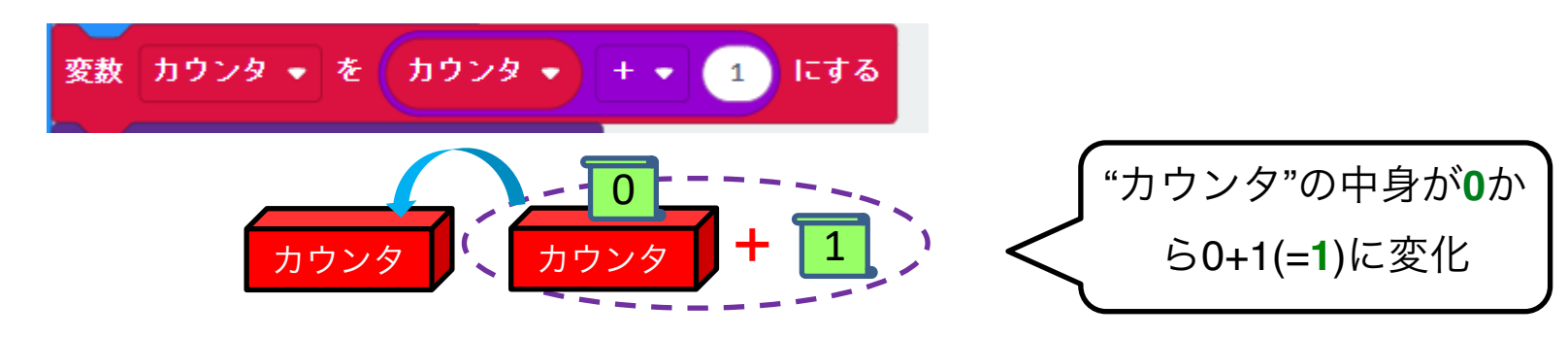

計算結果で"カウンタ"変数を書きかえる けっか へんすう

#### プログラミングの基本③: ループと条件分岐 きほん じょうけん ぶんき

■ ループとは? ➢ 同じ処理を何回もくり返すこと しょり □ 条件 分岐とは? じょうけん ぶんき せってい じょうけん しょり

➢ 設定した条件によって処理を変えること

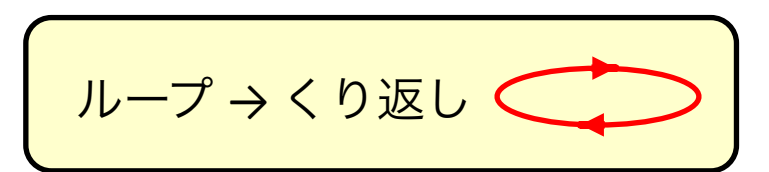

条件 → もし…だったら <sub>じょうけん</sub><br>条件 →もし…だったら ♪ 分岐 → 枝分かれ ぶんき えだ わ

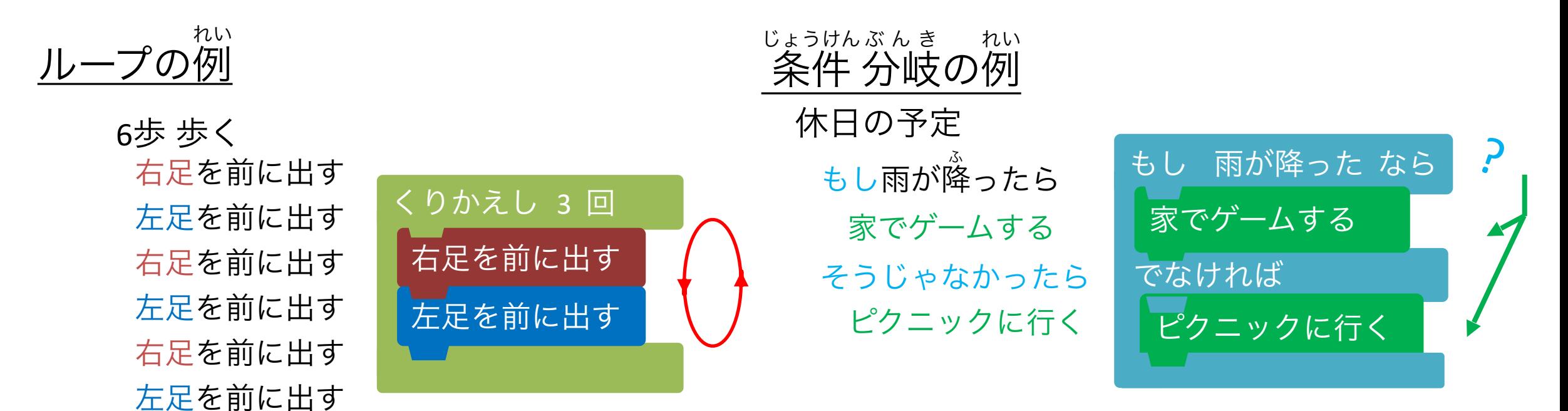

ループのブロック

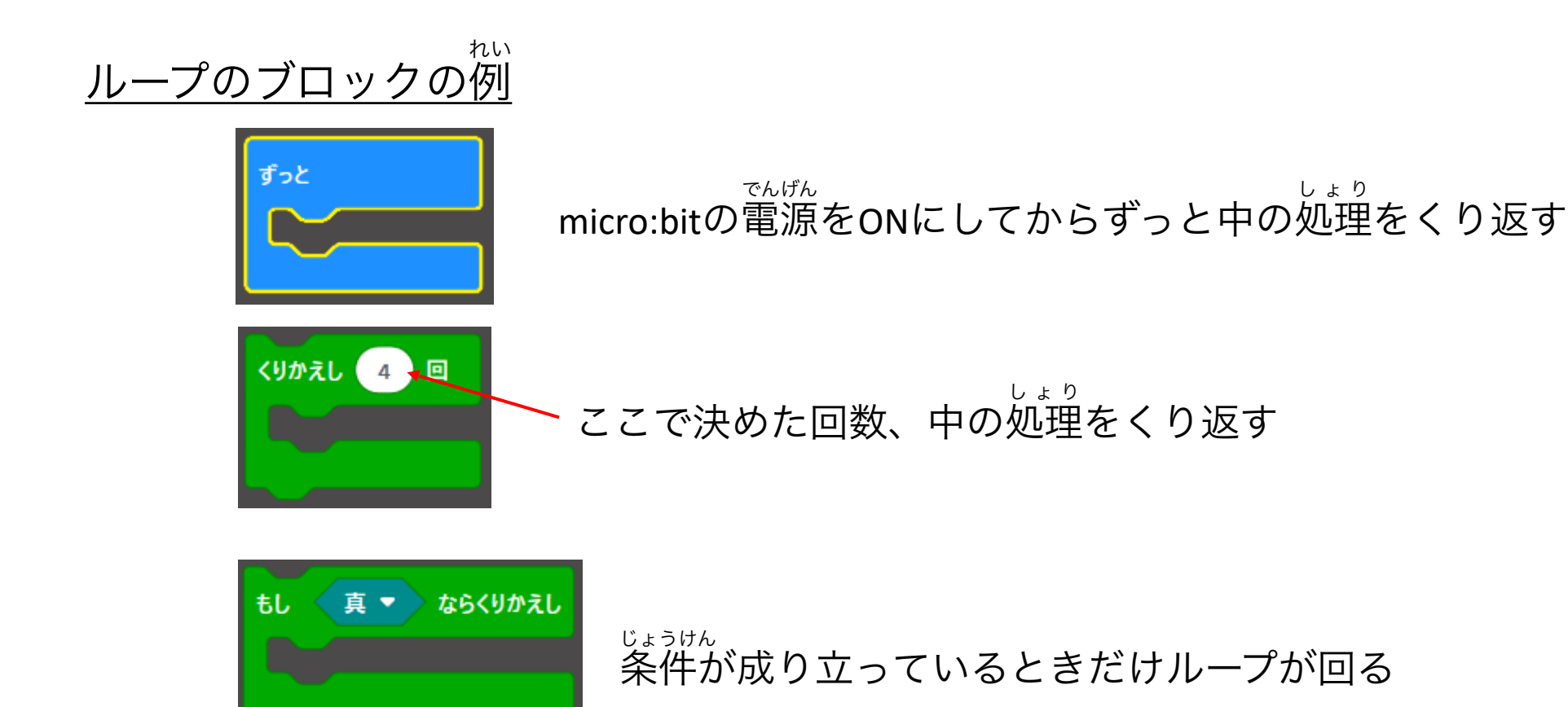

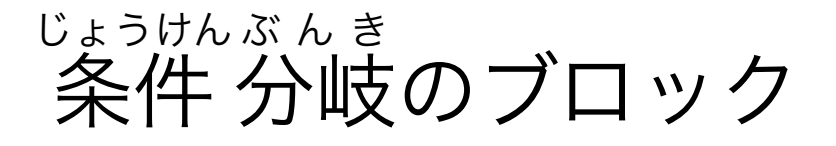

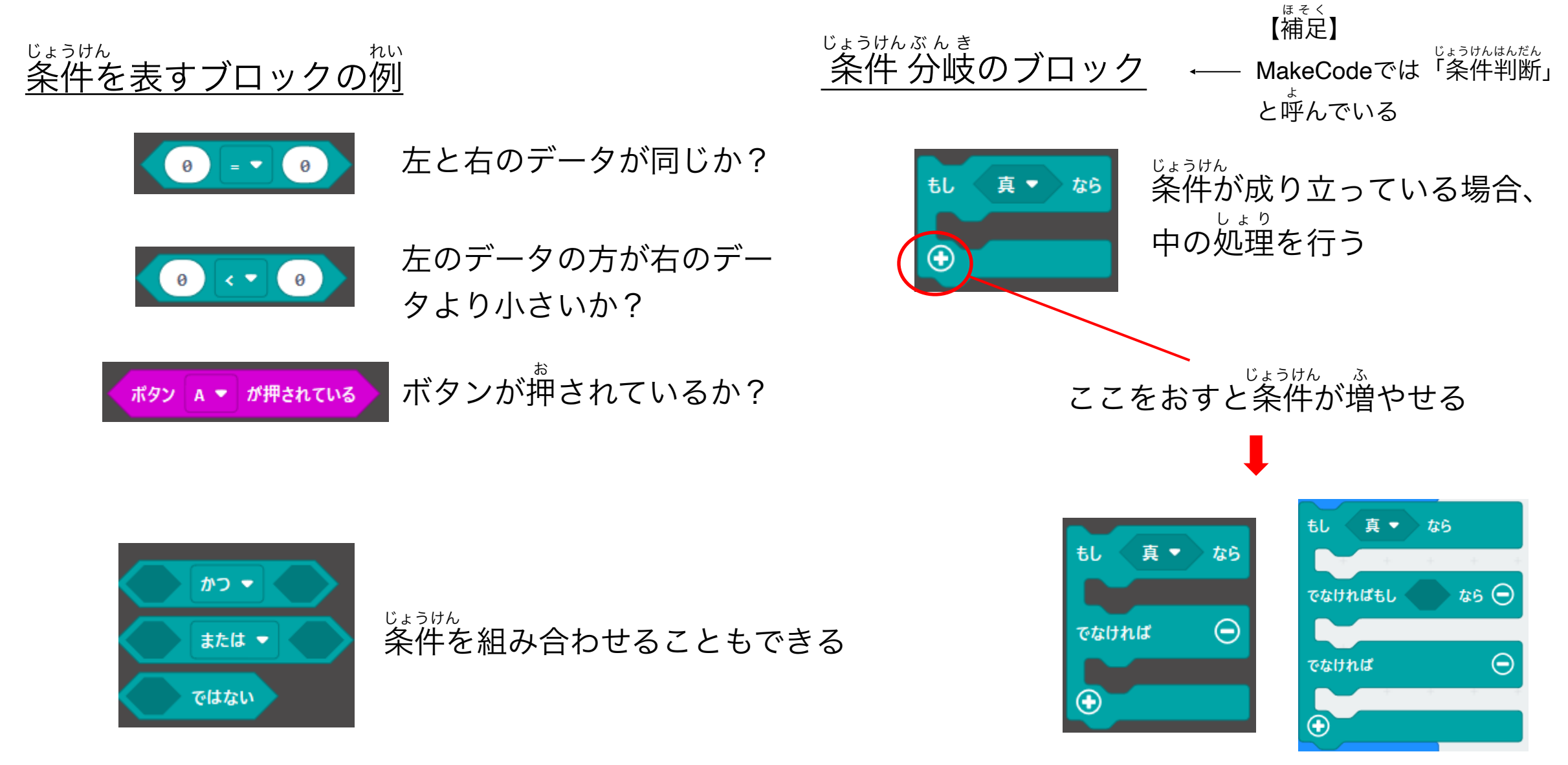

(予備知識)LED棒グラフの使い方 よ び ちしき ぼう

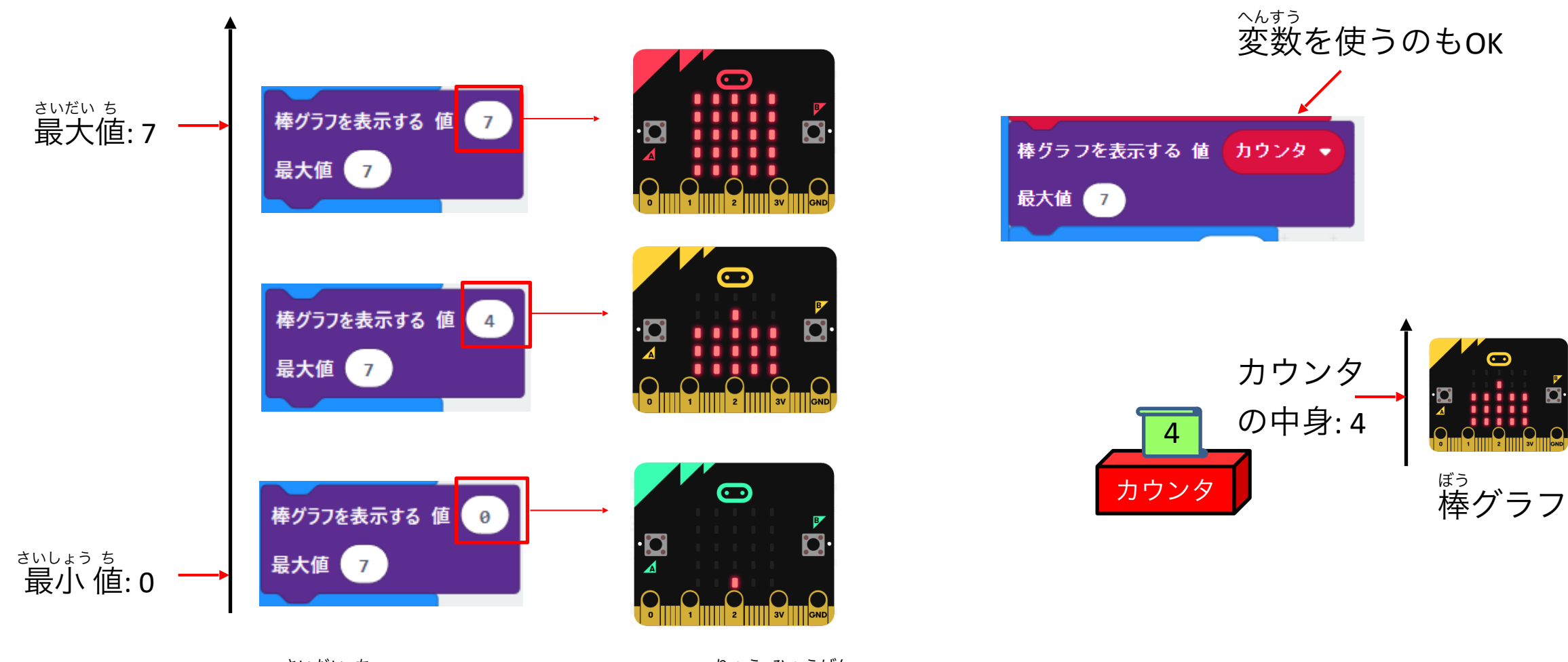

0~最大値までの数字をLEDの光る量で表現 さいだい ち しょうしょう しょうけん りょう ひょうげん

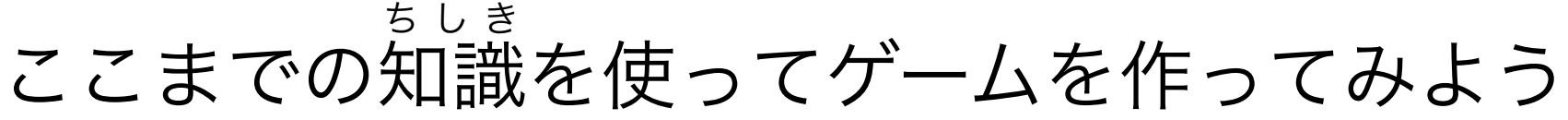

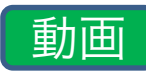

#### Microsoft MakeCode for micro:bi X +  $\sim$   $\sim$  $\Box$  $\bullet$  $\rightarrow$  C makecode.microbit.org/#editor [步] 图 ☆ **77U G** Google ■ その他のブックマーク | 1 リーディング! ■ ブロック Microsoft | comicro:bit Python  $\bullet$  $\sim$ 検索..  $\alpha$  $\mathbb{Q}$ 最初だけ ずっと Ⅲ 基本 െ 変数 カウンター → を ● にする ◎ 入力 くりかえし 8回 **Q** 音楽 棒グラフを表示する 値 カウンター  $\bullet$  LED 最大值 2 ...II 無線 一時停止 (ミリ秒) 100 ▼  $C$   $|L - f|$ ☆ 論理 ボタン A → が押されている なら もしく 三 変数 カウンター マ ニ マ (の) なら もし  $\mathcal{C}$ 田 計算 アイコンを表示 ノ \* 同 コンソールを表示 シミュレーター ▼ 高度なブロック でなければ  $\Theta$ アイコンを表示 : :  $\bigcirc$  $\bigcirc$ 変数 カウンター → を カウンター → + → 1 にする  $\blacksquare$ ■ ダウンロード タイミングゲーム  $\mathbf{m}$

プログラミングの基本④: 関数 きほん かんすう

関数とは? かんすう

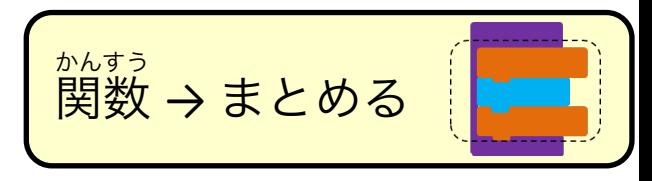

➢ 機能ごとにプログラムをまとめ、使いやすく・わかりやすくするもの きのう

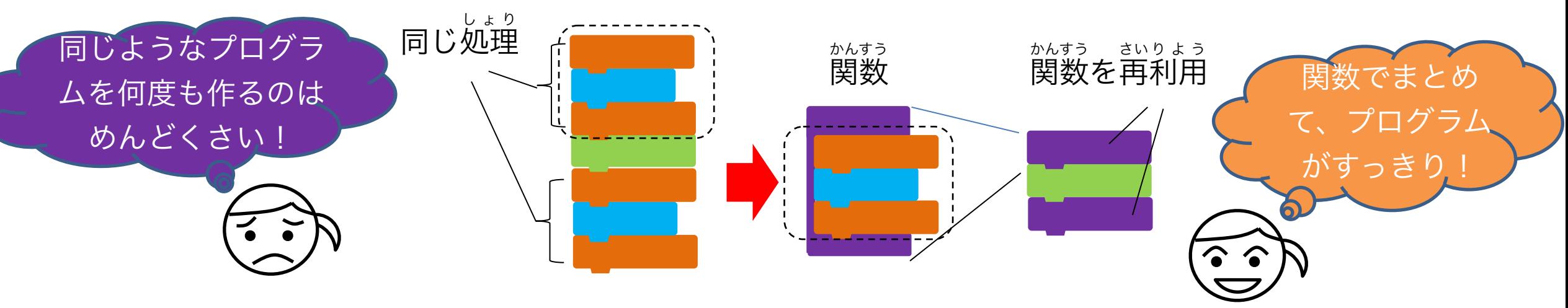

データを関数に渡したり、関数からデータを返したりできる (渡す / 返すデータがなくてもOK) かんすう かんすう かんすう かえ かんすう わた かえ

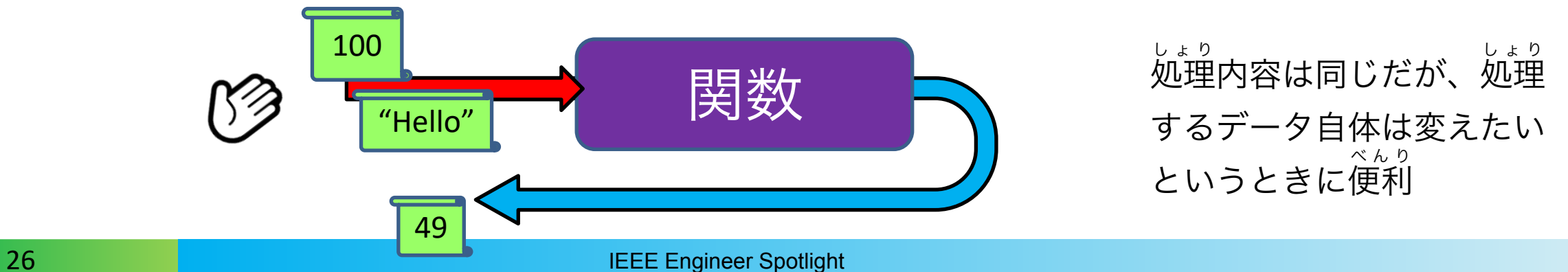

関数を使ってゲームの機能をまとめよう かんすう しゅうしゃ しゅうしゃ しゅうしゃ きのう

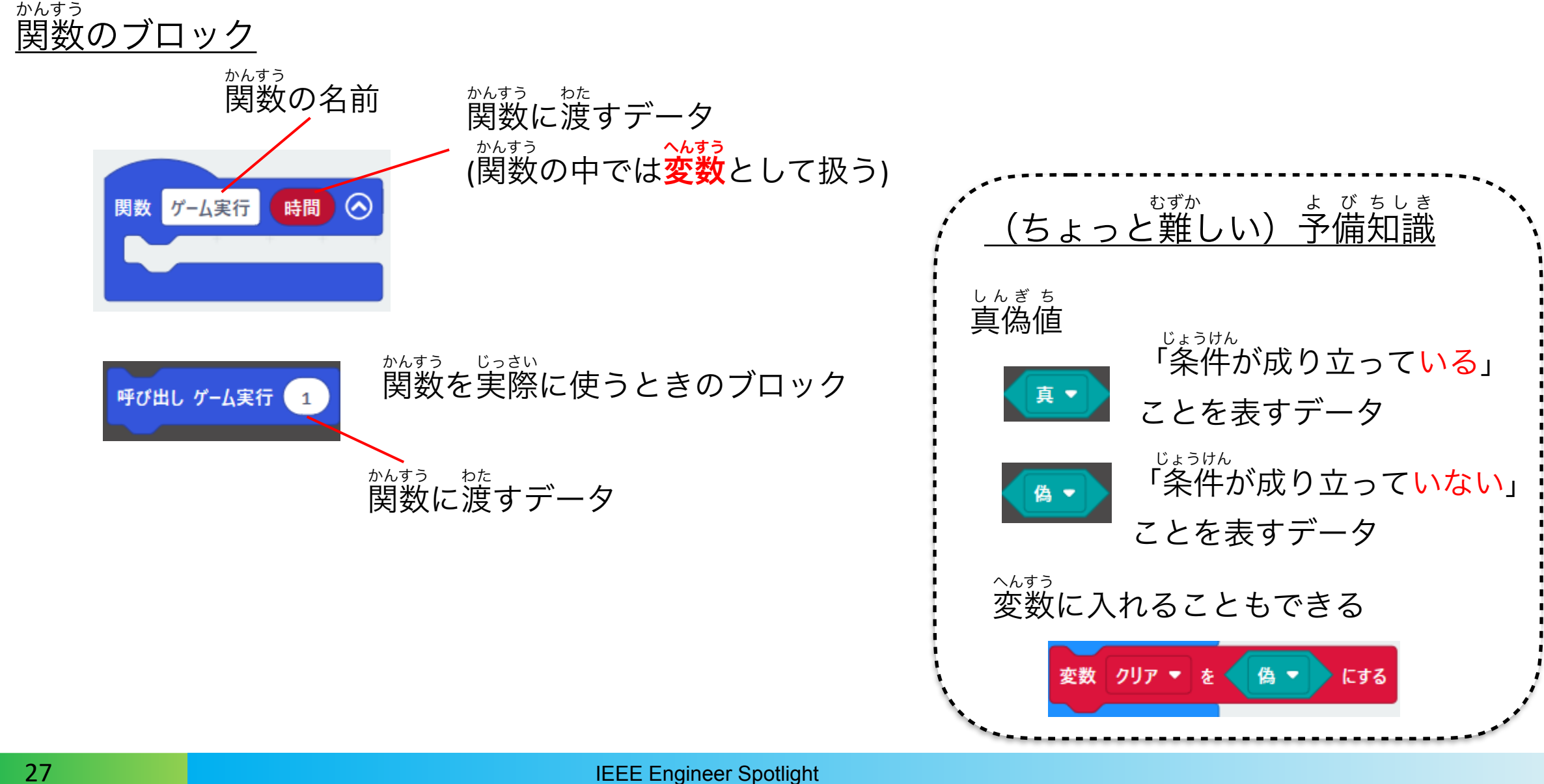

関数を使ってゲームの機能をまとめよう かんすう しゅうしゃ しゅうしゃ しゅうしゃ きのう

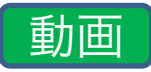

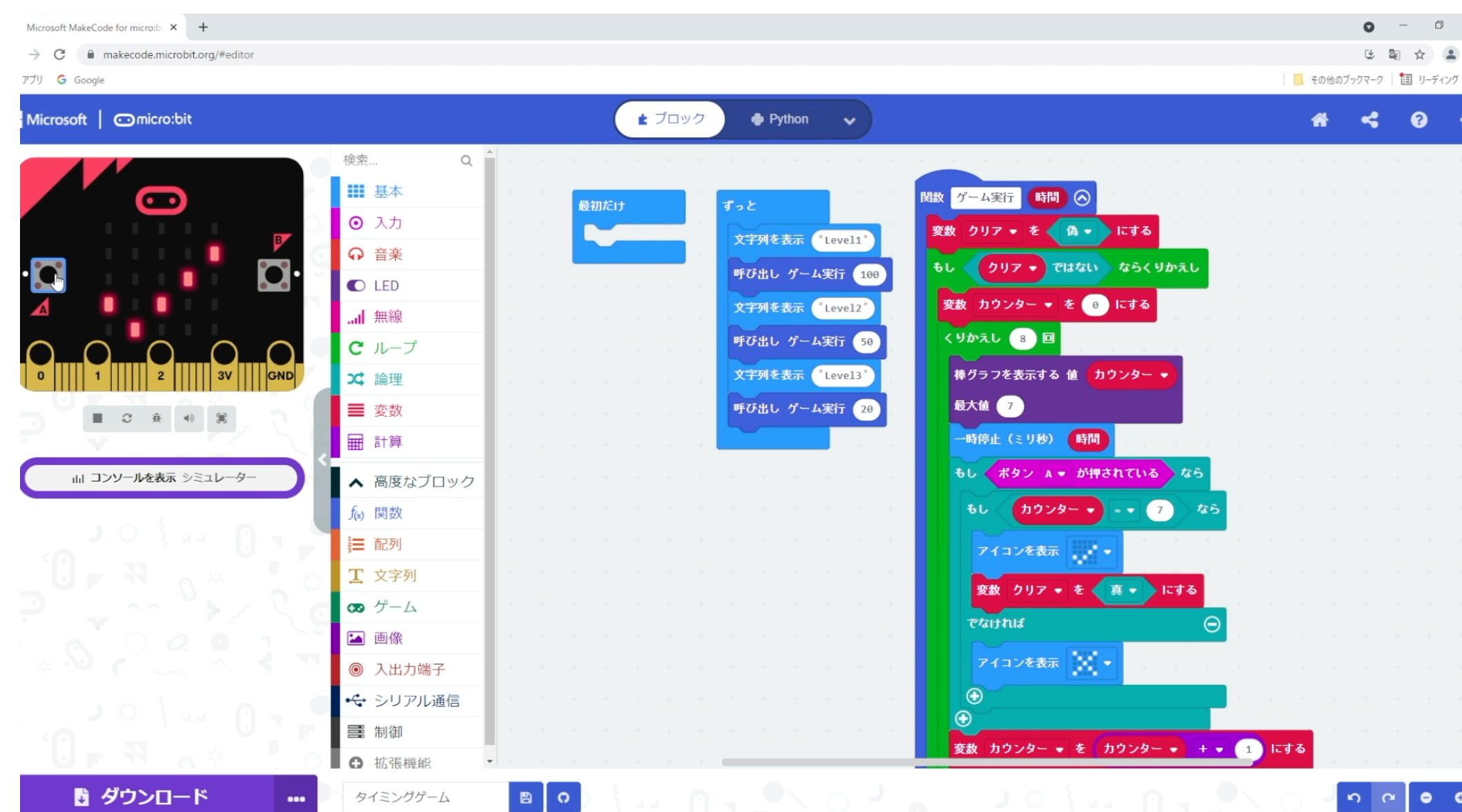

プログラミングの基本の復習 きほん ふくしゅう

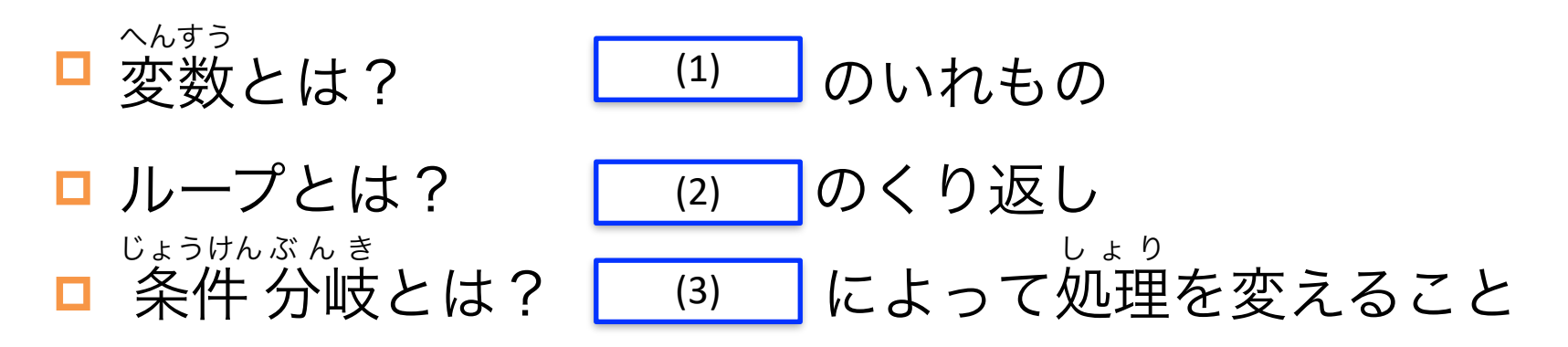

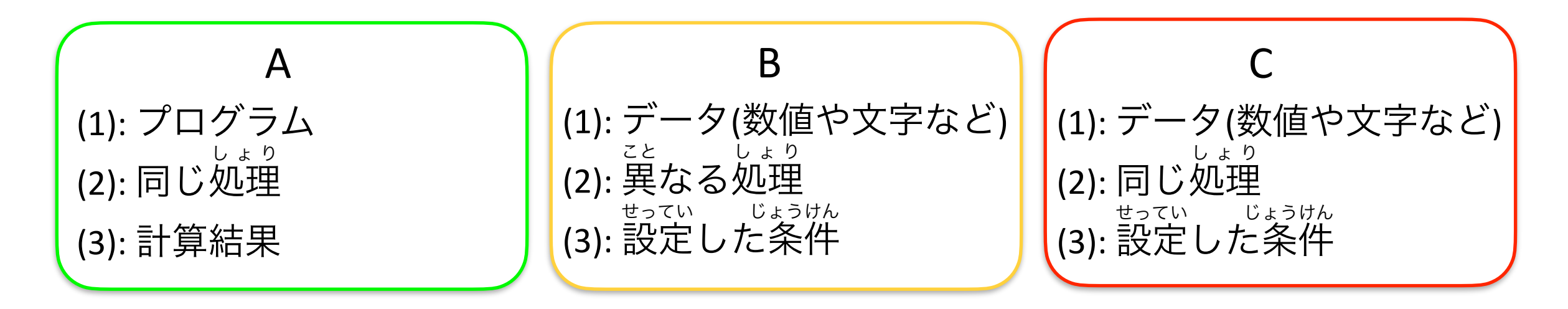

適切な組み合わせを選んでください! てきせつ しょうしょう えらい

プログラミングの基本のまとめ きほん

1. 処理の順番 しょり じゅんばん

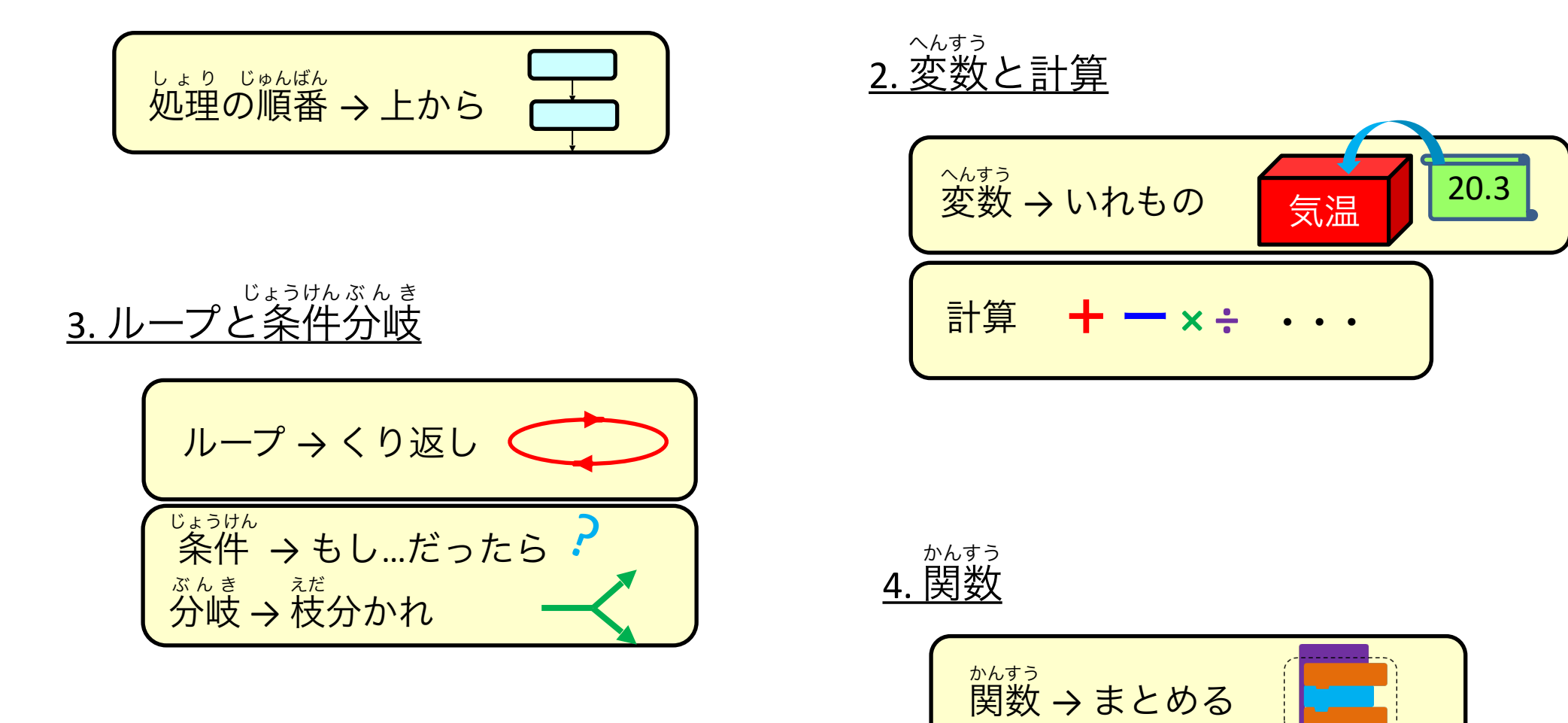

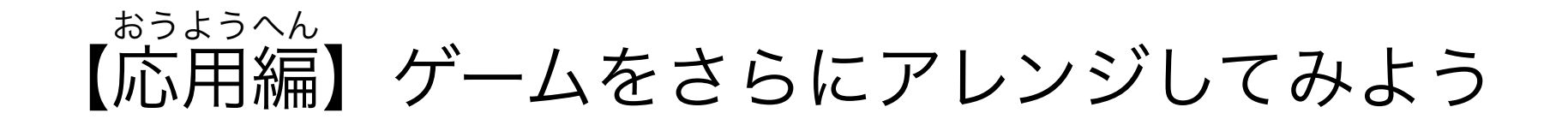

例えば…

- いまのプログラムでは、何回スイッチを押したかを人間が確認している お かくにん ので、これもコンピュータにやらせる お さいしゅうてき
- 各レベルでクリアまでにスイッチを押した回数から最終的なスコアを計 算する
- クリアしたときに音を出す

など

プログラミング例は参考資料を見てください。 れい さんこうしりょう 電池をつなぐ場合の情報も載せています。 じょうほう の

### 電子工作を体験! でんし こうさく たいけん ~自動開閉パーティションを作って学ぼう~  $2 \rightarrow$

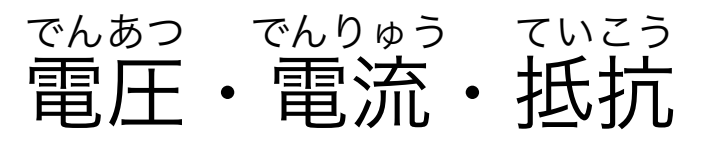

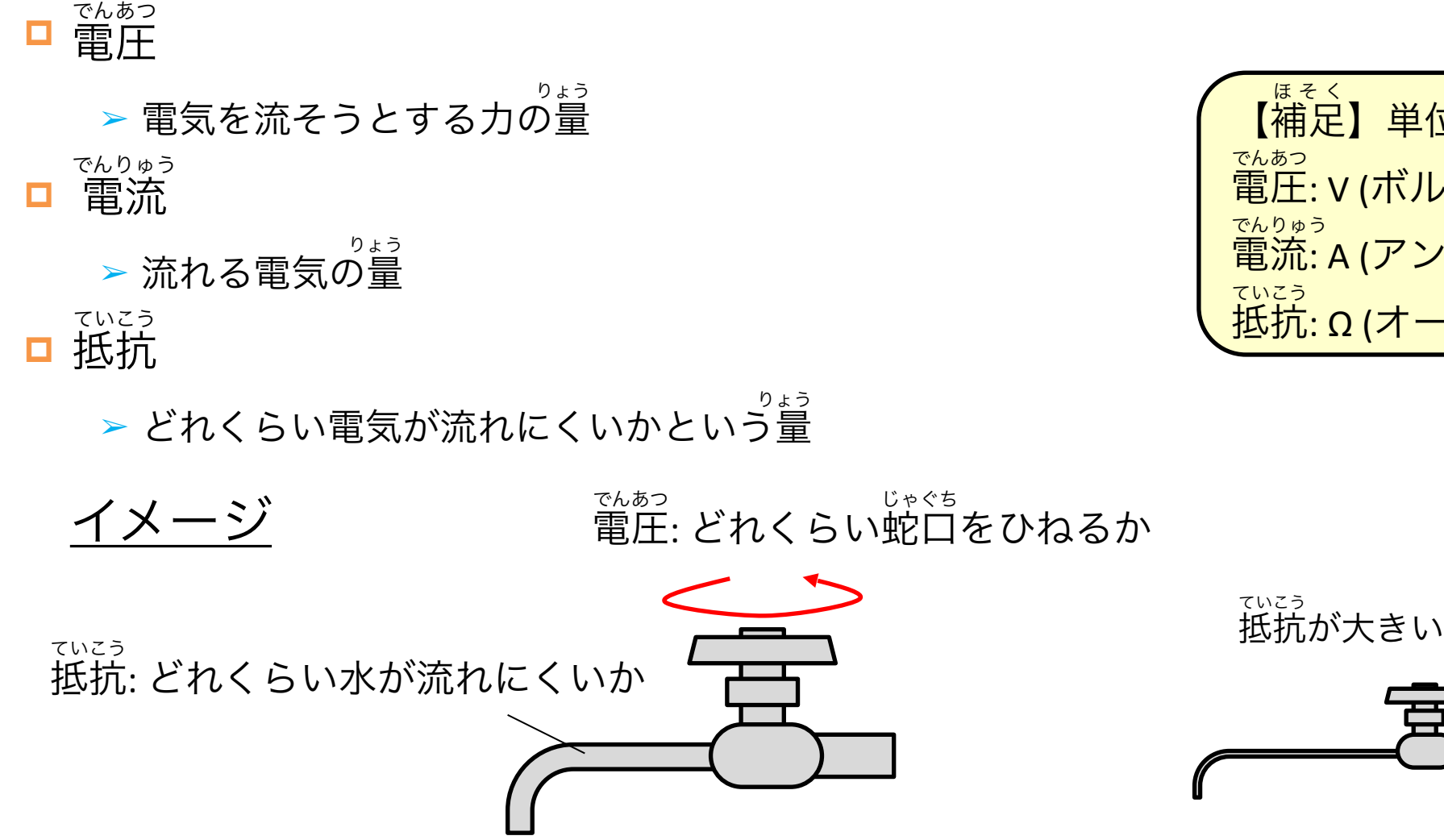

でんりゅう

【補足】単位について ほそく 電圧: V (ボルト) でんあつ 電流: A (アンペア) でんりゅう 抵抗: Ω (オーム) ていこう

。。。。<br>抵抗が大きい 抵抗が小さい ていこう

**33** IEEE Engineer Spotlight

電流: どれくらい水が流れるか

#### 電子回路ってなんだ? でんし かいろ

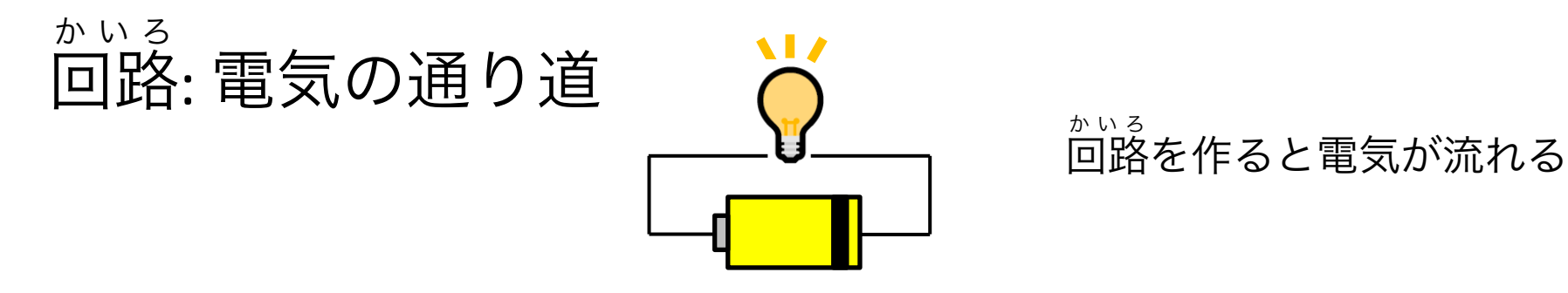

電子回路: 一般的には半導体という部品を使った回路のこと でんし か い ろ いっぱんてき はんどうたい いっかい ろんし か い ろ ダイオード、トランジスタ、LEDなど

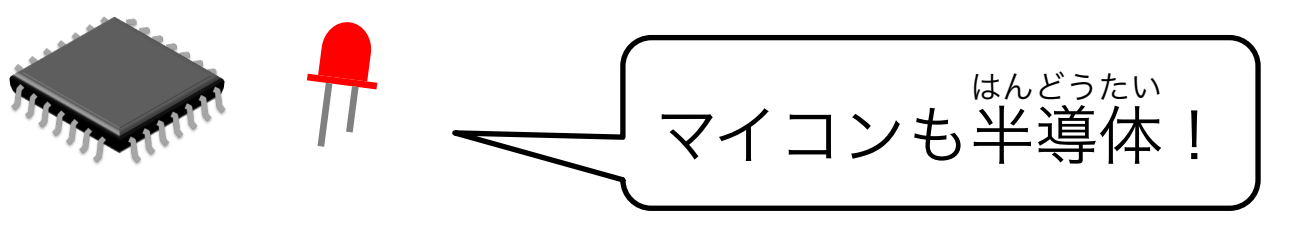

### 今日はこれだけわかればOK

電子回路を作る → いろいろな部品をつなげて、電気の通り道を作る でんし かいろ

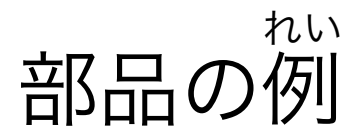

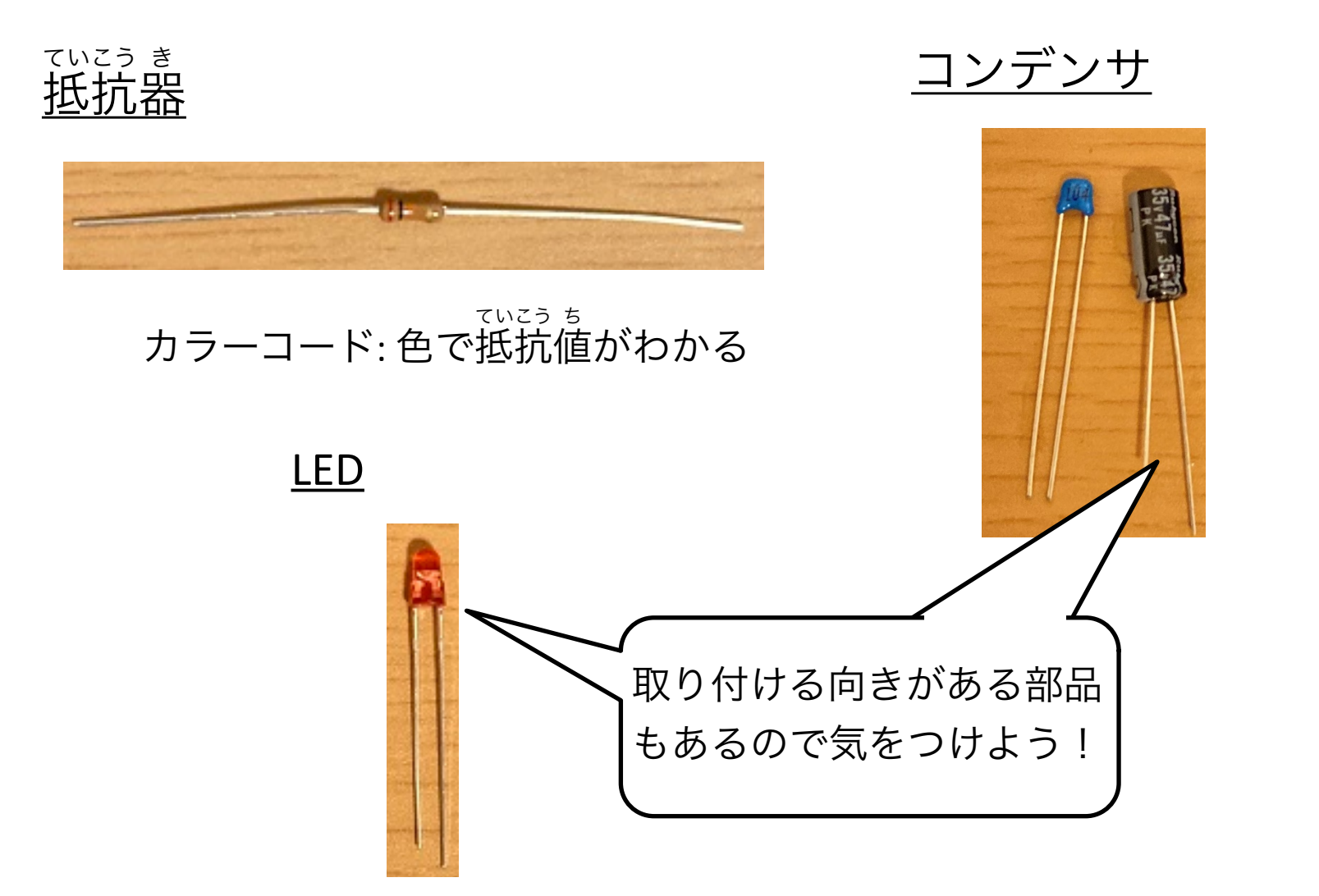

### ブレッドボードでかんたんに回路を作成! かいろ

■ ブレッドボードとは? ➢ かんたんに部品の抜き差しができ、回路の試作によく使われる ぬ さ かいろ しさく

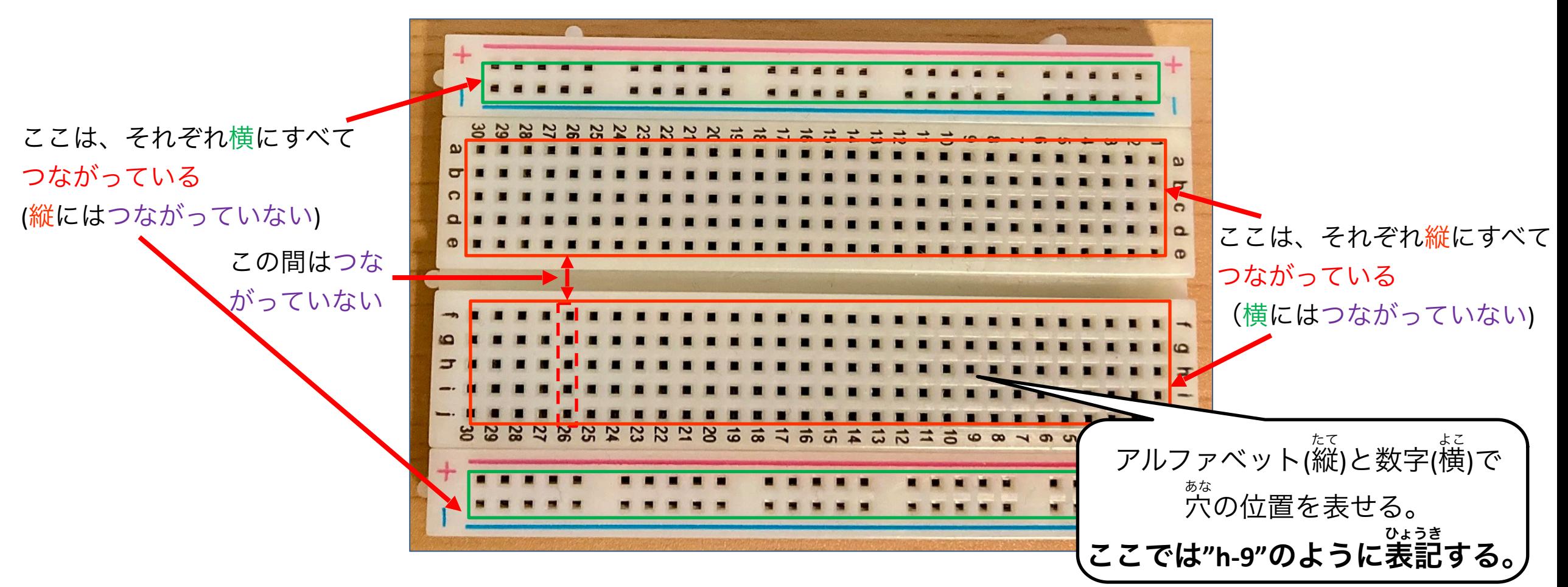
### 作るもの: 自動開閉パーティション かいへい

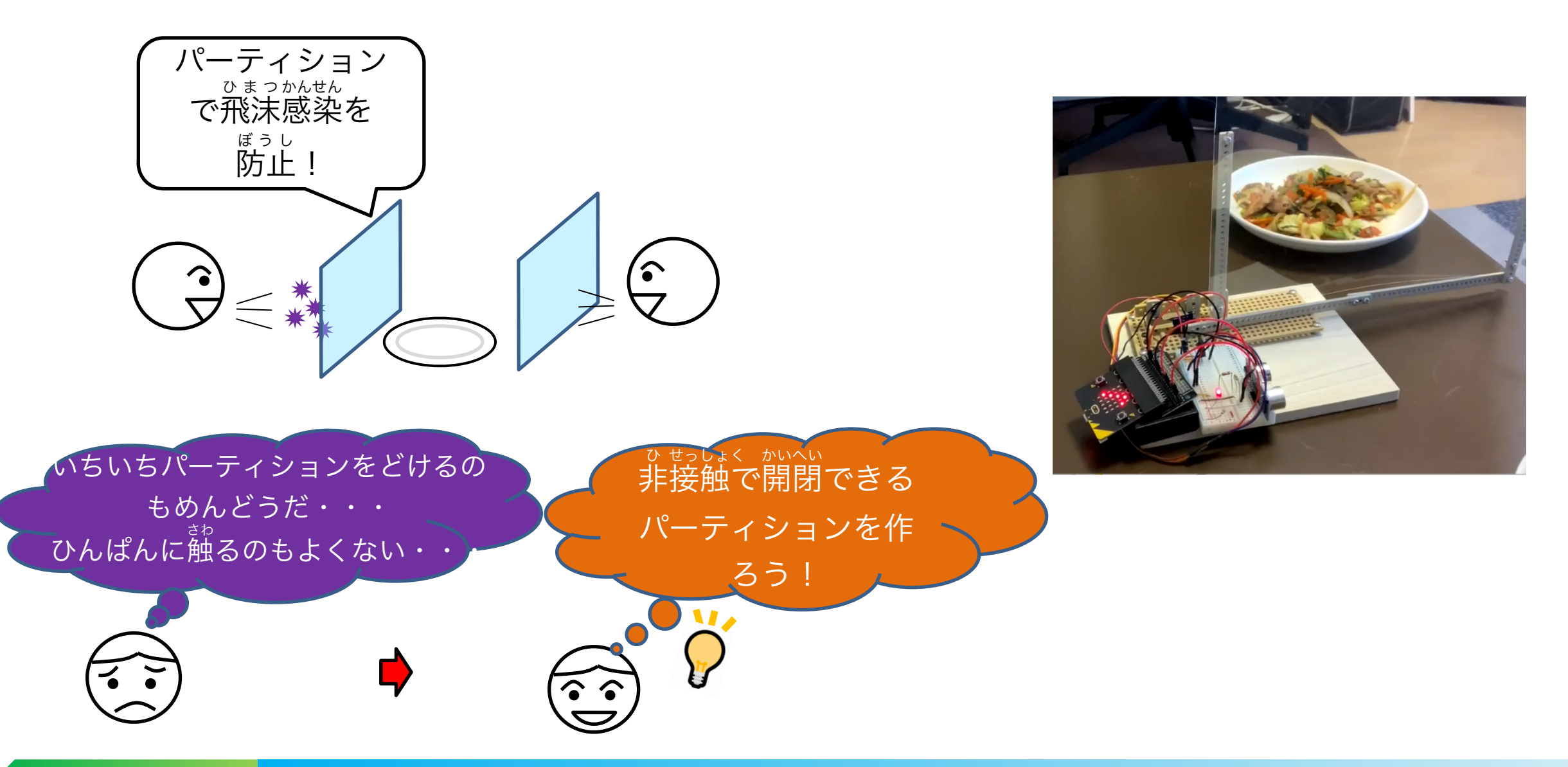

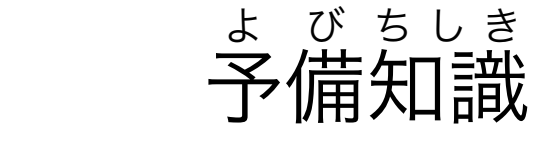

- この工作で使う重要な部品 じゅうよう
	- ➢ サーボモータ
		- 位置・角度制御が得意なモータ い ち かくどせいぎょ とくい

➢ 超 音波距離センサ ちょう おんぱ きょり

> • 超 音波の反射時間によって距離を測定できるセンサ ちょうお んぱ はんしゃ ちょう きょり そくてい

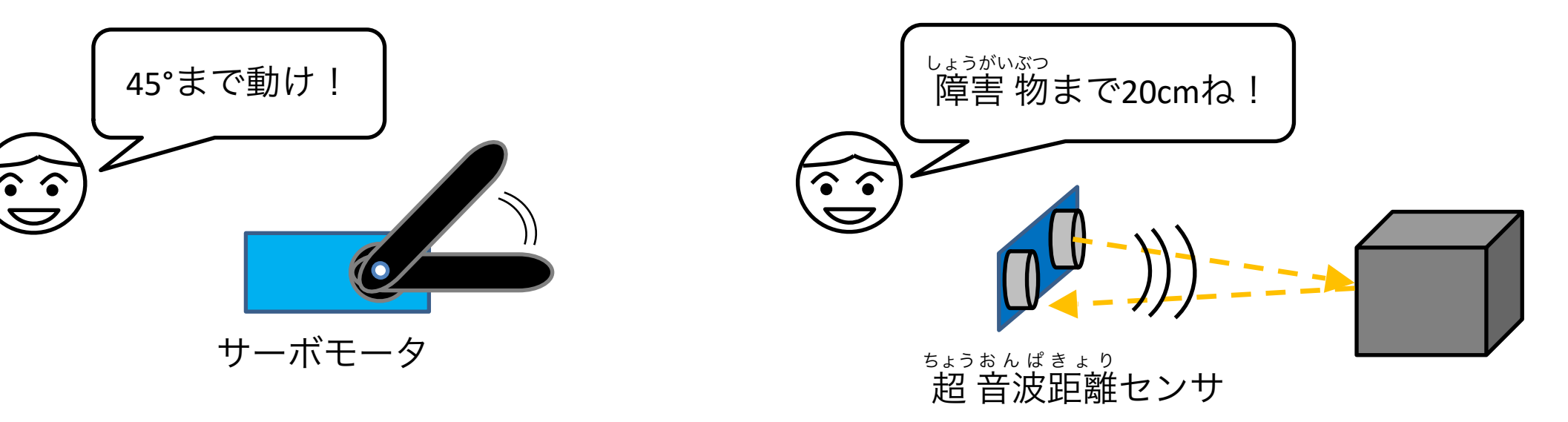

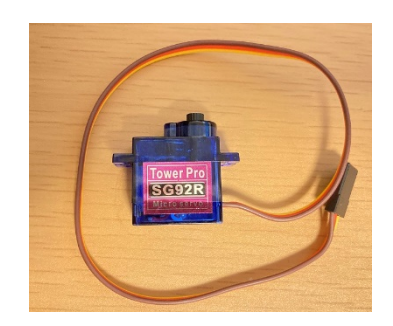

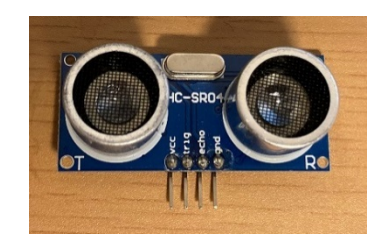

ちょうお ん ぱ き ょ り いっつ しゅうかい ろんしょう ようしょう サーボモータと超音波距離センサを動かす回路を作ってみよう ここで使うもの 100 00000 00000 00000<br>UNUXUNIVASSESSESSES ていこう き ていこう き ていこう き 20kΩ抵抗器 10kΩ抵抗器 330Ω抵抗器 赤色LED ブレッドボード 電池ボックス <u>(カラーコード: 赤黒橙金)</u> (カラーコード: 茶黒橙金) (カラーコード: 橙橙茶 (単三3本)金) micro:bitに必要 でんあつ な電圧を作る

超 音波距離センサ ちょうおん ぱきょり

オス-メスジャンパー線 (5本) オス-オスジャンパー線 (2本) サーボモータ

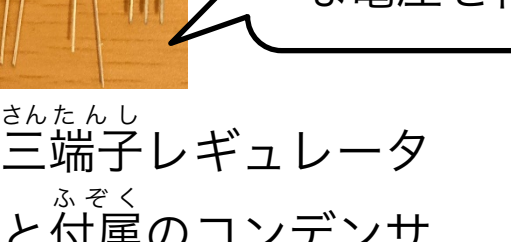

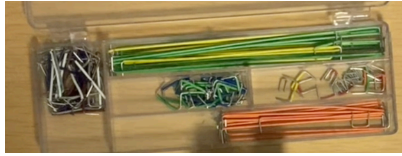

ジャンパー線セット

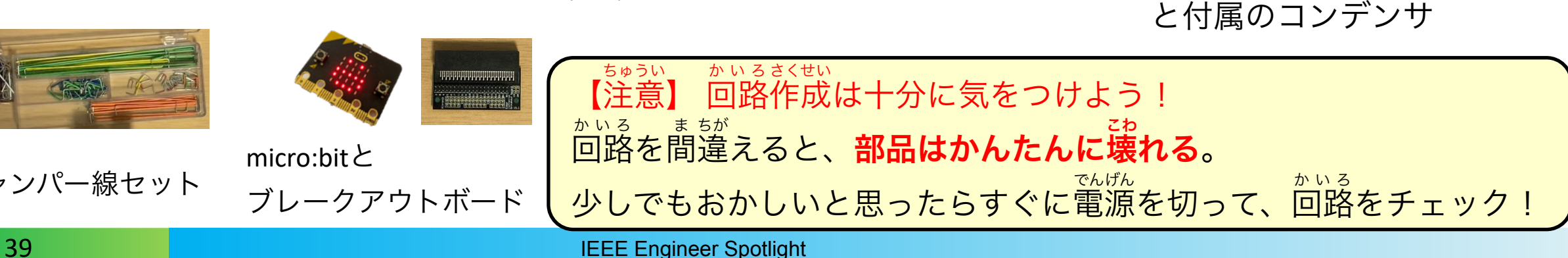

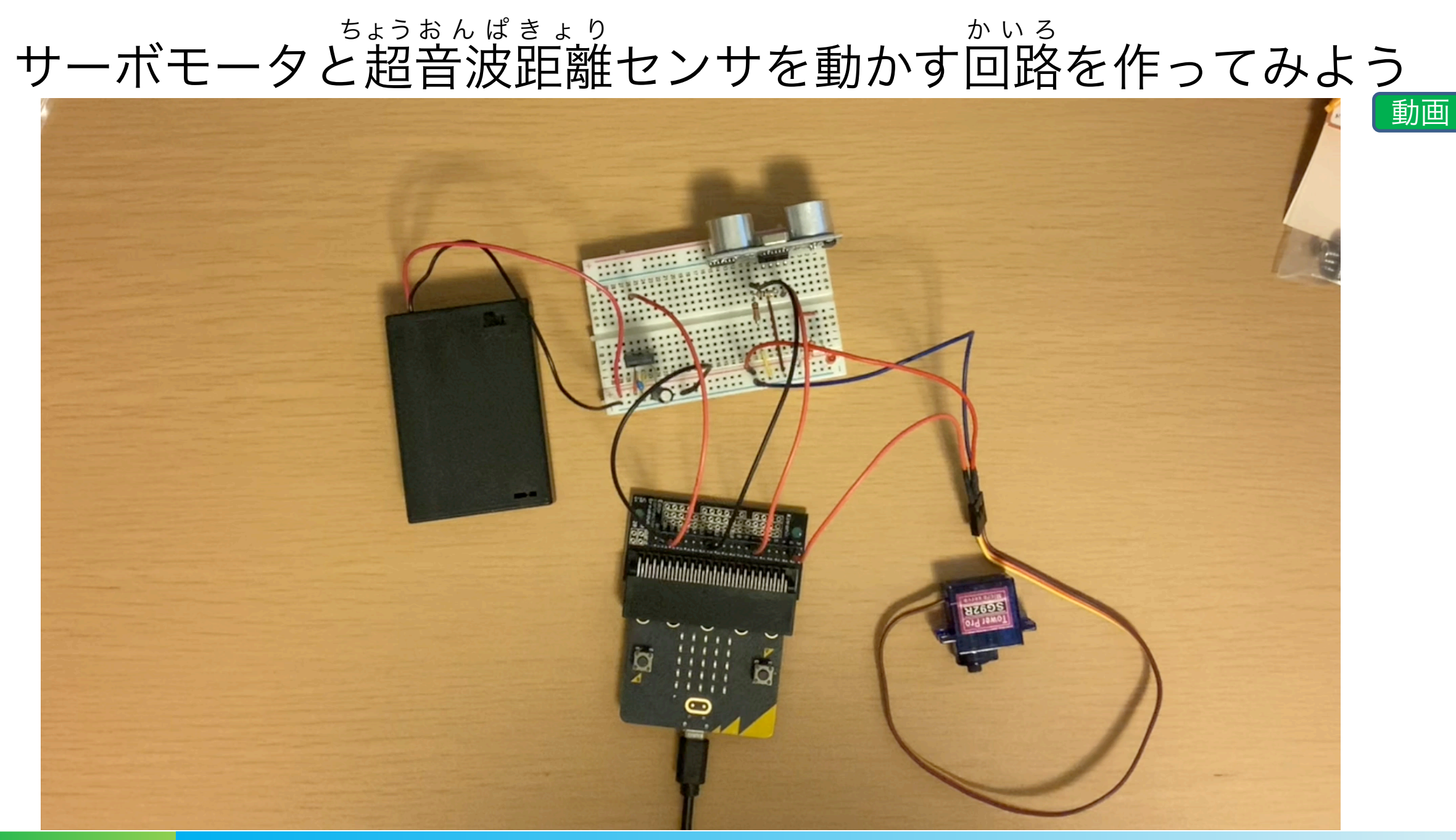

### サーボモータと超音波距離センサを動かすプログラム ちょう おんぱ きょり

動画

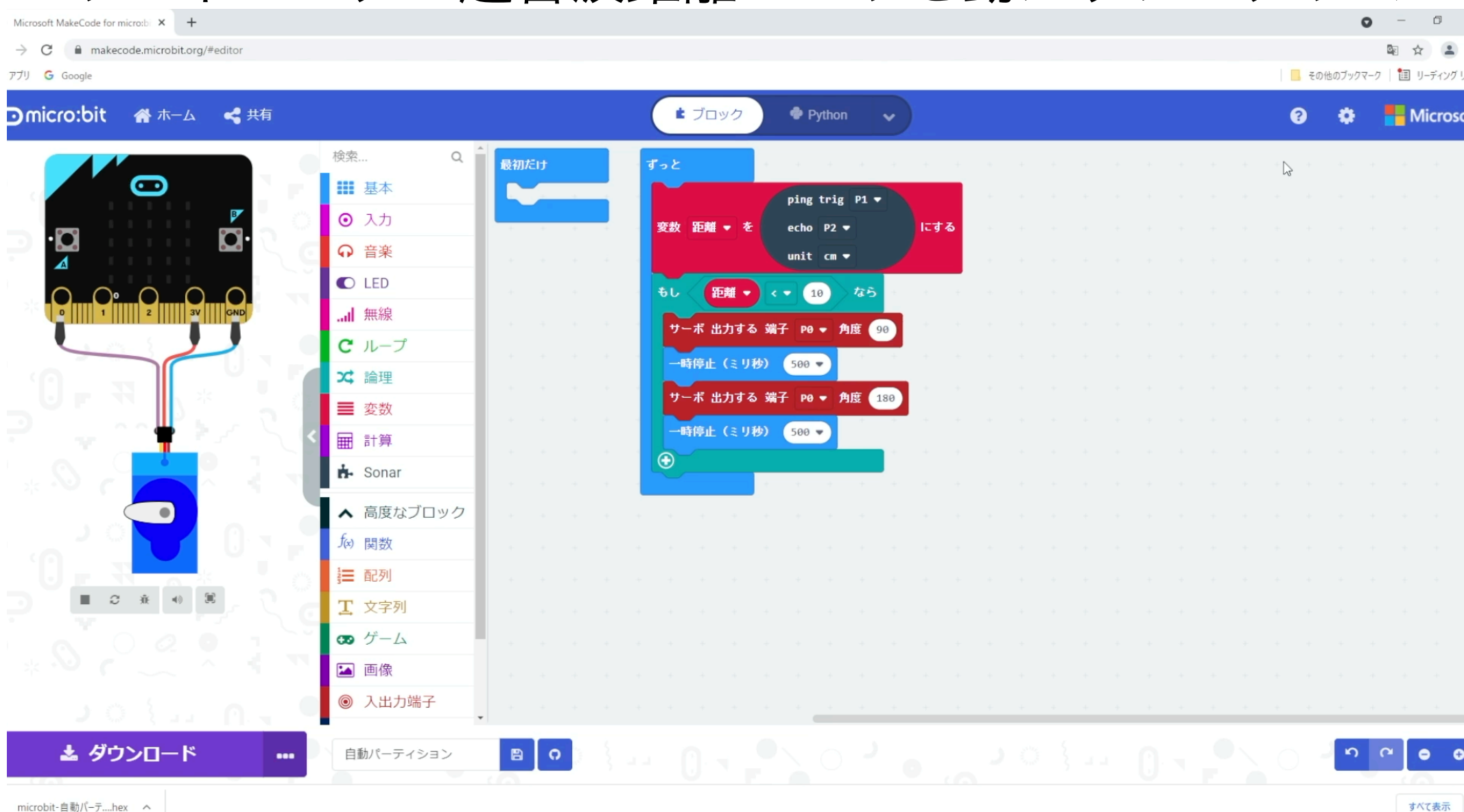

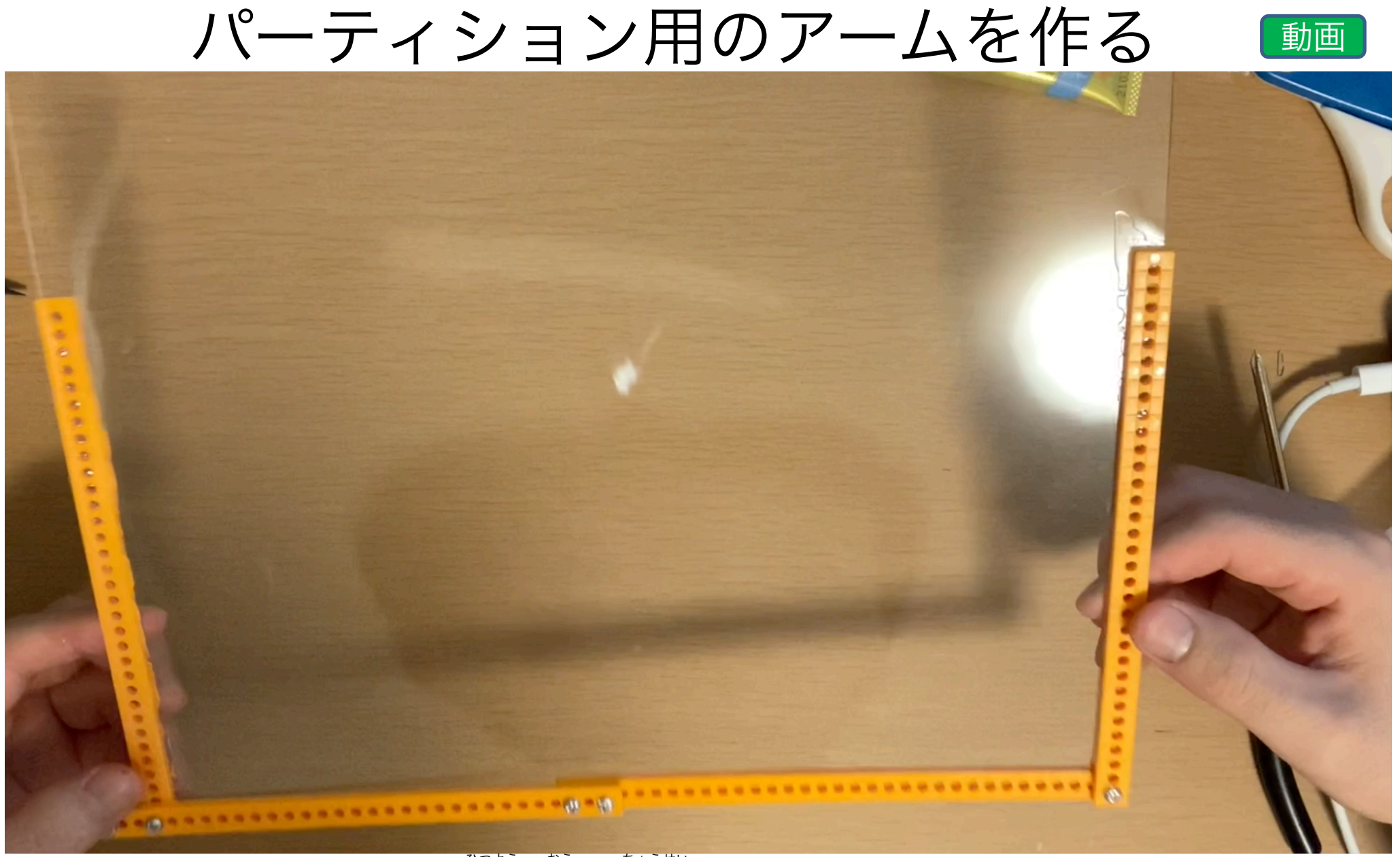

### パーティションの大きさは必要に応じて調整してください。(このサイズより大きくはしないように) ひつよう おう ちょうせい

土台を作る

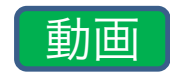

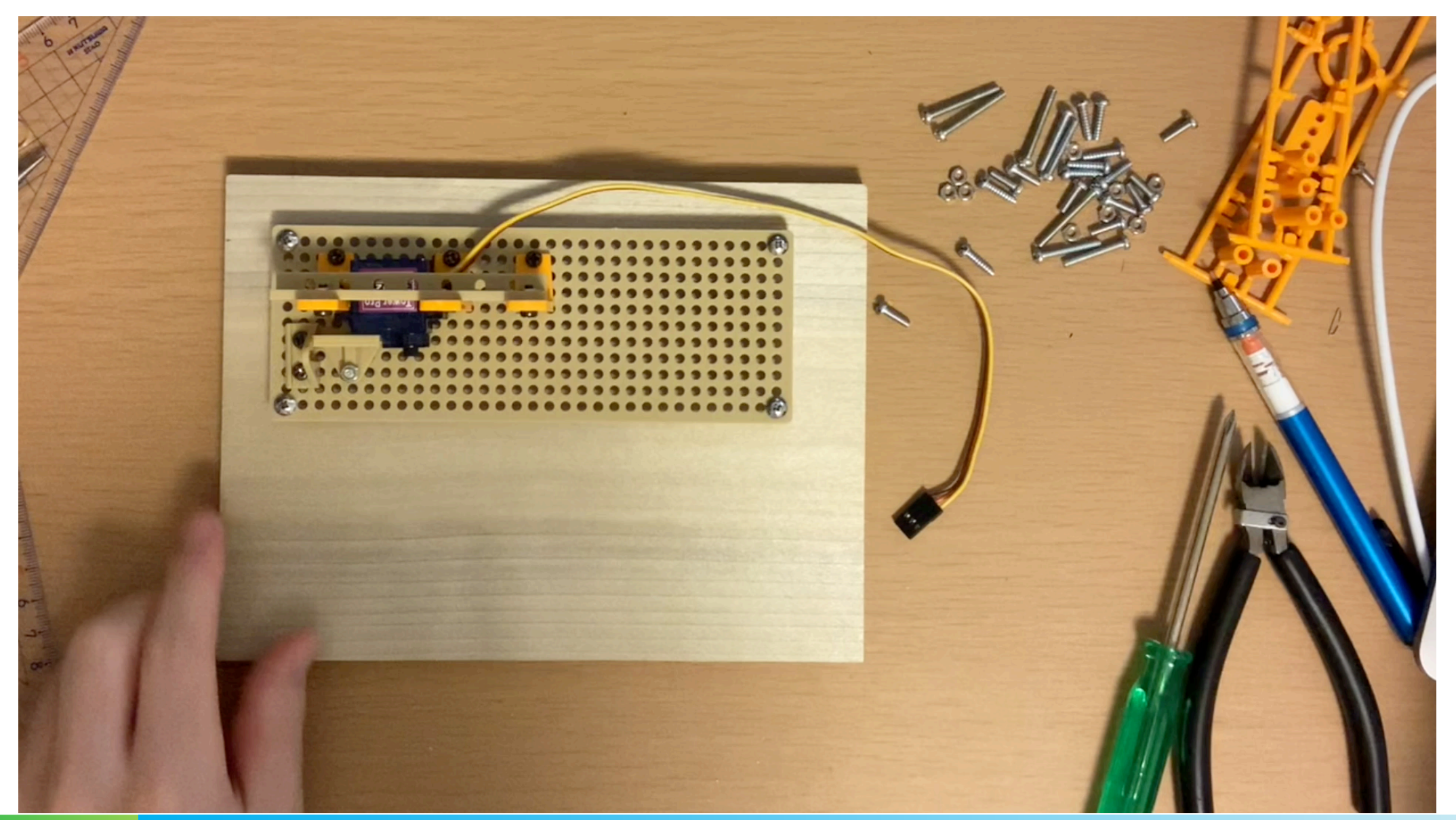

自動開閉パーティションのプログラムを作る かいへい

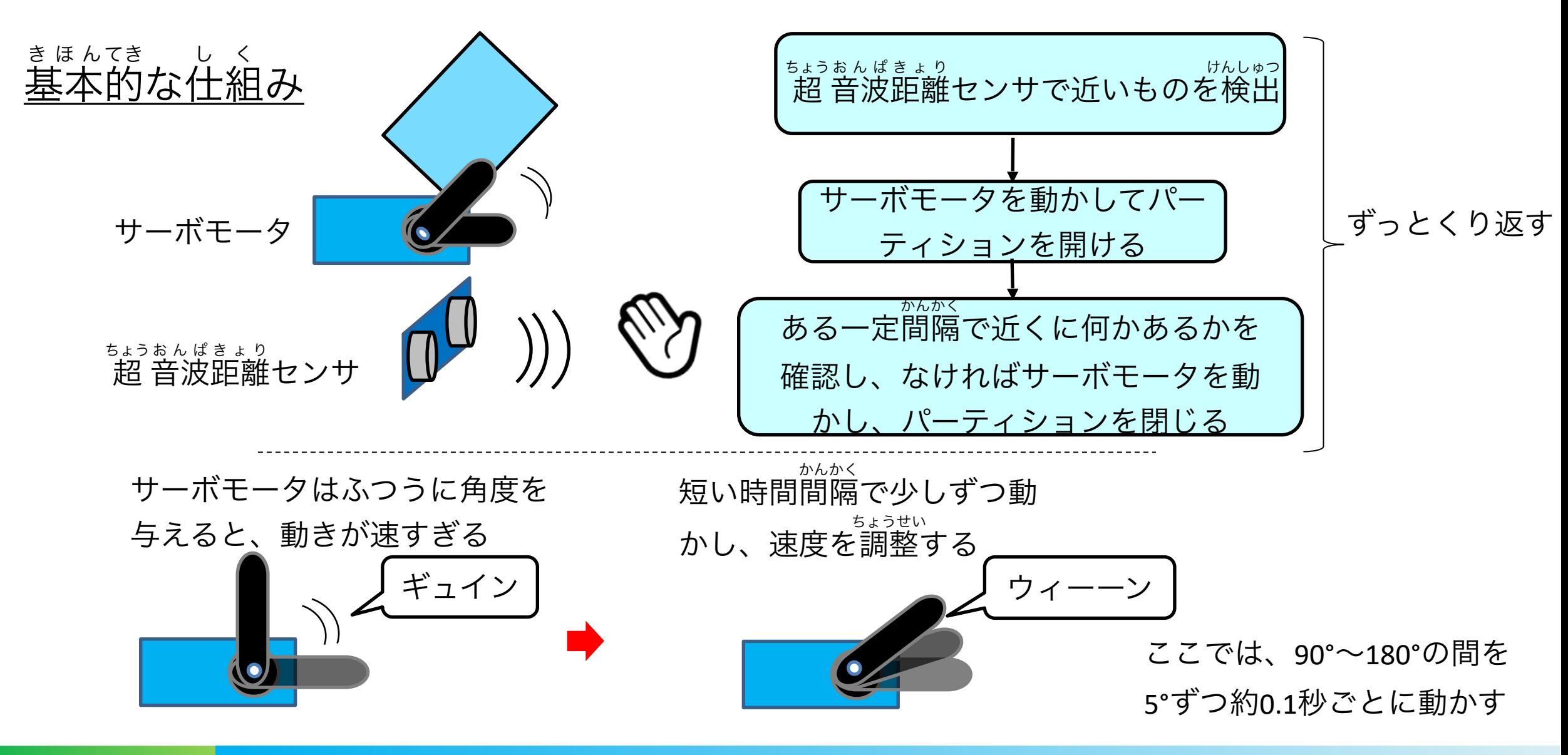

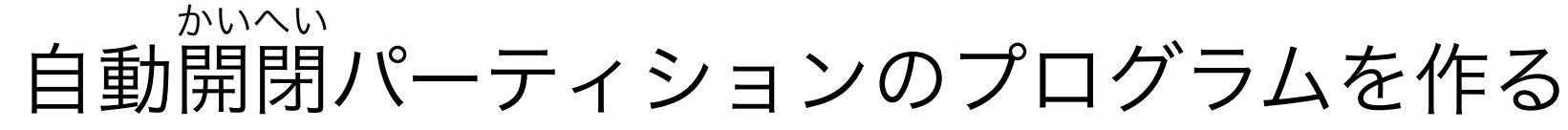

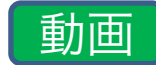

Microsoft MakeCode for mic:  $4$  X +  $\bullet$  $\Box$  $\rightarrow$  C makecode.microbit.org/#editor [ 图 ☆ 』 ■ その他のブックマーク | 1 リーディング! アプリ G Google ■ ブロック Microsoft | comicro:bit Python ≺ ℯ  $\ddot{\phantom{0}}$ ₩ 検索...  $\mathsf Q$ Ⅲ 基本  $\bf \odot$ ◎ 入力 最初だけ すっと ← 音楽 関数 闘く へ アイコンを表示 !! ping trig  $P1$   $\bullet$ **O** LED 変数 距離 → にする echo  $P2 -$ アイコンを表示 。。 ナーボ 出力する 端子 P0 ▼ 角度 90 ... 無線 unit  $cm -$ 変数 角度 → を 99 にする **アナログで出力する 端子 P0 ▼ 値 (**  $C$   $|l |$ もし 距離→  $10$ なら 16 回 くりかえし **x** 論理 呼び出し 開く ■ 変数 変数 角度 → を 角度 →  $5$   $\sqrt{5}$  $+ -$ < 0 10 ならくりかえし 距離→ **BU** ■ 計算 サーボ 出力する 端子 P0 ▼ 角度 角度 ▼ 一時停止 (ミリ秒) 5000 - $\mathbf{h}$  Sonar ・時停止 (ミリ秒)  $100$ ping trig  $P1 \blacktriangleright$ ▲ 高度なブロック 変数 距離 → を echo P2  $\blacktriangledown$ にする f(x) 関数 unit  $cm -$ 三 配列 **T** 文字列 呼び出し 閉じる  $\bullet$  ゲーム 1 画像 一時停止 (ミリ秒) 100 -◎ 入出力端子 ← シリアル通信 三 制御 ■ ダウンロード 自動パーティション  $B$  0 ... パーティションを開く距離は、必要に応じて変えてください。(例: 20cm)

**45 IEEE Engineer Spotlight** 

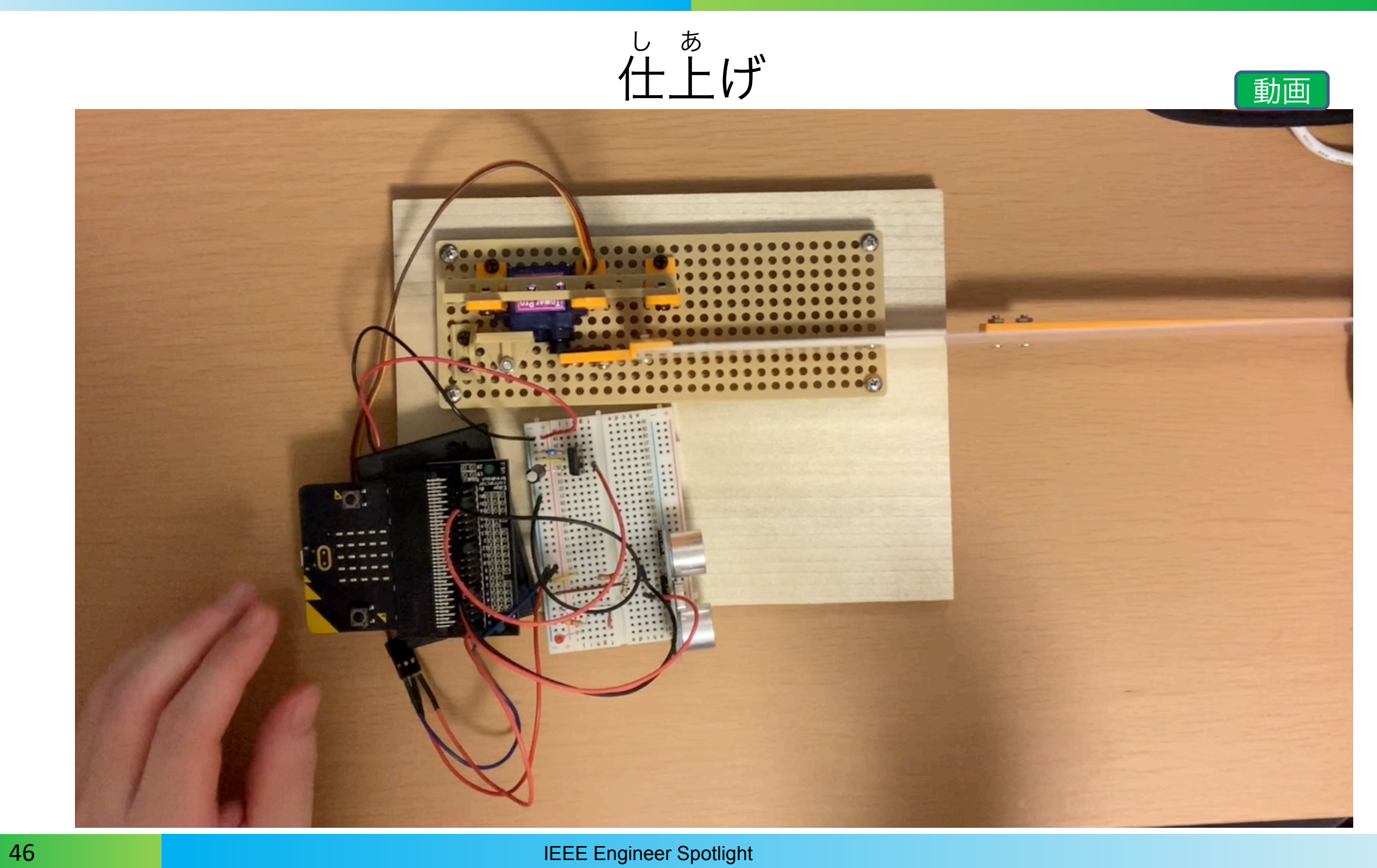

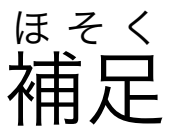

□ 動きがおかしいなと思ったら

- ➢ 回路の接続をチェック (ジャンパー線が抜けていたりなど) せつぞく
- <u>、 anne</u><br>■ 電池を交換してみる
- サーボモータがガタつくときは
	- ಕっちゃくざぃ<br>➤ 接着 剤を使ったり、間に厚紙などを挟んだりする
- 急に動くパーティションに注意
	- <u>、パ</u>ーティションが初期位置でないところで電源を入れると、最初に初期位置(90°)に戻ろうとするので、勢いよくパーティション が動いてしまう
	- ► 必要に応じて一度パーティションをサーボモータから取り外すなどの対応をする
	- <sub>でんげん</sub><br>► 電源を切るときは、初期位置に戻った状態で
- ブレッドボードだと配線が抜けやすいので、はんだ付けしてしまうのも手 はいせん
	- ➢ ブレッドボードと同じ配線の基板もある はいせん きばん

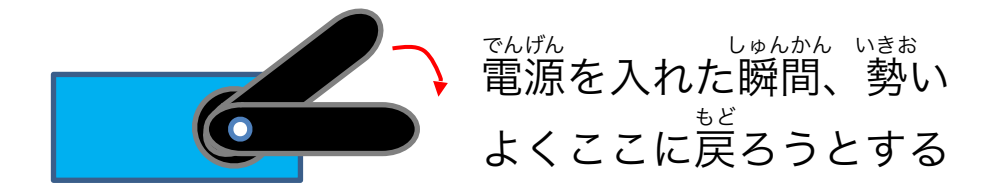

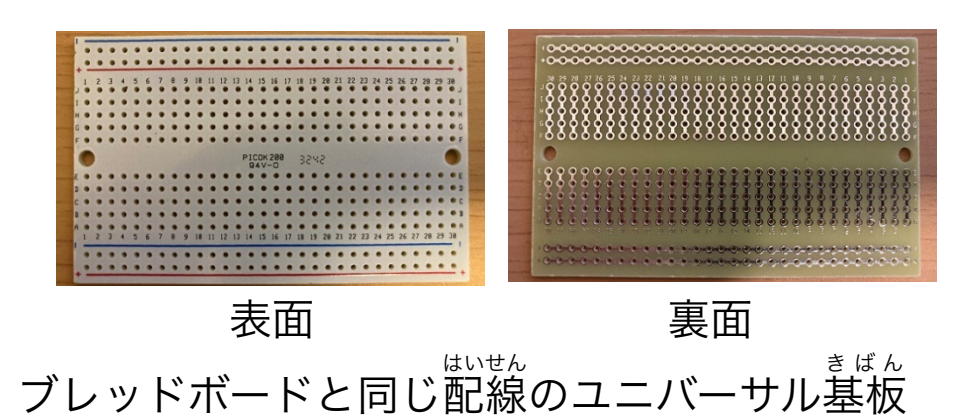

### オリジナルの工作をするときの発想法の例 はっそうほう れい

■ イベントとその結果(処理)を考えよう! しょり

- ➢ 例1: イベント「ボタンAが押されたとき」 → 結果「音を鳴らす」 お な
- ➢ 例2: イベント「まわりの音がうるさくなったとき」 → 結果 「LEDでアイコンを表示する」 ひょうじ

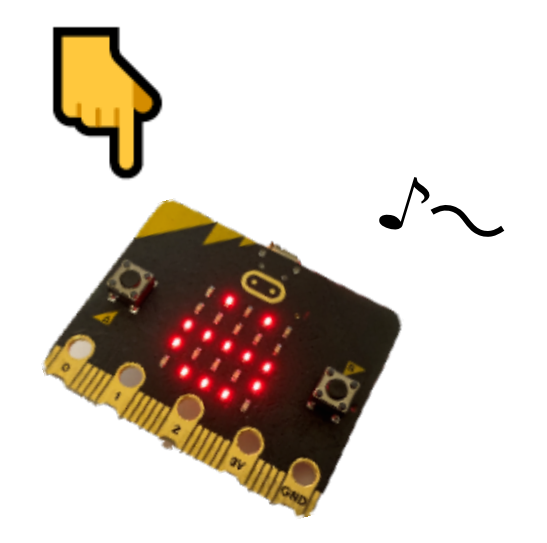

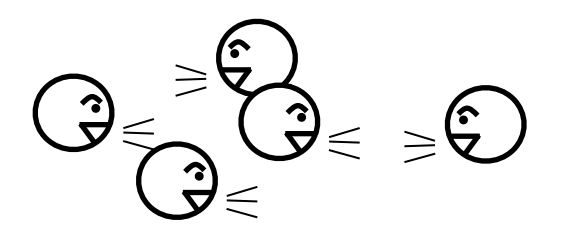

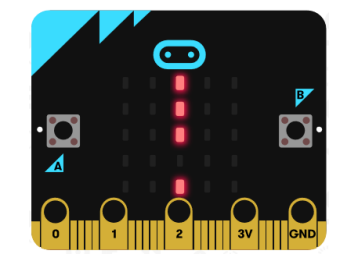

micro:bitでどんなことができるか

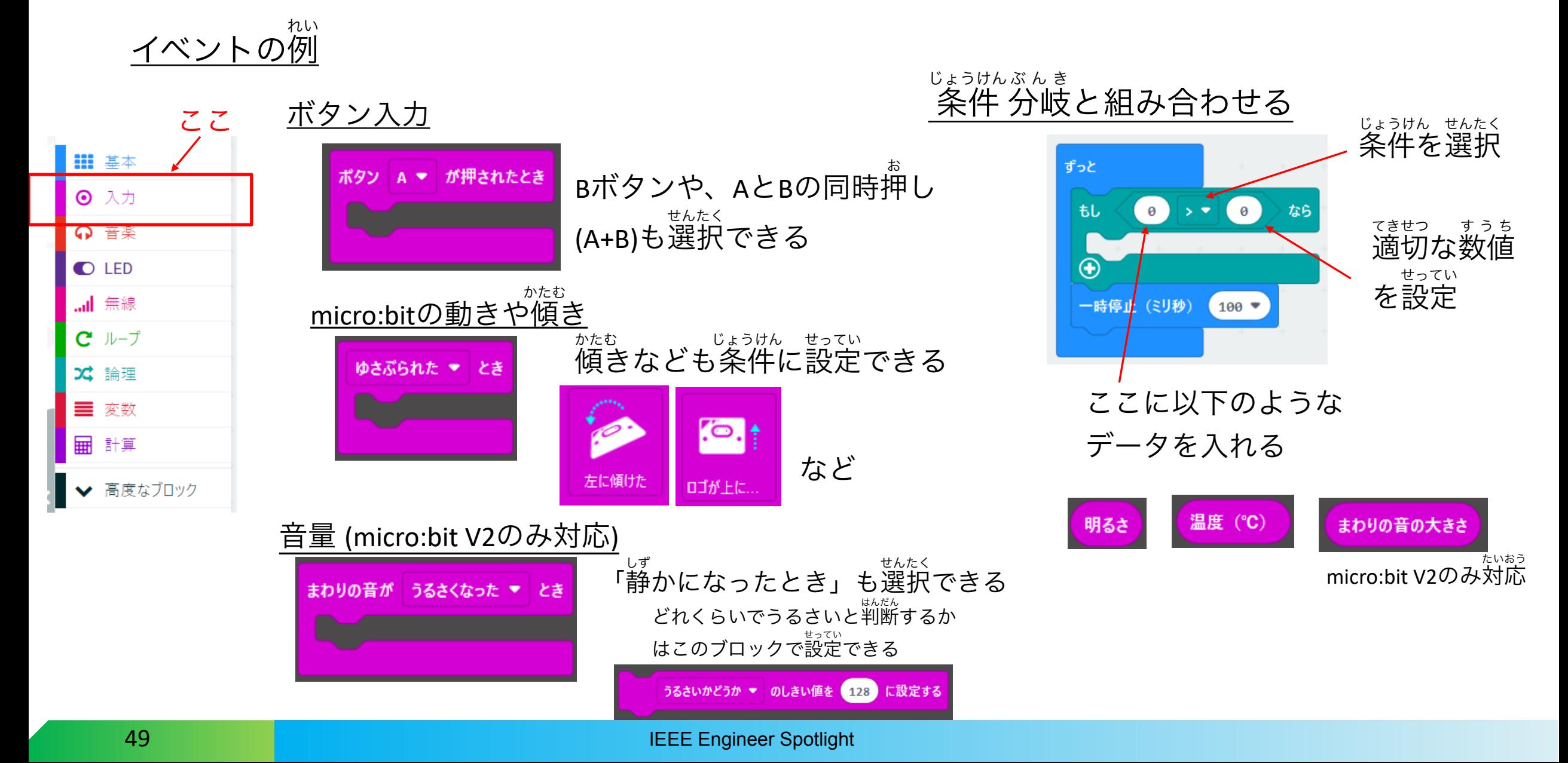

# micro:bitでどんなことができるか

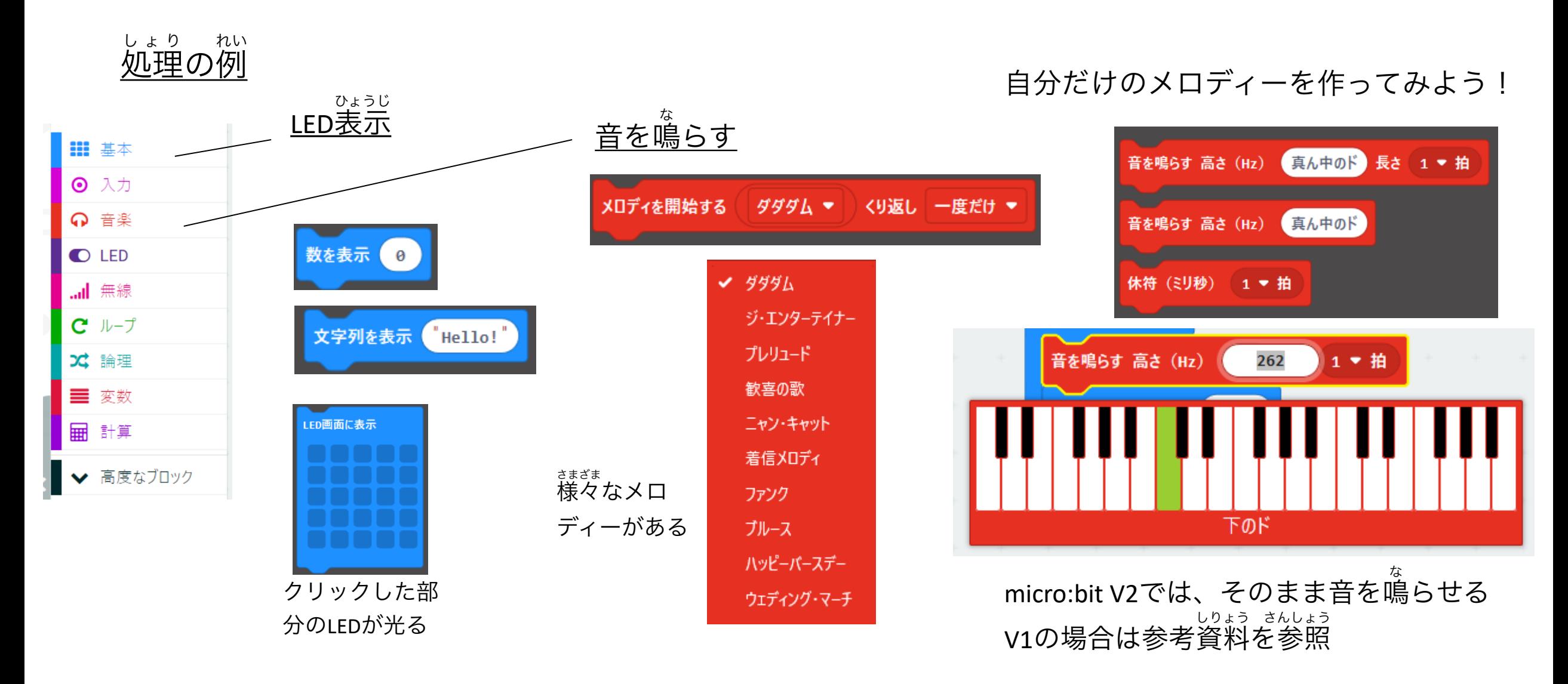

### 音を鳴らす例 な れい

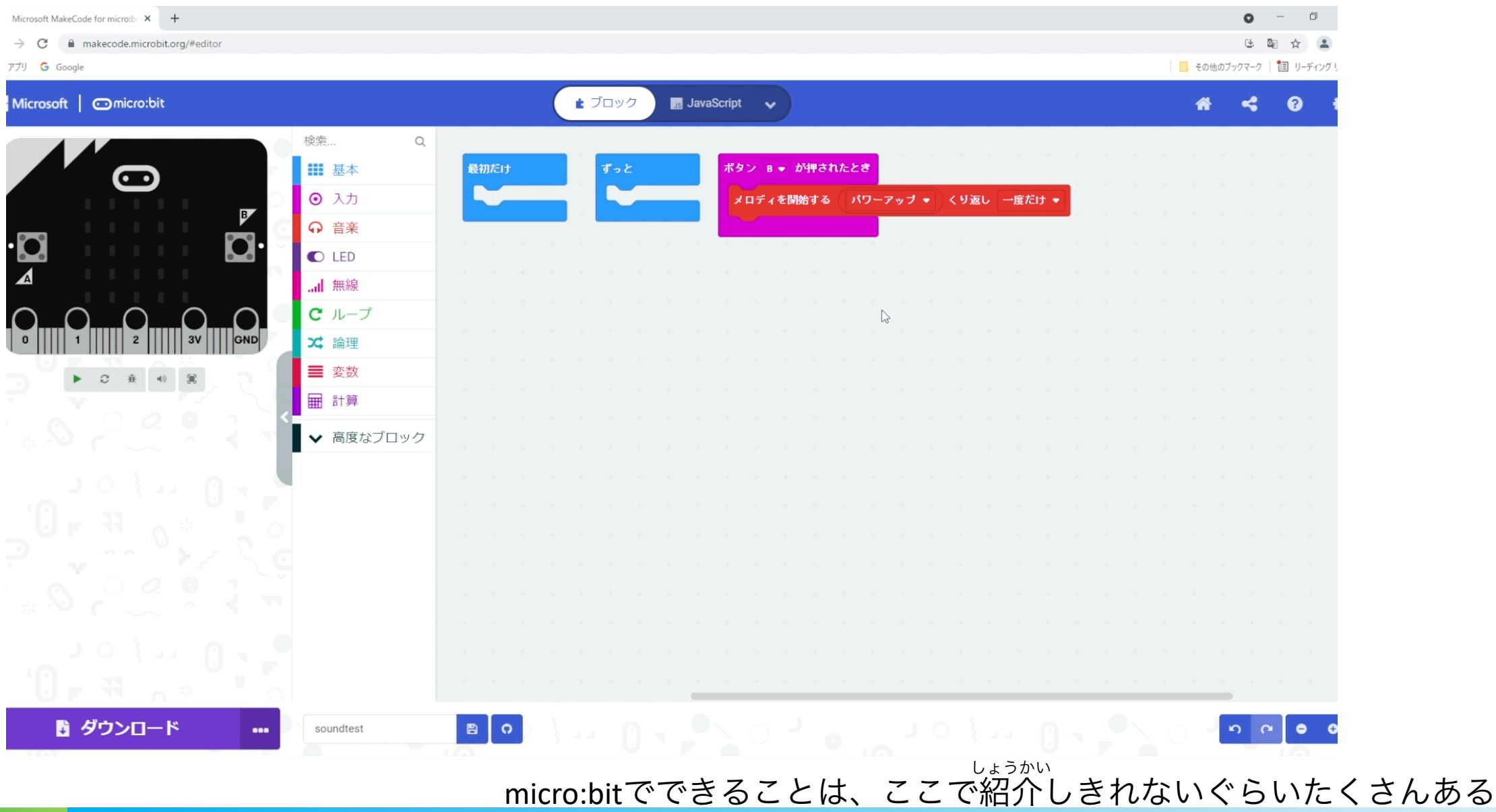

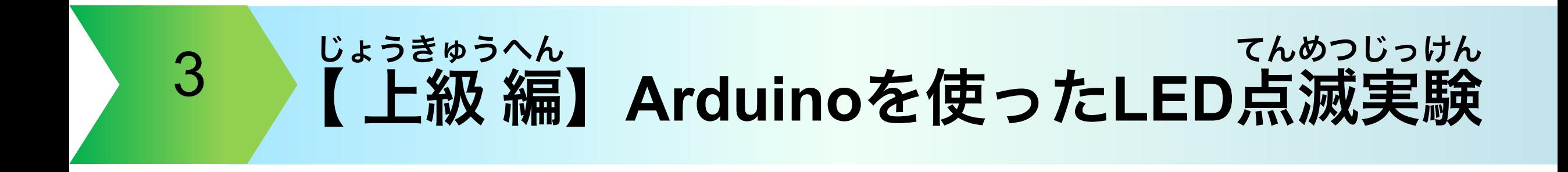

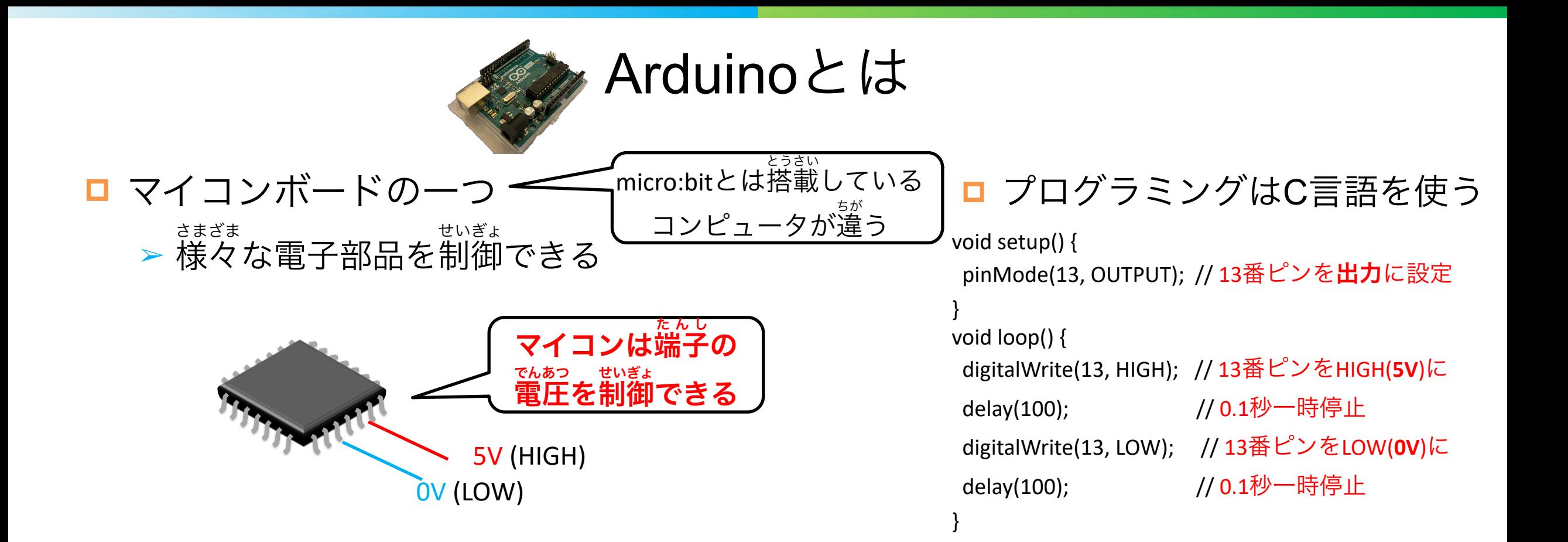

### **IEEE TryEngineering**

ていきょう

- <u>IEEEが提供するオンライン学習コンテンツ</u>
- Arduinoを使ったLED点灯実験も掲載 てんとうじっけん けいさい
	- <https://tryengineering.org/teacher/arduino-blink-challenge/>

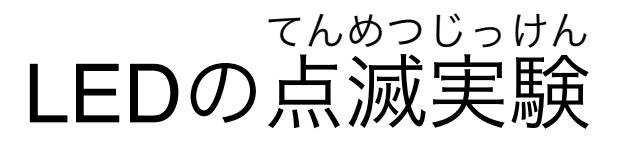

#### プログラミング方法などは参考資料を参照 さんこうしりょう さんしょう (Webにも様々な情報が載っています。) さまざま じょうほう の

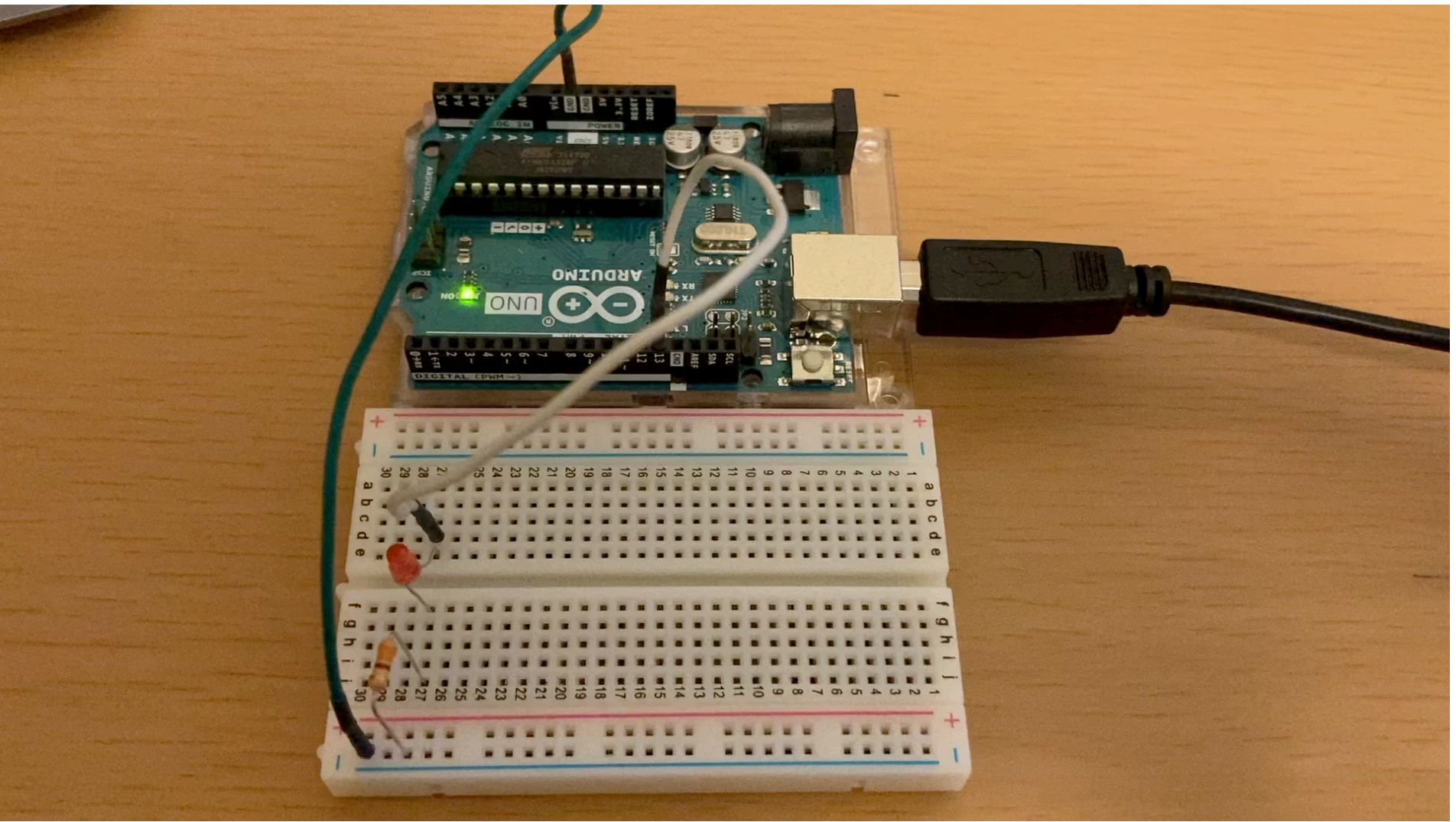

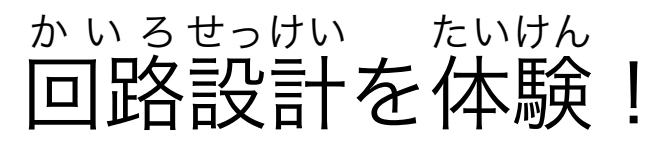

■ 中学校の理科(物理)で習う「オ**ームの法則**」を使ってLEDの点灯回路を設計する ぶ つ り **ほうそく** せっけい

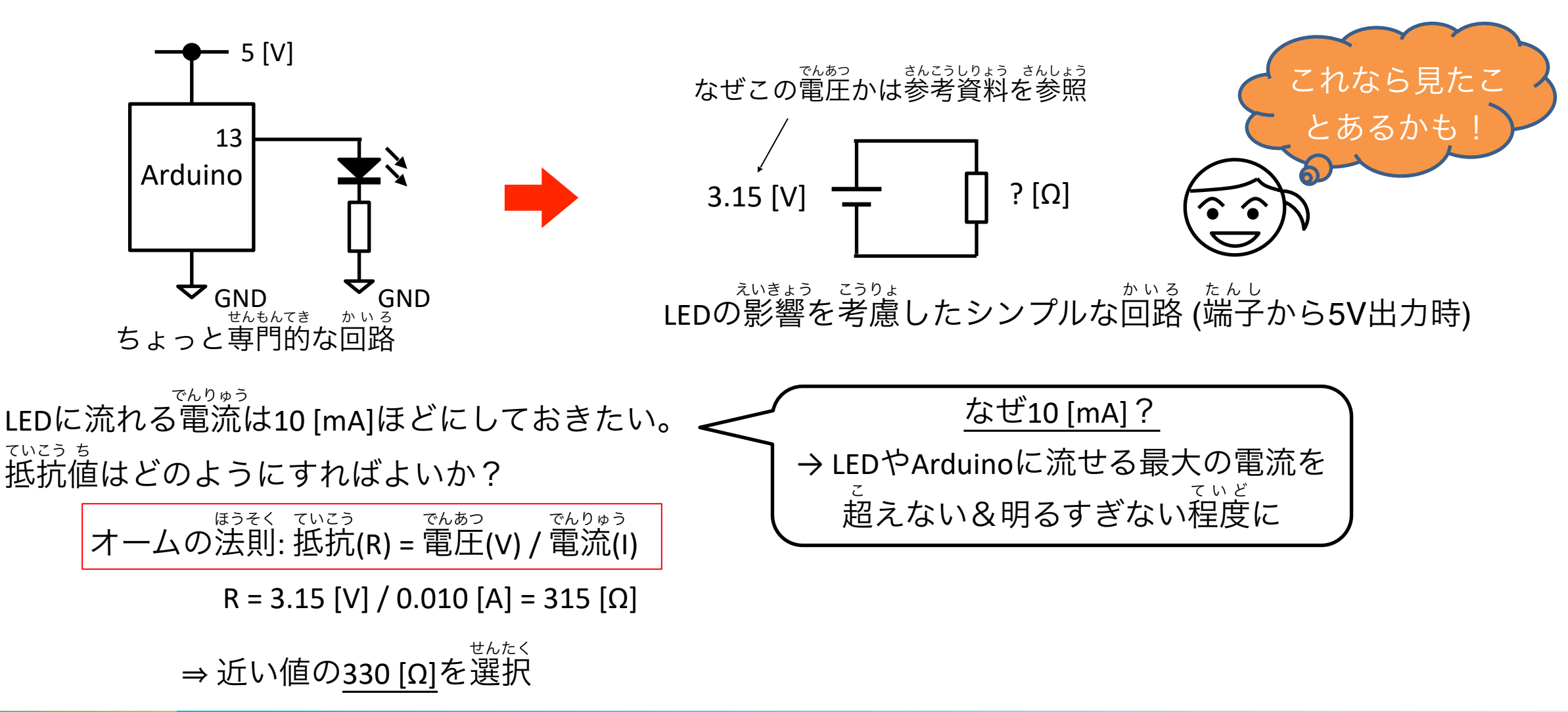

## **Arduino**の応用例 紹介 **インストランストライル Arduinoの応用例 紹介**

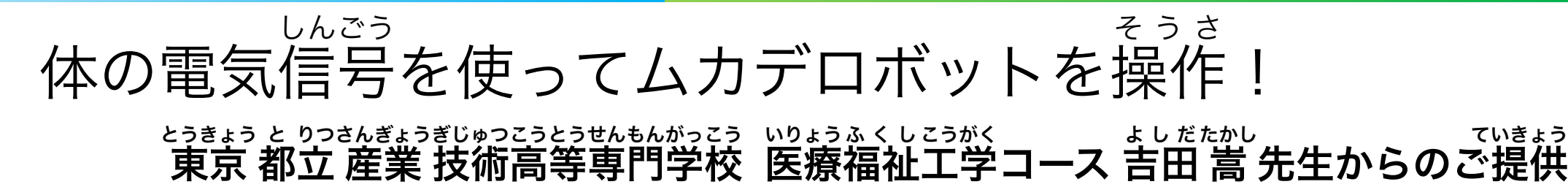

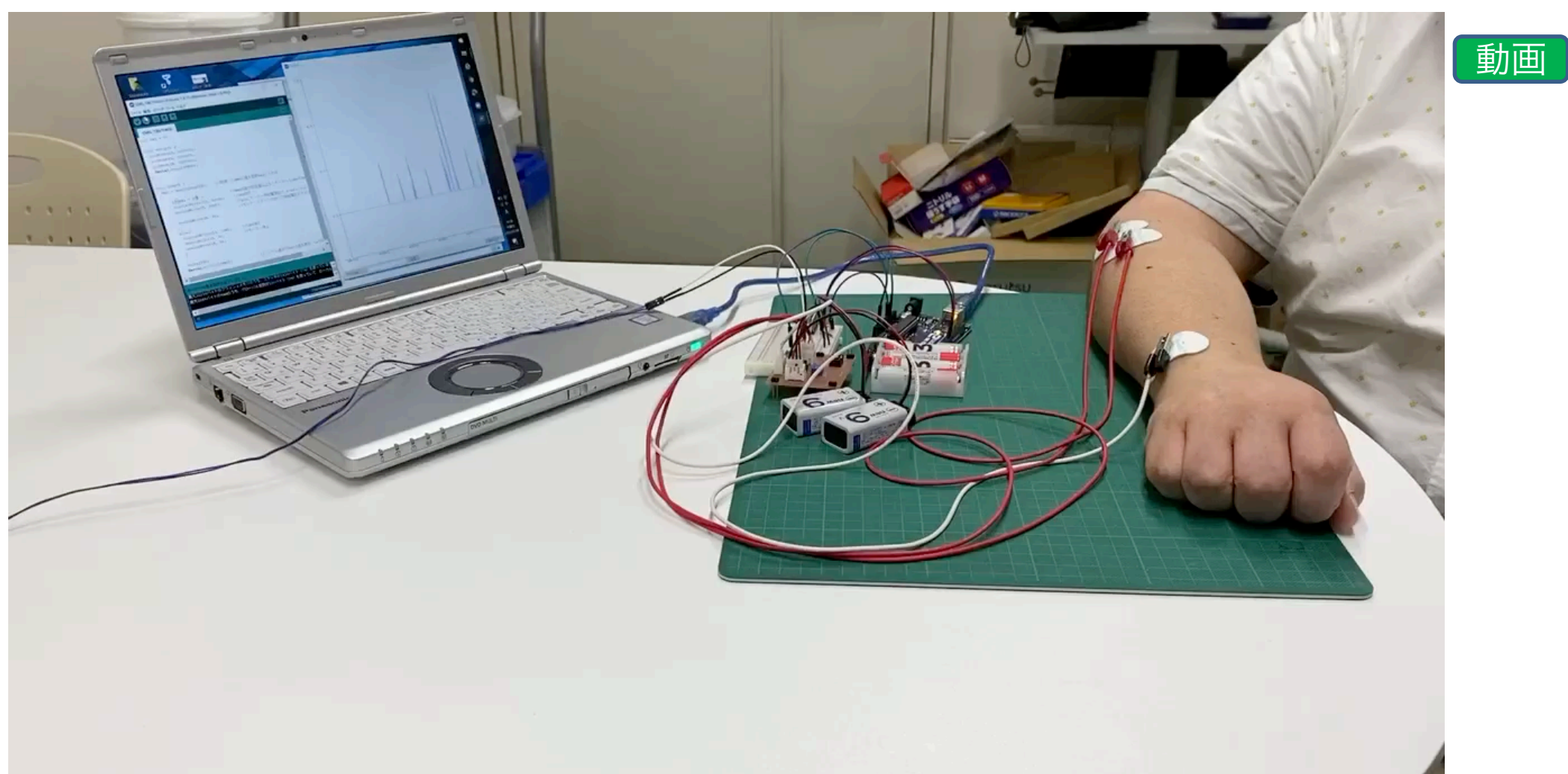

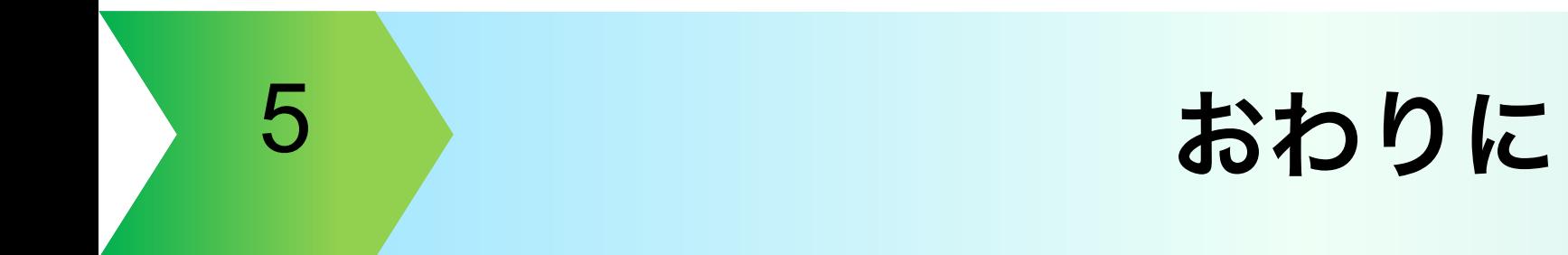

# おわりに

- みなさんのアイデア実現のお手伝いするため、実際のプログラミングや工作例を見 じつげん しっさい じっさい しゅっきょう おんい せながらみなさんの「できること」を増やしました ふ
- ぜひ、この講演資料や参考資料、オンデマンド配信の動画を見返して、理解を深め こうえんしりょう さんこうしりょう ちょう はいしん みかえ りかい ふか てください
- みなさんが学校で習っている勉強は、決してテストや受験のためだけのものではな なら べんきょう じゅけん いと実感できたのでは? 将来 使える知識として興味を持って勉強してくれるとう じっかん しょうらい しょうらい ちしき きょうみ べんきょう れしいです

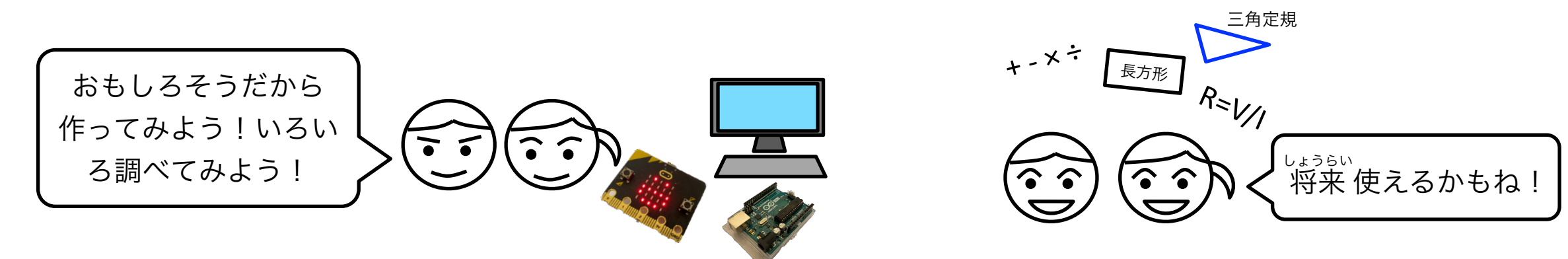

## 第17回 IEEE Engineer Spotlight

### 【参考資料】

## 動く!光る!音が鳴る!アイデアをカタチにしよう! ~今年の自由研究はプログラミングと電子工作だ!~

㈱東芝 研究開発センター / IEEE Tokyo Young Professionals Vice Chair 石垣 雄太朗

2021年7月24日

※本資料の無断転載を禁じます

※本講演のコンテンツ(プログラム例、工作例等)によって生じる損害 の責任は負いかねます。ご同意の上、自己責任でご活用ください。

### **micro:bit**プログラミングやタイミングゲームに関 する補足 情報 1  $\frac{1}{1}$   $\frac{1}{1}$   $\frac{1}{1}$

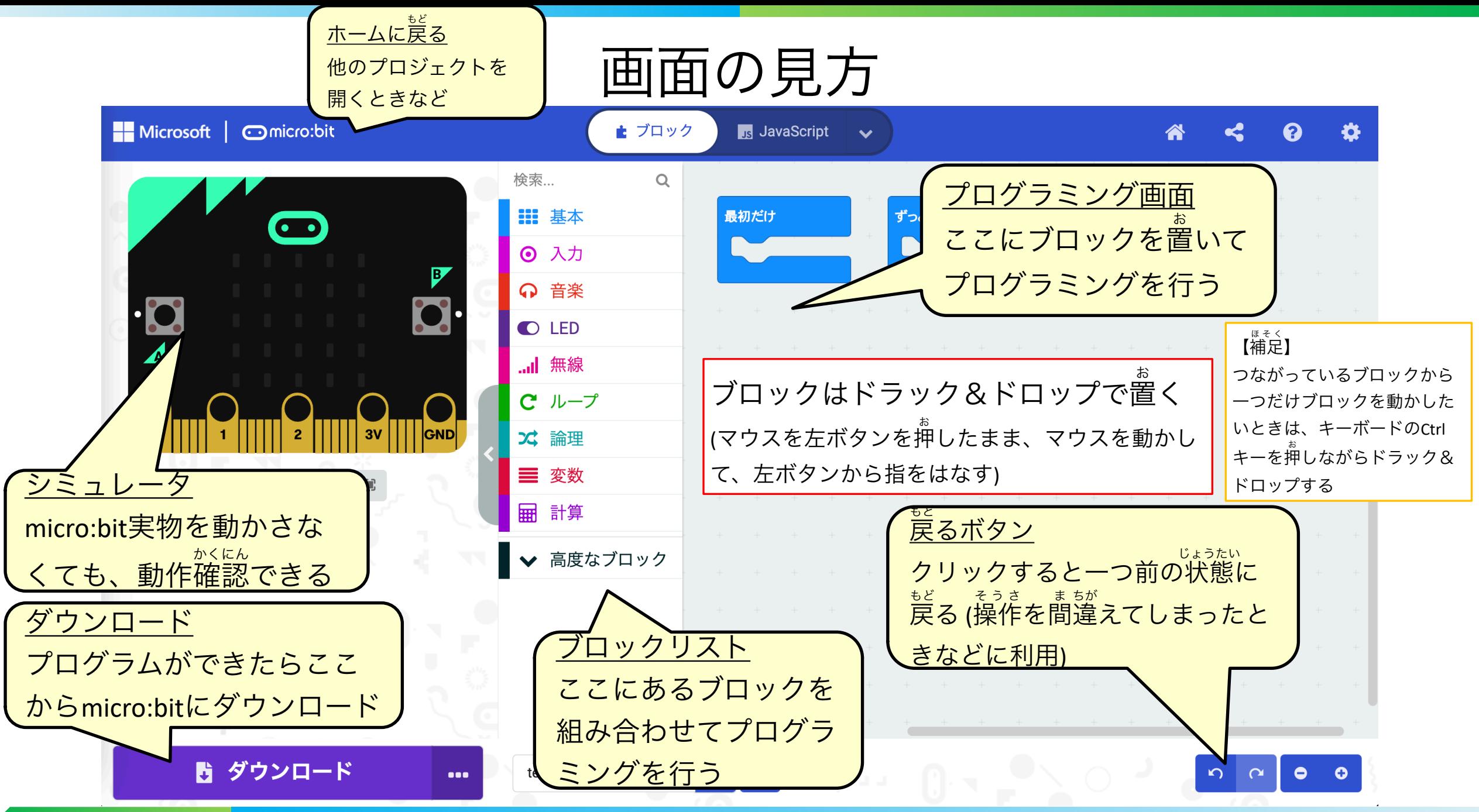

タイミングゲーム応用編 おうようへん

■ 以下の機能を追加 きのう ついか

> ➢ クリアしたときや失敗したときなどに音を鳴らす しっぱい ちょうしょう しっぱい ➢ クリアまでボタンを押した回数をmicro:bitで数える お ➢ クリアまでの回数でスコアを計算して表示 ひょうじ れい

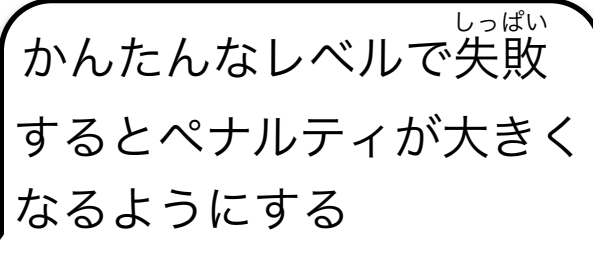

➢ スコアの計算式の例: Level1の回数×10 + Level2の回数×4 + Level3の回数

➢ スコアが少ない方が勝ち

- 以下のURLからプログラムをコピーできる (やり方は次のページ)
	- ➢ [https://makecode.microbit.org/\\_1uviKLM042vV](https://makecode.microbit.org/_1uviKLM042vV)

プログラムのコピー方法

Google ChromeでURLを入力し、このページで「編集」をクリックすればコピーできる へんしゅう

Microsoft MakeCode

### タイミングゲーム応用編

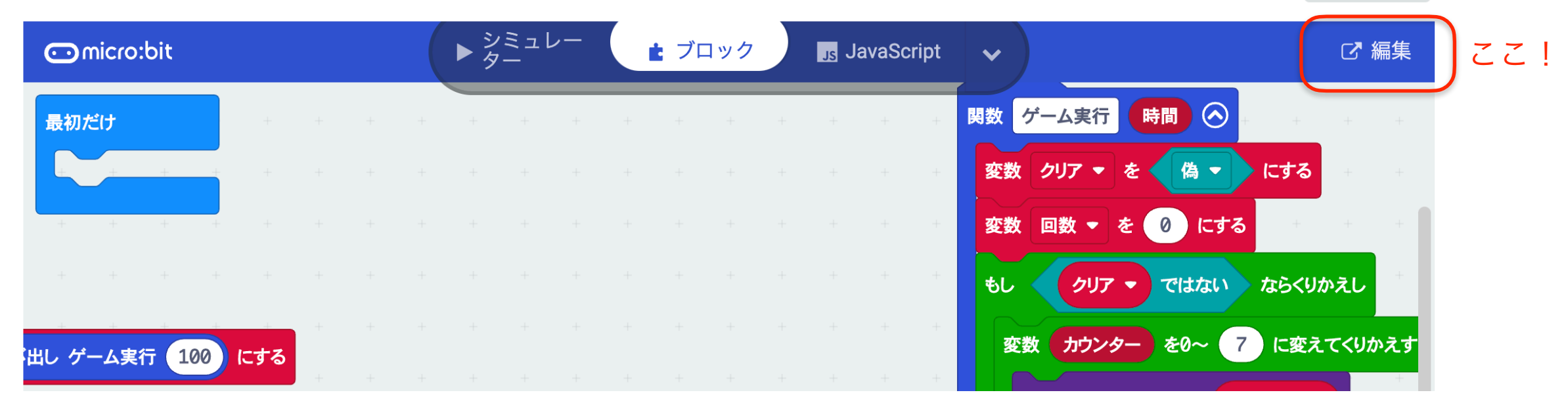

#### 各プログラムのURLは以下の通り

タイミングゲーム(講演で解説): [https://makecode.microbit.org/\\_hvuKFrPoDKL2](https://makecode.microbit.org/_hvuKFrPoDKL2) こうえん かいせつ タイミングゲーム応用編(前ページ): [https://makecode.microbit.org/\\_1uviKLM042vV](https://makecode.microbit.org/_1uviKLM042vV) おうようへん 自動開閉パーティション(講演で解説): [https://makecode.microbit.org/\\_9TFAYsiC3Ehi](https://makecode.microbit.org/_9TFAYsiC3Ehi) かいへい しょうしゃ こうえん かいせつ

プログラムをコピーして、プログラムが うまくダウンロードできない場合は、一 度ブラウザ(Google Chrome)を閉じて、再 びMakeCodeでコピー後のプロジェクトを 開き直すとうまくいく可能性がある。 (MakeCodeのバグ?)

**Edit Code** 

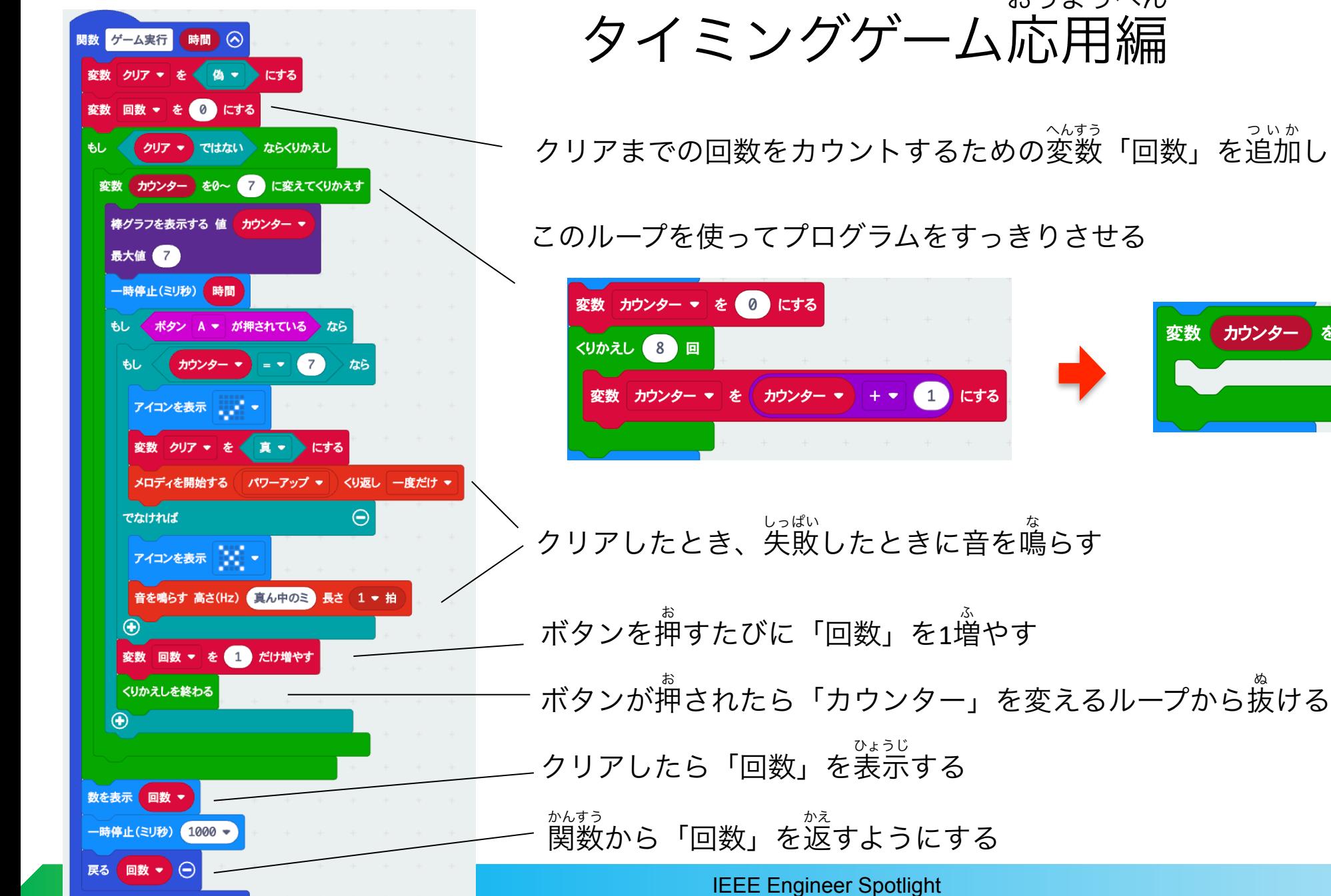

タイミングゲーム応用編 おうようへん

クリアまでの回数をカウントするための変数「回数」を追加し、初期値0をセット へんすう ついか しょき ち

このループを使ってプログラムをすっきりさせる

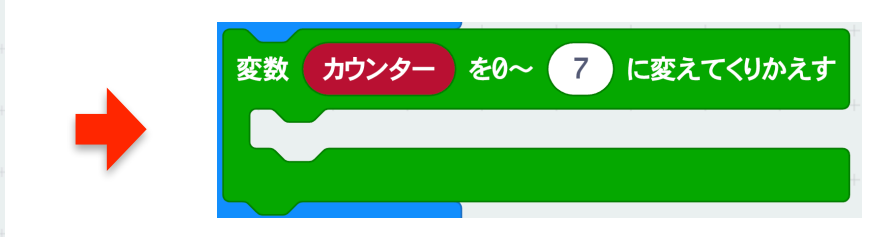

タイミングゲーム応用編 おうようへん

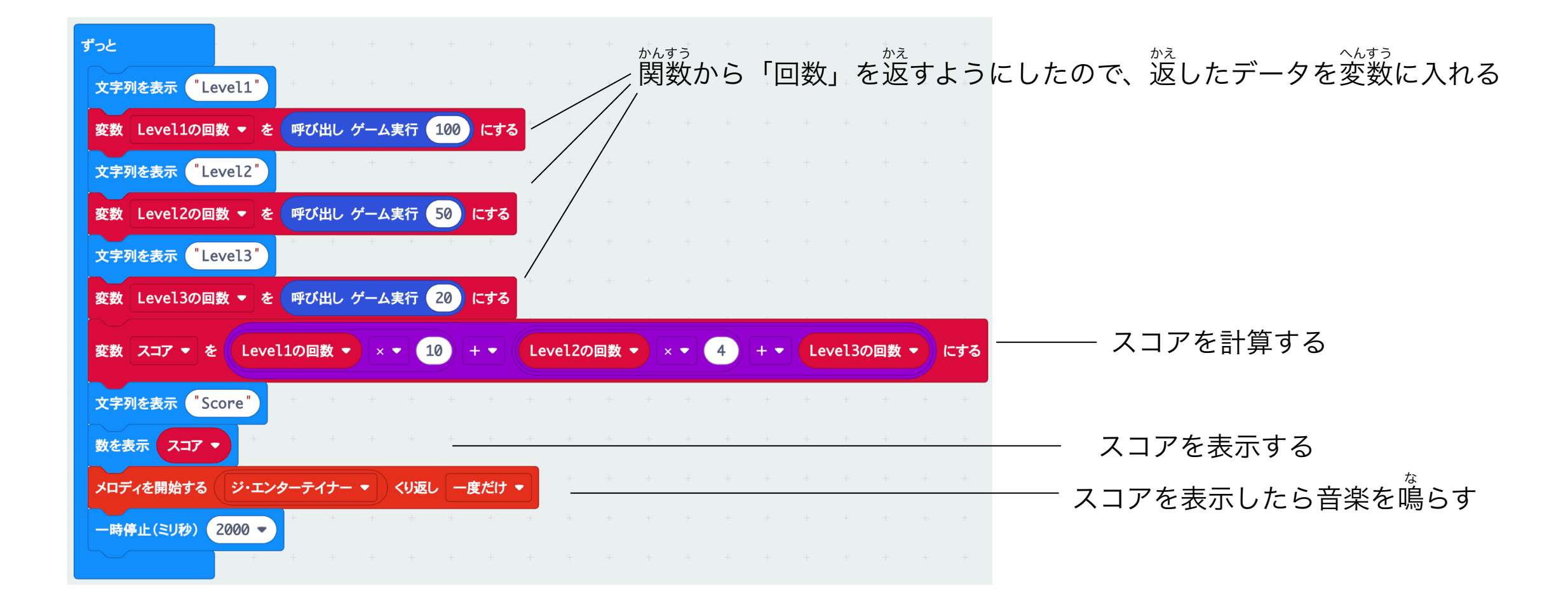

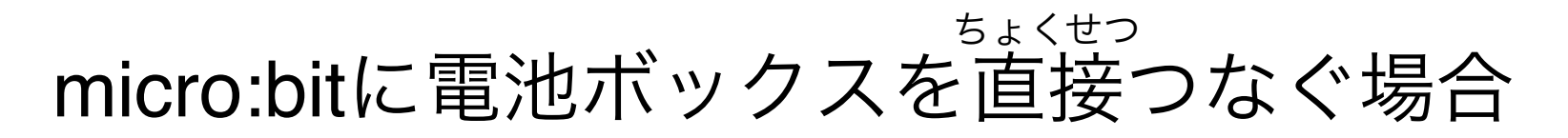

- <mark>■</mark> タイミングゲームのようにブレッドボードを使わない場合、USBケーブルを接続していない間 せつぞく は電池ボックスをつなぐ必要がある ひつよう
- 取り外しは大変なので、スイッチが電池の取り外しで電源のON/OFFを行う でんげん

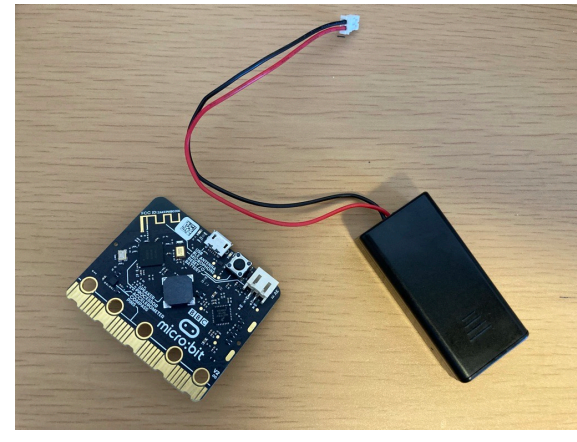

micro:bit go V2 スターターキット の場合は単4電池ボックス

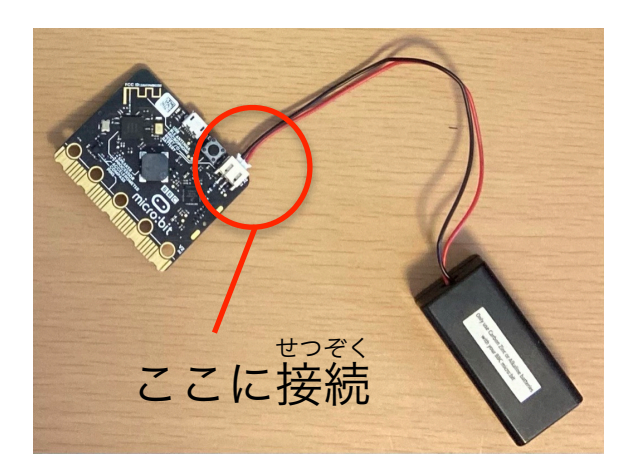

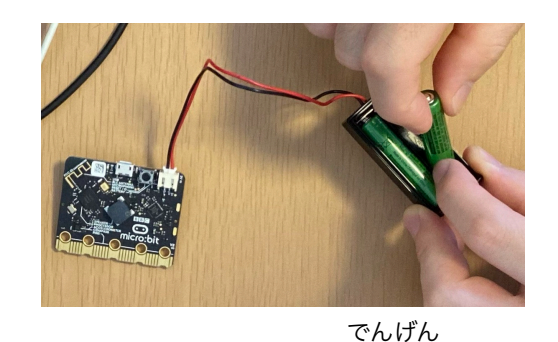

電池を入れて電源ON

※取り外すときは、ケーブルを切らないよう に、しっかりプラスチック部分を持つ

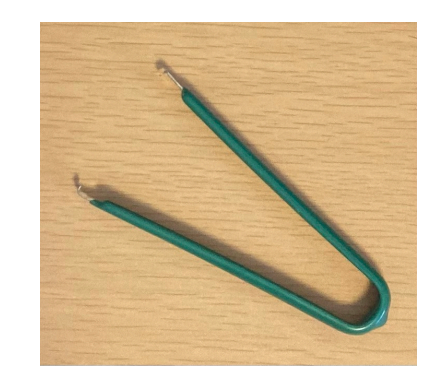

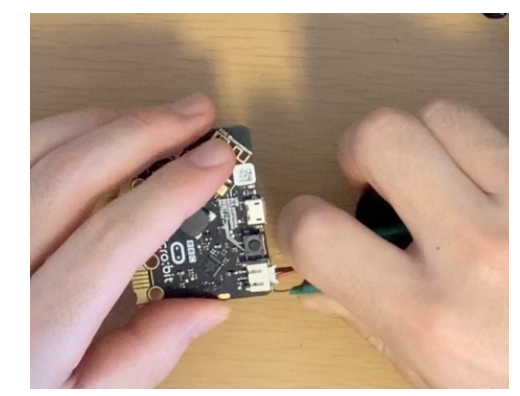

IC引き抜き工具を使うと抜きやすい ぬ ぬ (【参考】購入できる場所の例: <u>[https://](https://akizukidenshi.com/catalog/g/gT-13303/)</u> [akizukidenshi.com/catalog/g/gT-13303/ \)](https://akizukidenshi.com/catalog/g/gT-13303/)

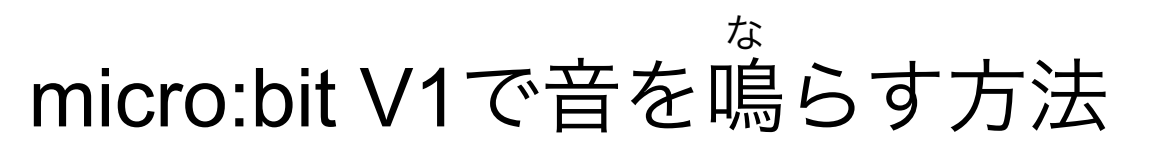

#### ■ ブレッドボードを使って、圧電スピーカーとmicro:bitを接続する あつでん しょうしゃ しゅうしゃ しゅうぞく せつぞく

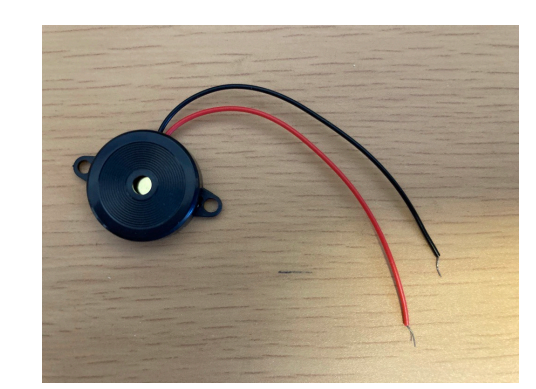

<sub>ぁっでん</sub><br>圧電スピーカー (【参考】購入できる場所の例: <u>https://</u> [akizukidenshi.com/catalog/g/gP-01251/ \)](https://akizukidenshi.com/catalog/g/gP-01251/)

上から2番目のピン("0"と記<mark>載)</mark>

下から2番目のピン("0V"と<mark>記載)</mark> きさい

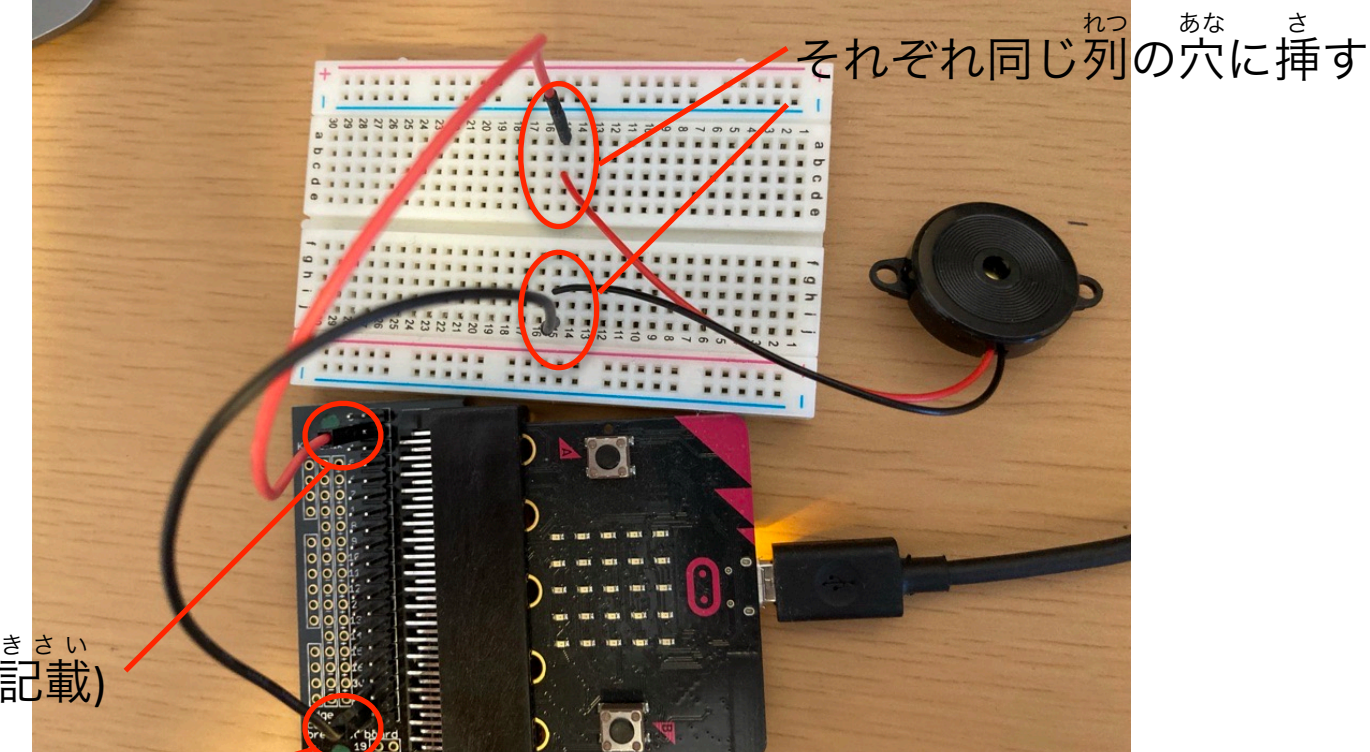

※micro:bit V2はスピーカーが付いているので上の対応は不要 たいおう ふよう

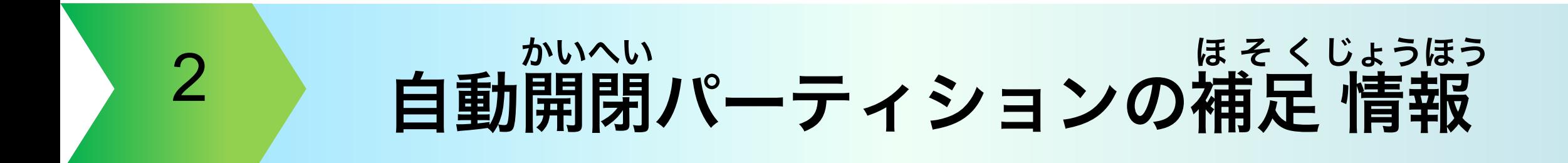

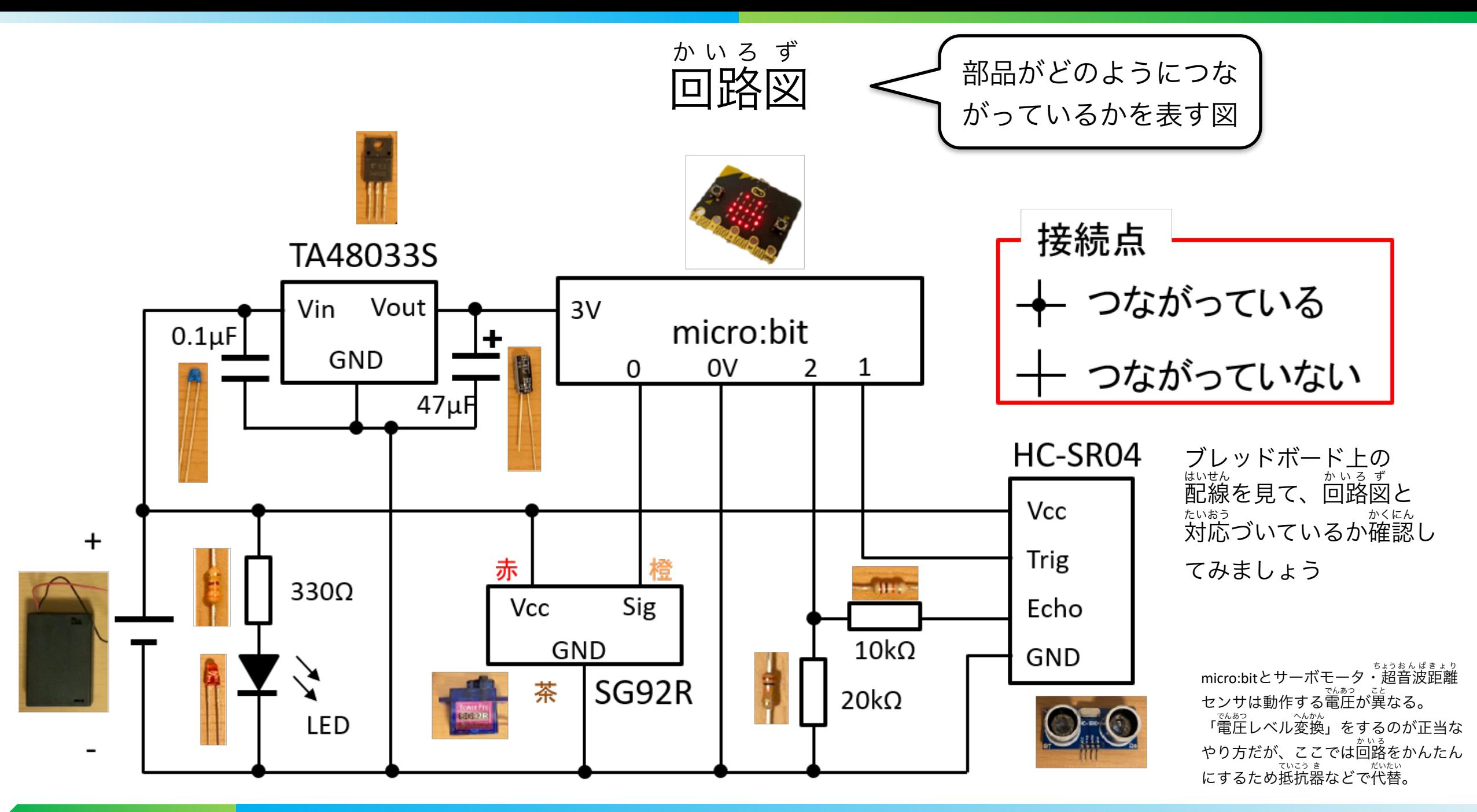

ブレッドボード上の回路 かいろ

micro:bitやサーボモータと接続する前の状態 せつぞく じょうたい

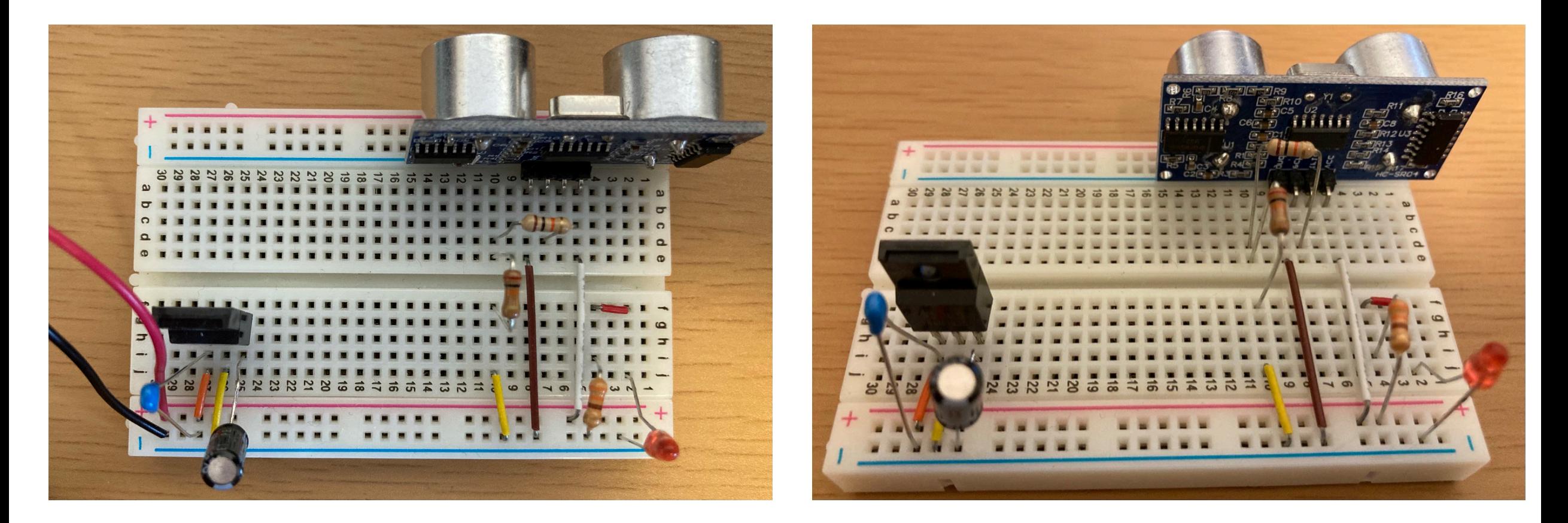

### ブレッドボード上の回路 かいろ

Micro:bitやサーボモータを接続したあと せつぞく

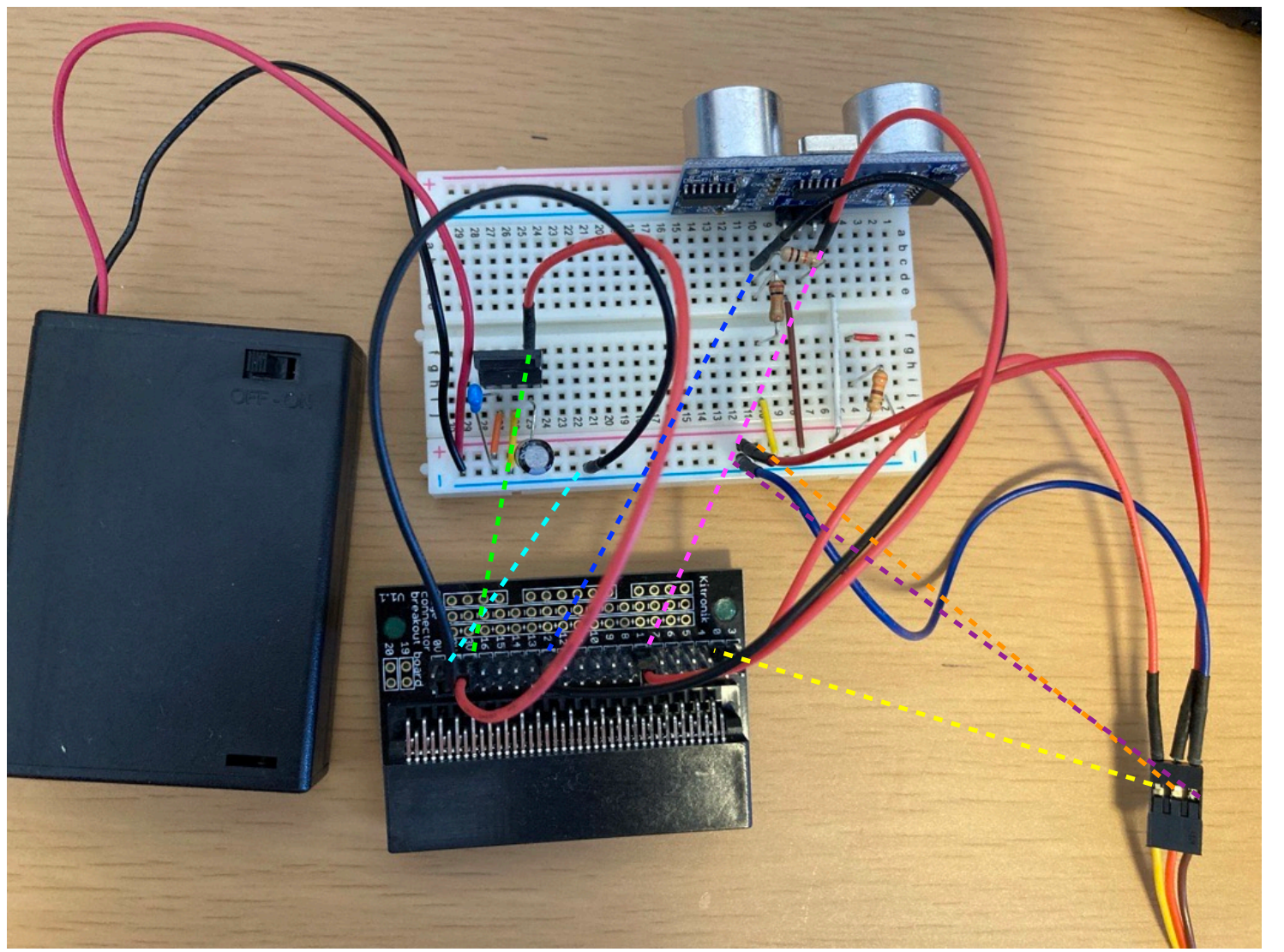

※点線でジャンパー線 の接続を表現 せつぞく ひょうげん
# 自動開閉パーティションの作り方 かいへい

## ここで使うもの

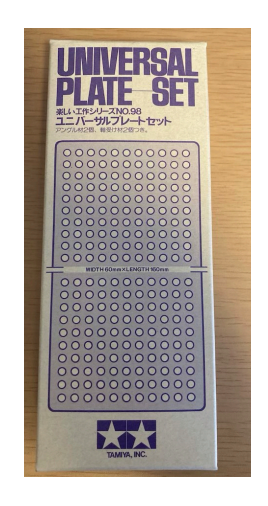

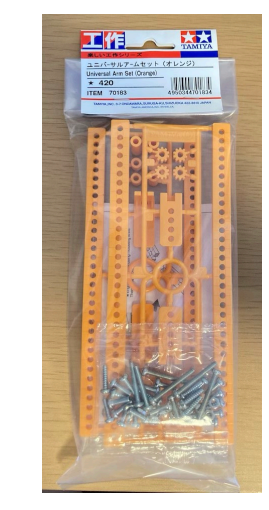

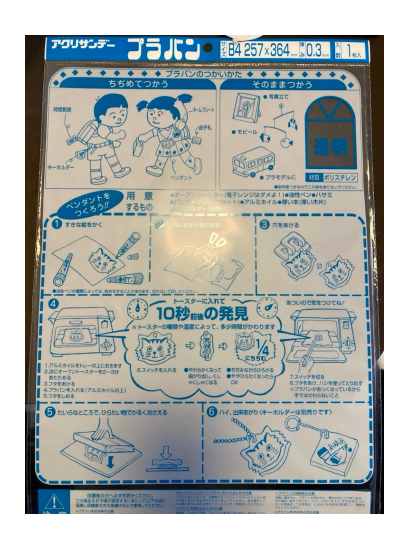

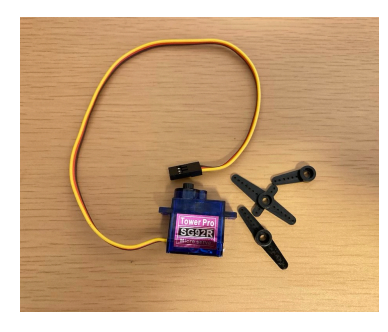

サーボモータ

ユニバーサル プレートセット

ユニバーサル

ーーハーッル プラバン(B4 厚み0.3mm)<br>アームセット

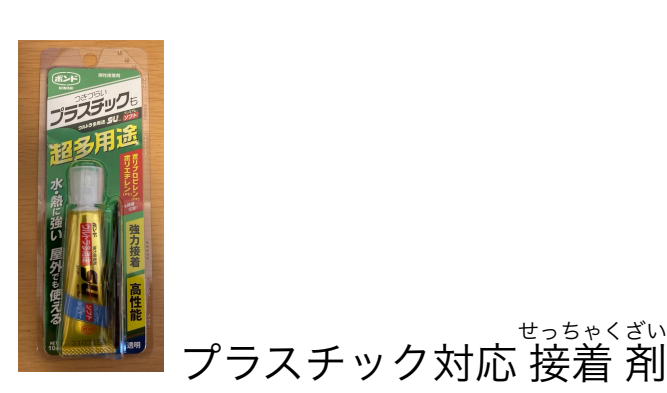

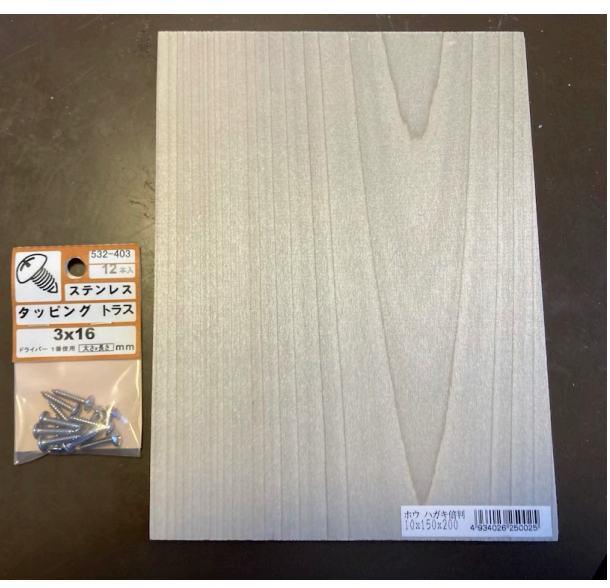

木板とタッピングネジ

# 自動開閉パーティションの作り方 かいへい

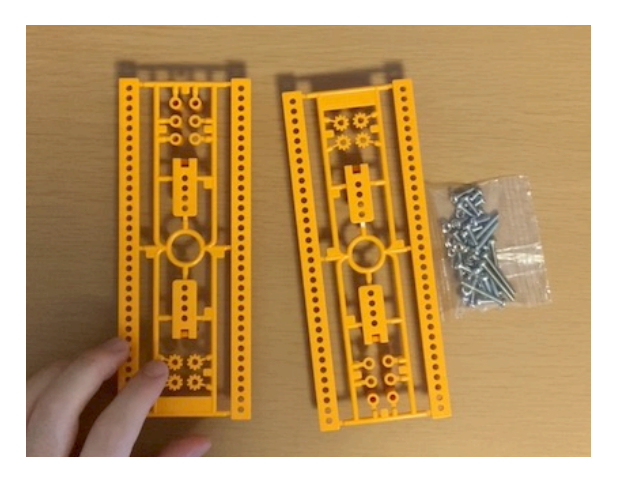

(1)ユニバーサルアームセットを開封 かいふう

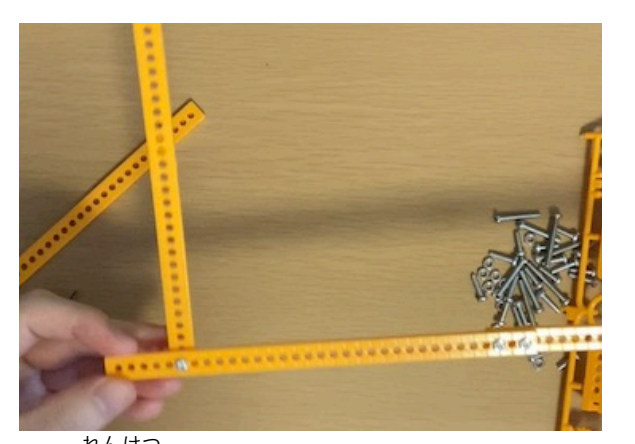

。<br>(4) 連結したアームの左から6つ目 の穴にアーム部品を取り付ける あな (長さ1cmのネジと、ナットを使う)

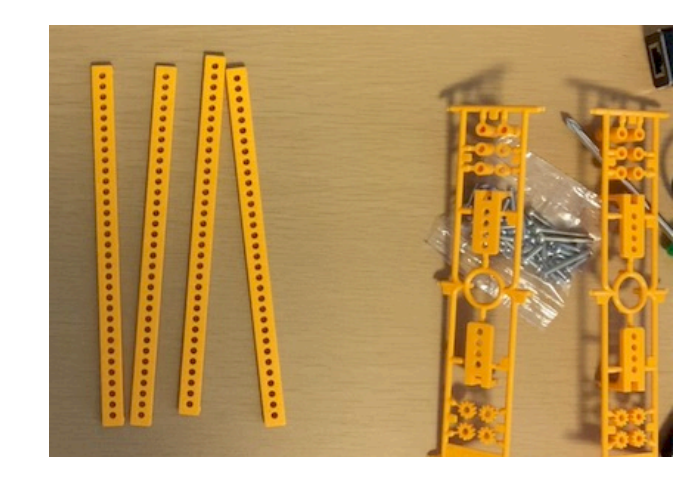

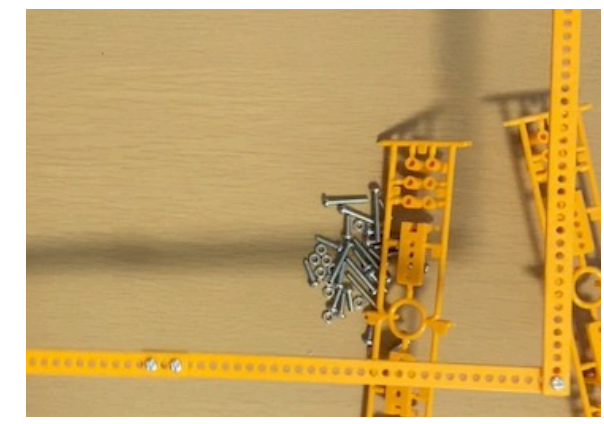

、 ,,,,,,,<br>(5) 連結したアームの右端の穴に アーム部品を取り付ける (長さ1cmのネジと、ナットを使う)

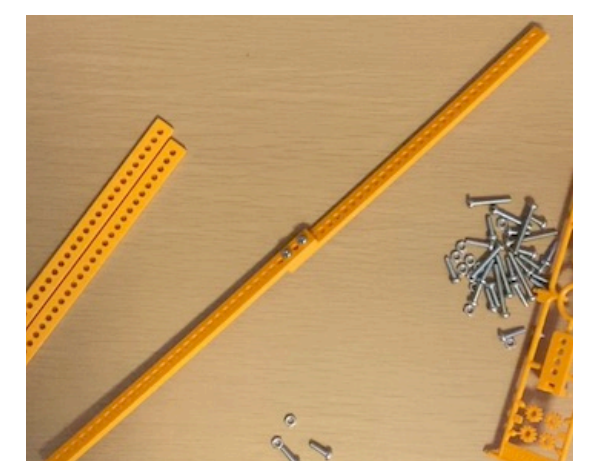

(2) 4つのアーム部品を切り取る (3) 長さ1cmのネジと、ナットをそれぞれ2つずつ使 い、2つのアーム部品を連結する れんけつ 長さは必要に応じて変えてよい (ここでは穴が3つ重なるように)

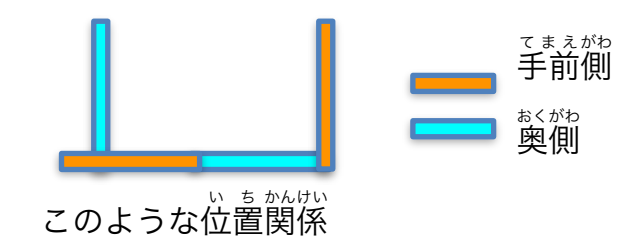

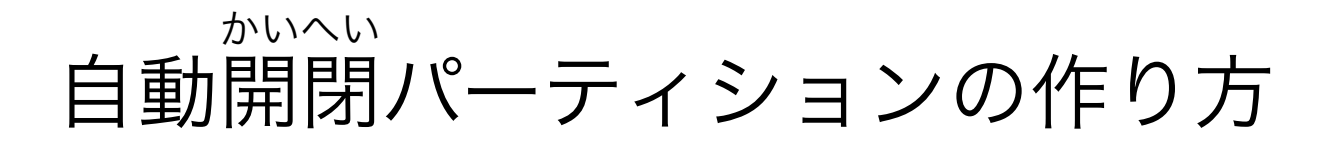

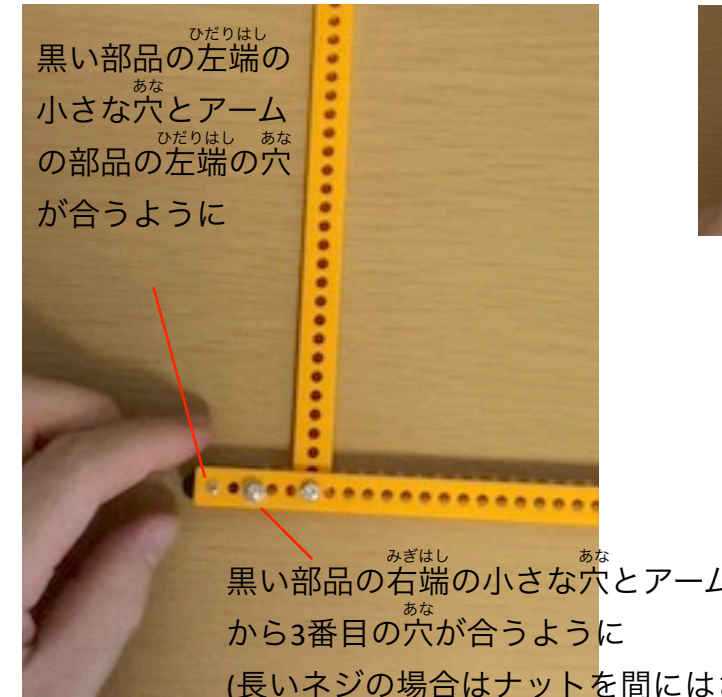

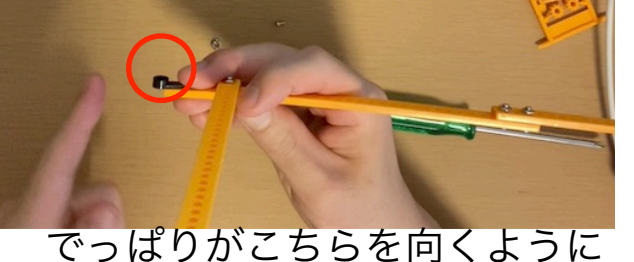

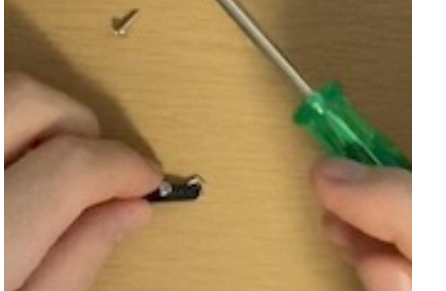

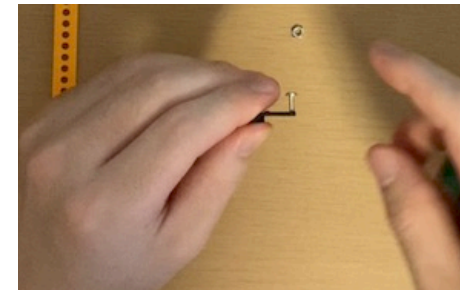

。<sub>。。。</sub><br>事前にサーボモータ付属のネジで少し刺さるぐらいにネジを回しておいて から、ネジを取り外し、それからアーム部品に取り付けるとやりやすい

<sub>黒い部品の右端の小さな穴とアームの部品の左</sub> (長いネジの場合はナットを間にはさむとよい)

。<br>(6) 連結したアームの左端にサーボモータ 。<sub>\* \* <</sub><br>付属の黒い部品を取り付ける </sup><br>(サーボモータ付属のネジ2つを使う)

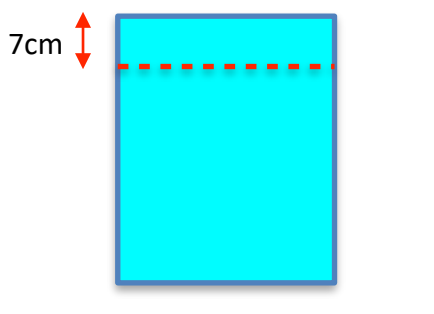

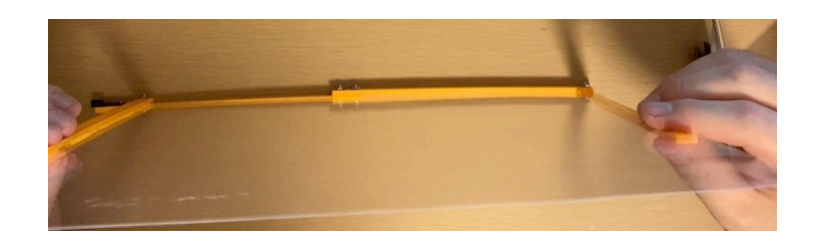

(8) 切り取ったプラバンを接着剤でアーム せっちゃくざい 部品につける

(7) パーティションの大きさに合わせてプ ラバンを切り取る (ここでは上から7cmの位置で切り取る) い ち

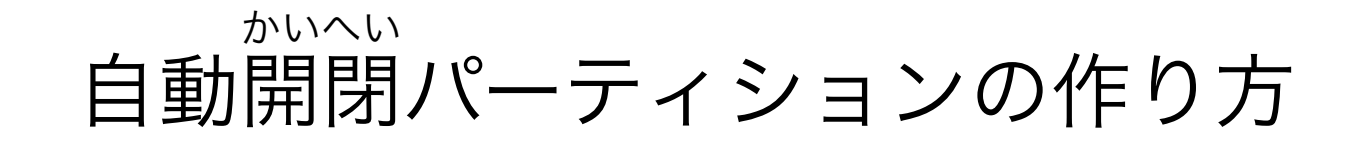

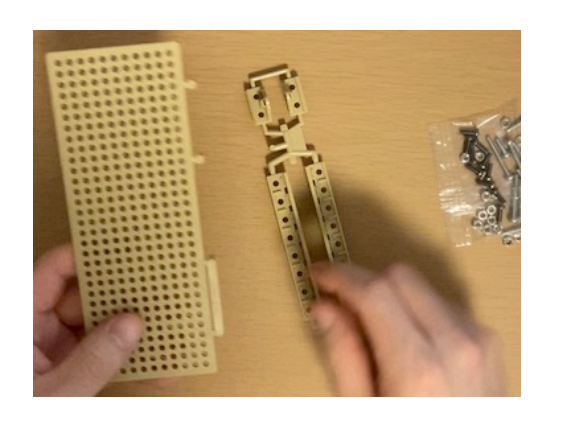

(9) ユニバーサルプレートセットを 開封する かいふう

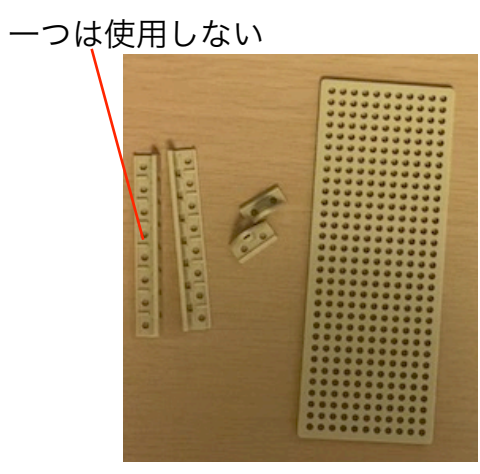

(10) 部品をニッパーで切りはなす

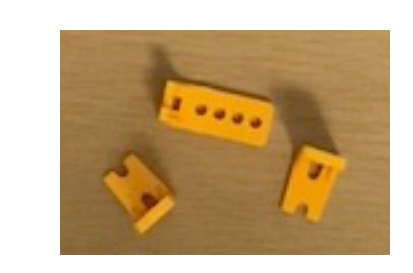

(11) ユニバーサルアームセットの L字パーツを3つ切りはなす

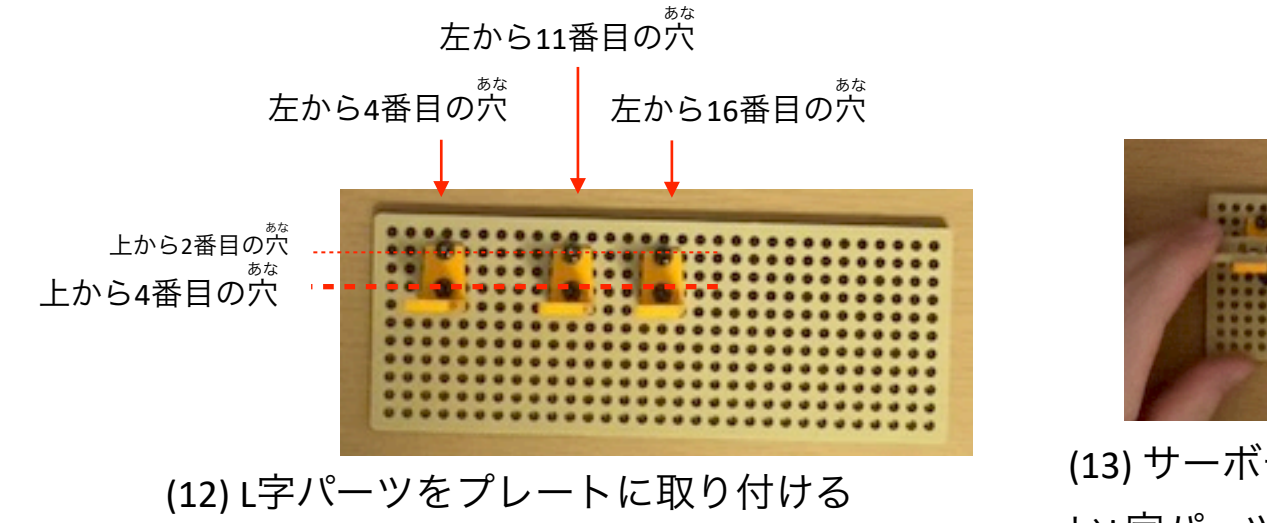

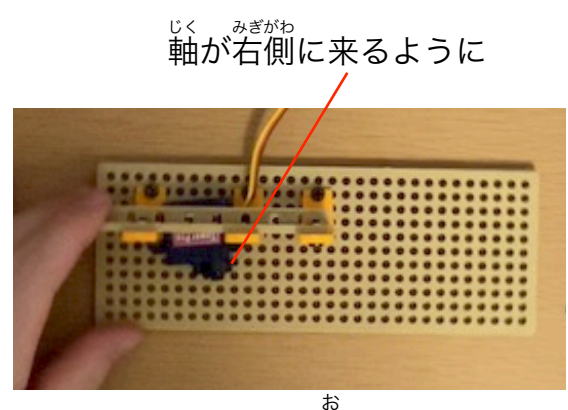

(13) サーボモータを置き、上から細長 お いL字パーツを取り付ける

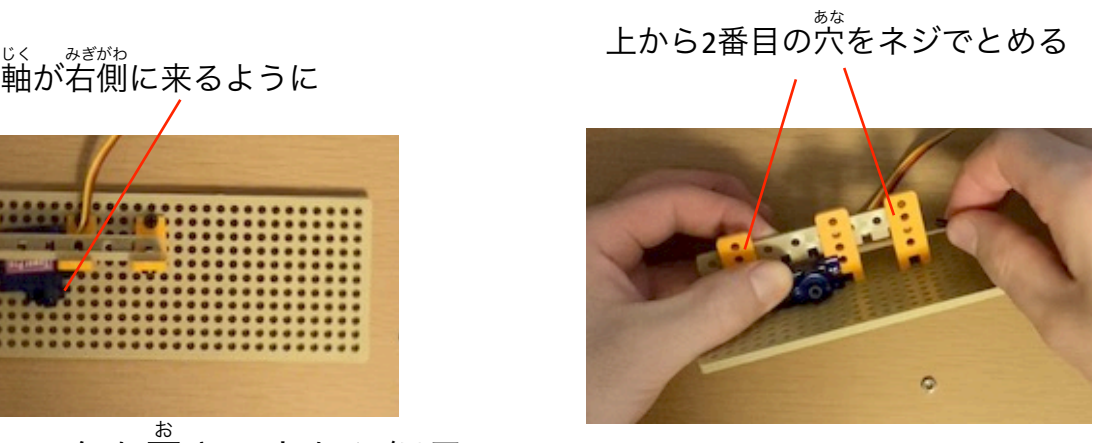

# 自動開閉パーティションの作り方 かいへい

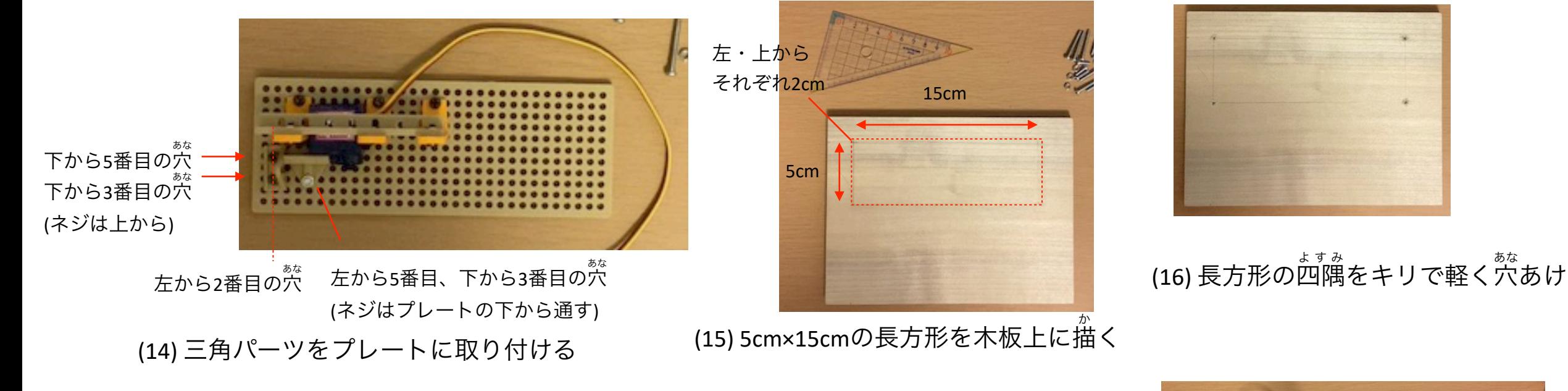

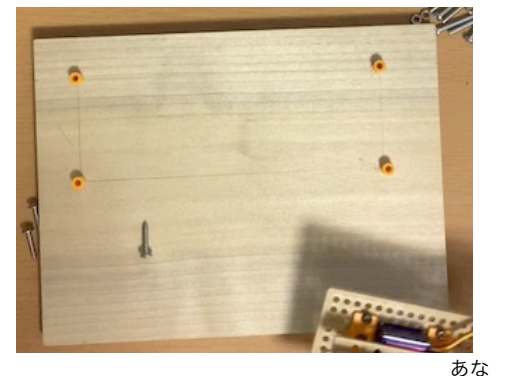

(17) 一番短いスペーサーを4つ穴の上に置く あな お

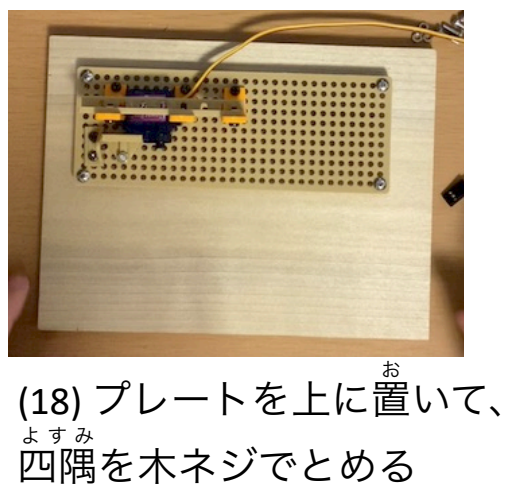

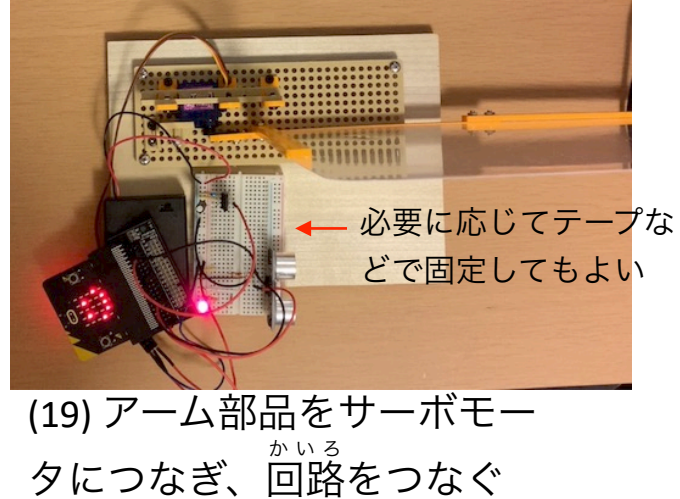

# **Arduino**を使った**LED**点滅実験の補足 情報 **3 Arduingを使ったI FD占滅宝監の補兄情報**

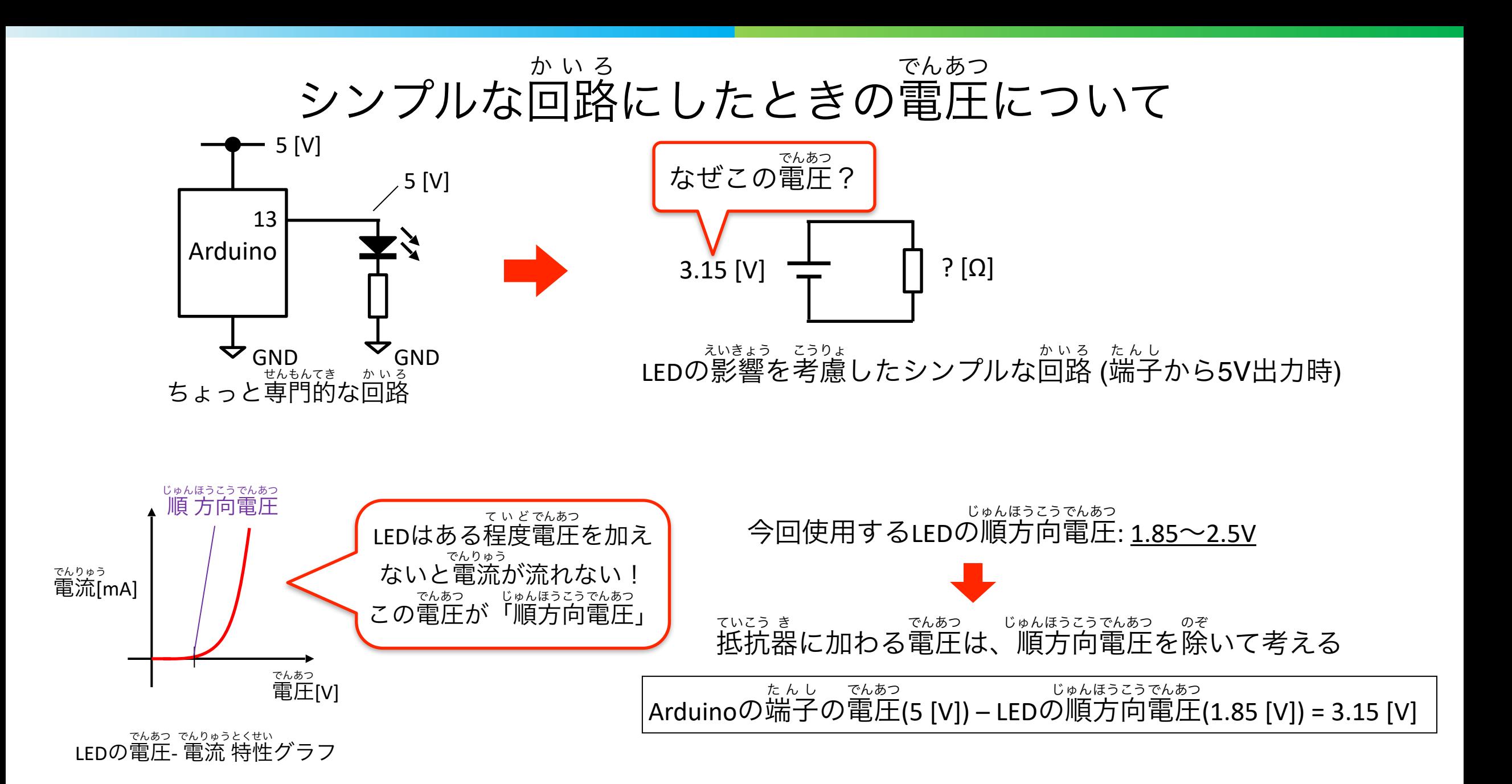

**20 IEEE Engineer Spotlight Contract Contract Contract Contract Contract Contract Contract Contract Contract Contract Contract Contract Contract Contract Contract Contract Contract Contract Contract Contract Contract Con** 

Arduino開発環境のインストール方法 かいはつかんきょう

### 以下のページからインストーラをダウンロード

### <https://www.arduino.cc/en/software>

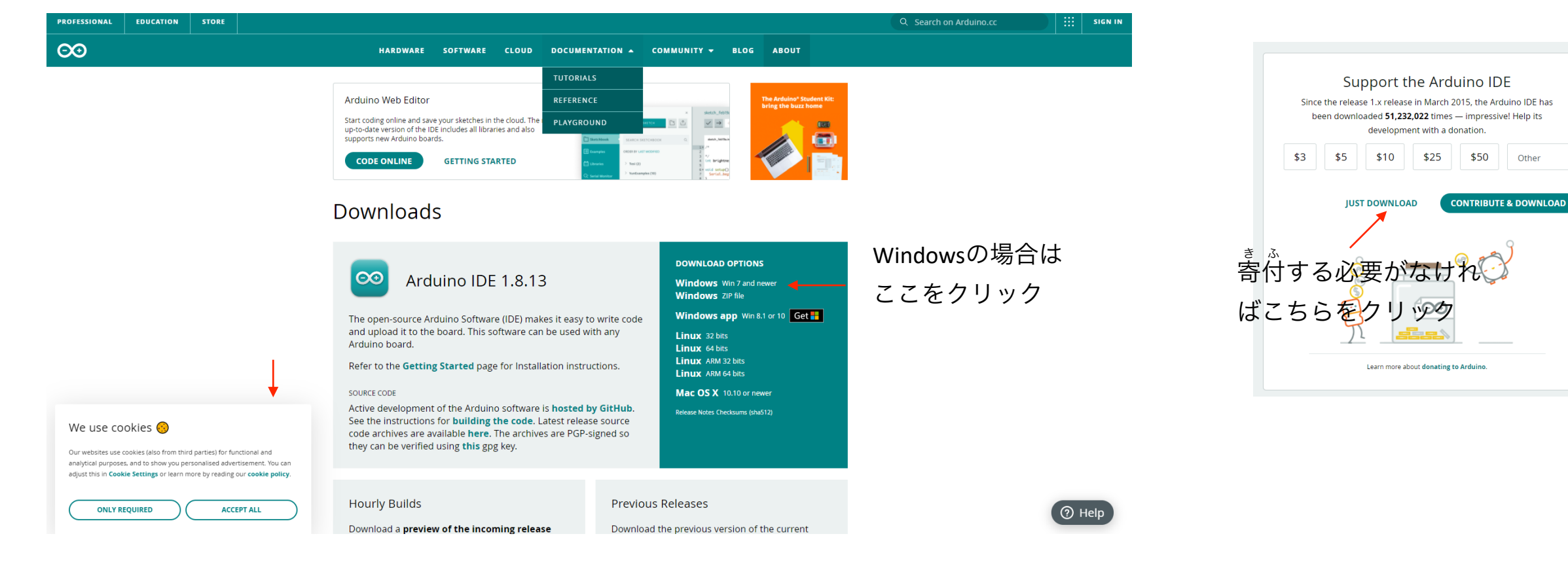

<sub>いこう</sub><br>以降はWindows版で説明

# Arduino開発環境のインストール方法 かいはつかんきょう

### ダウンロードしたインストーラーをダブルクリックで実行し、インストールをすすめる

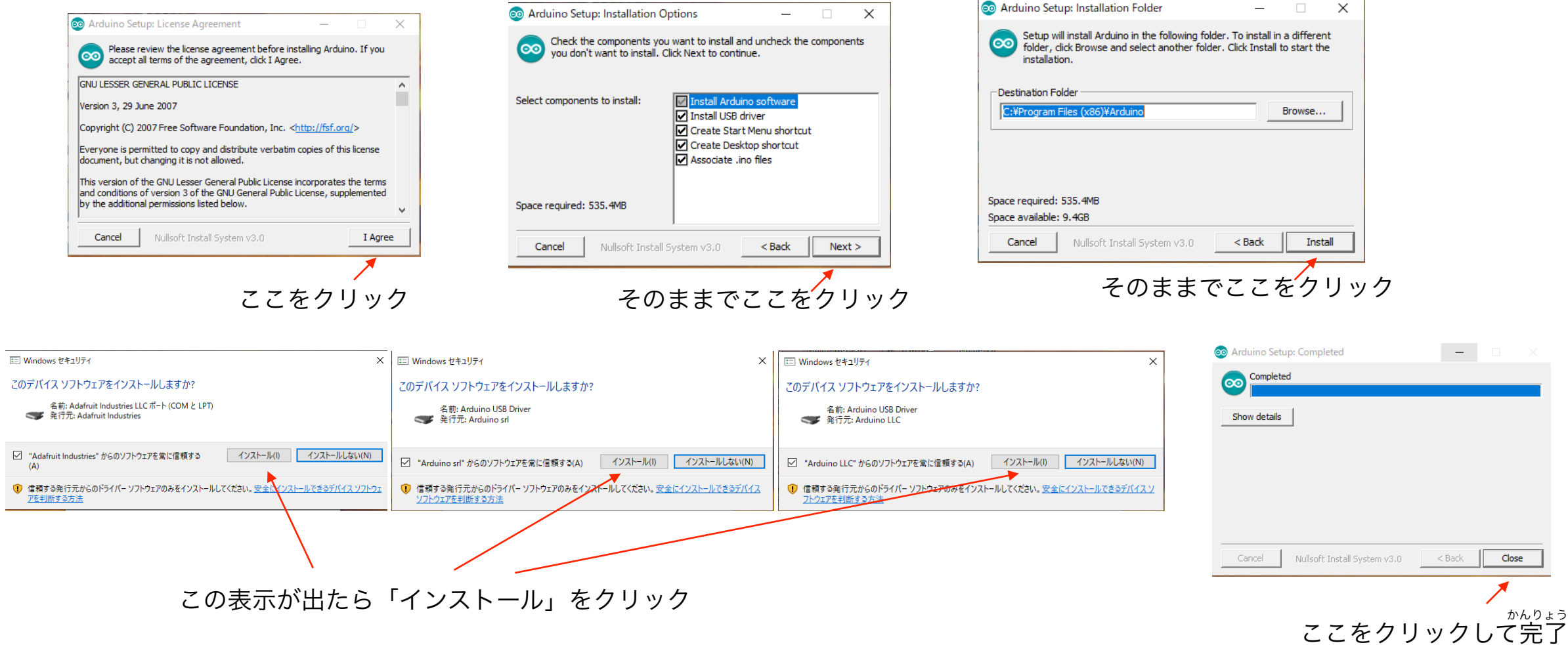

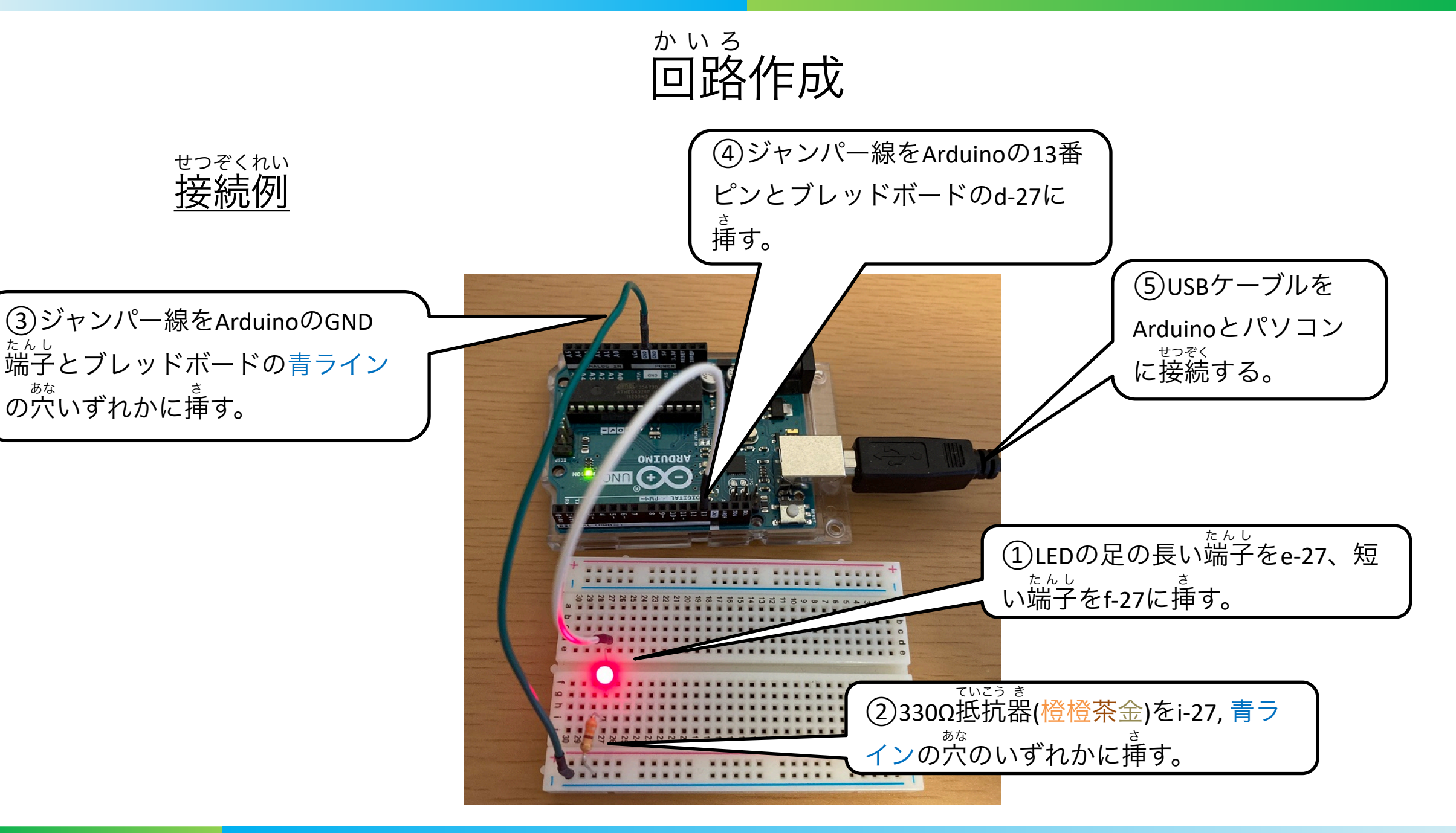

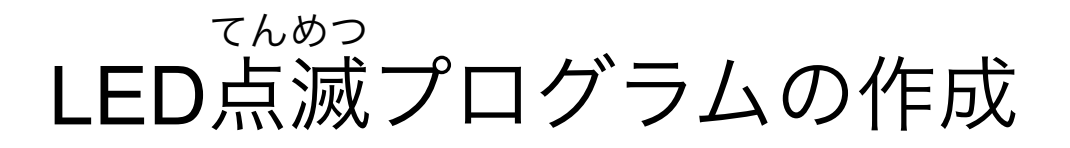

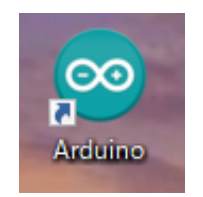

(1) ダブルクリックし てArduino IDEを起動

#### test | Arduino 1.8.13 コァイル 垣焦 フケッチ ツール Aルプ

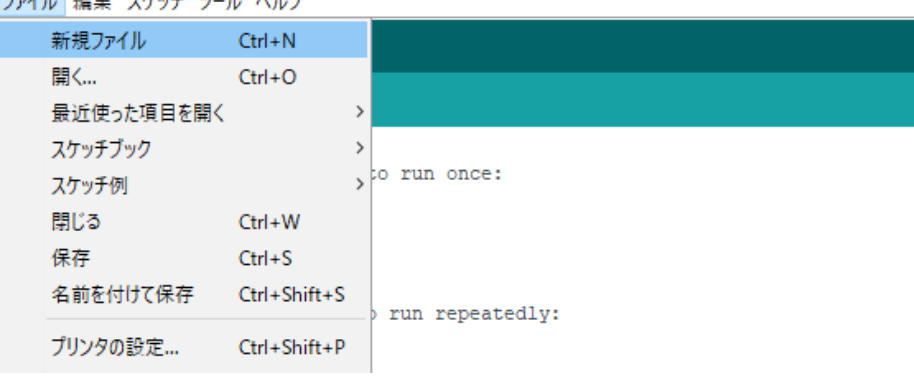

(2)「ファイル」→「新規ファイル」をクリック

sketch\_jul22b | Arduino 1.8.13 ファイル 編集 スケッチ ツール ヘルプ sketch\_jul22b § void setup() { // put your setup code here, to run once: pinMode(13, OUTPUT); void  $loop()$ // put your main code here, to run repeatedly: digitalWrite(13, HIGH);  $delay(100);$ digitalWrite(13, LOW);  $delay(100);$  $\mathbf{H}$ 

(3) プログラムを入力

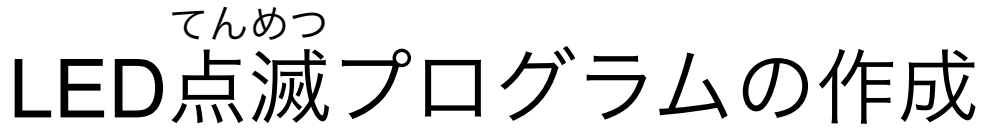

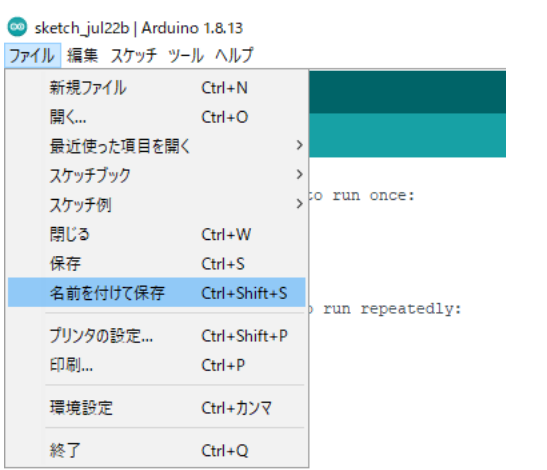

(4)「ファイル」→「名前を付けて保存」をクリック 。。。。<br>(以降は、同じファイルであれば「保存」をクリックし て変更を保存する) 〜んこう ほぞん まくん しょう しょう しょう しゃく インクリック (5) 適当な名前をつけて「保存」をクリック

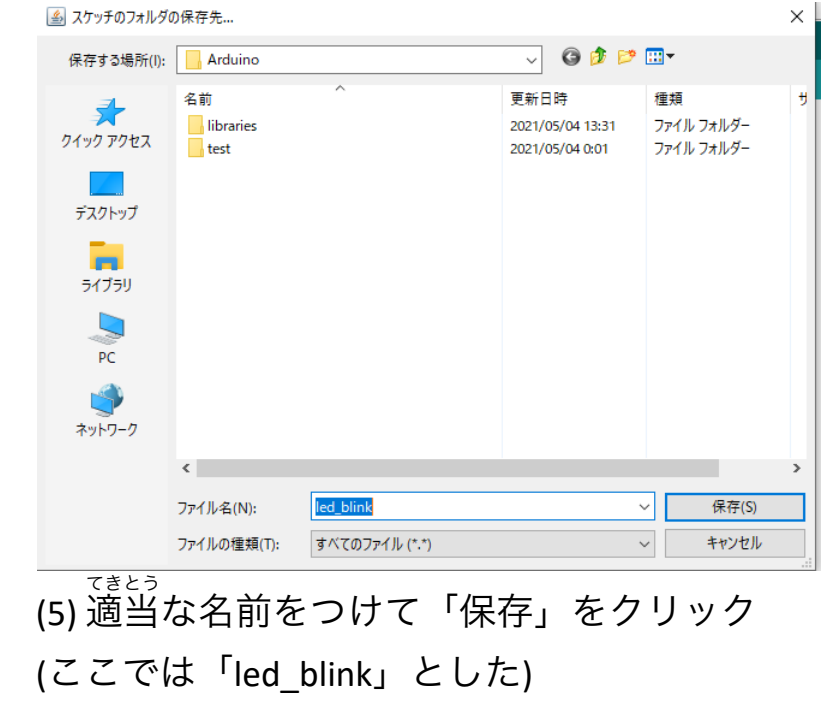

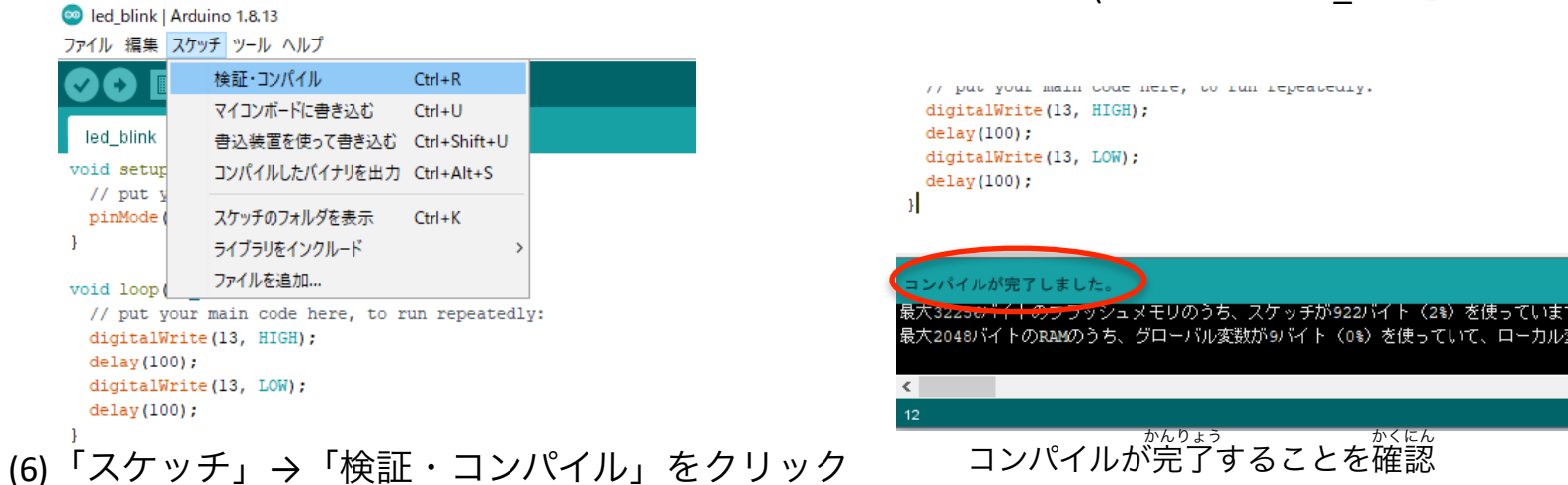

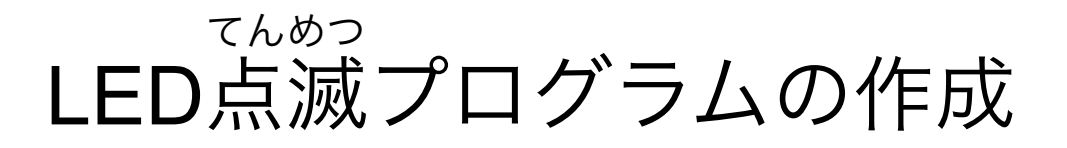

#### led\_blink | Arduino 1.8.13 ファイル 編集 スケッチ ツール ヘルプ

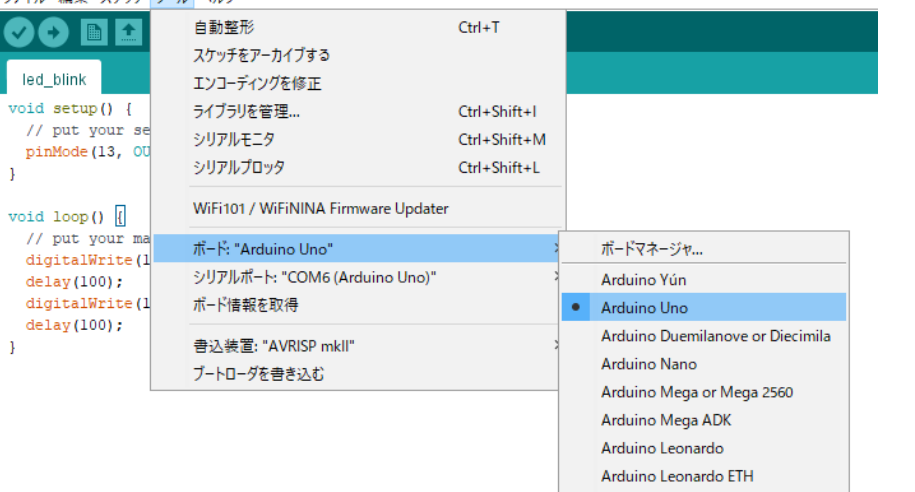

#### led blink | Arduino 1.8.13 ファイル 編集 スケッチ ツール ヘルプ 白動整形  $Ctrl+T$ スケッチをアーカイブする led blink エンコーディングを修正 void setup() { ライブラリを管理... Ctrl+Shift+I // put your se シリアルモニタ Ctrl+Shift+M pinMode(13, OU シリアルプロッタ Ctrl+Shift+L WiFi101 / WiFiNINA Firmware Updater void  $loop()$ // put your ma ポード: "Arduino Uno" digitalWrite(1 シリアルポート: "COM6 (Arduino Uno)" シリアルポート  $delay(100);$ digitalWrite(1 ポード情報を取得 COM<sub>1</sub>  $delay(100);$ COM6 (Arduino Uno) 書込装置: "AVRISP mkll" ブートローダを書き込む

(7)「ツール」→「ボード」→「Arduino Uno」をクリック (8)「ツール」→「シリアルポート」→「(Arduino Uno)」がついているCOMをクリック (Arduinoがパソコンに接続されていないと出てこない) せつぞく

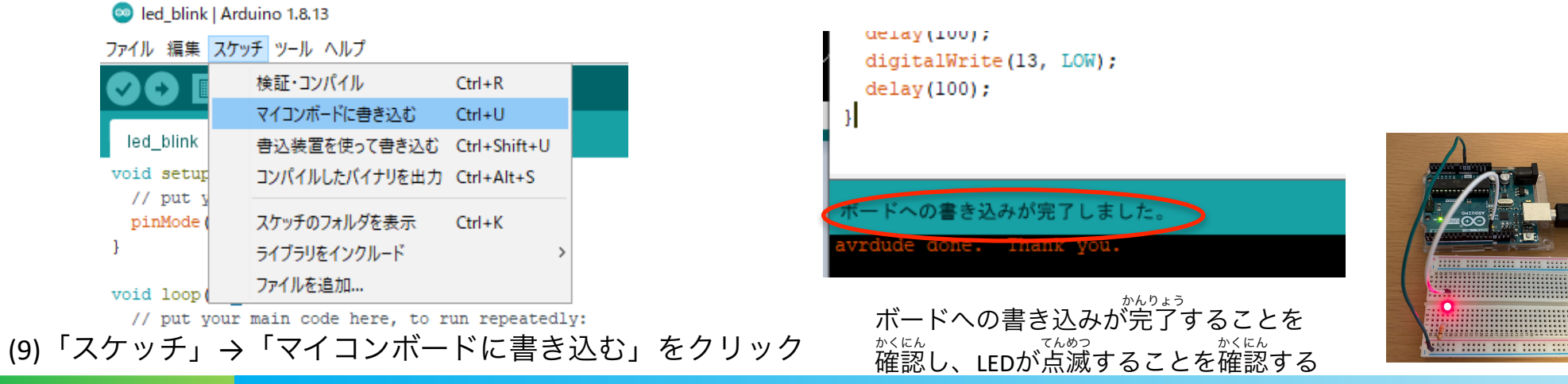

プログラムの解説 かいせつ

void setup() { pinMode(13, OUTPUT); // 13番ピンを出力に設定 ← } マイコンの端子は、「出力」や「入力」を設定できる たんし しょうしょう しゅうしゃ しゅうてい せってい (入力の場合はスイッチが押されているかなどを判断できる)

#### void loop() { digitalWrite(13, HIGH); // 13番ピンをHIGH(5V)に ← delay(100); // 0.1秒一時停止 digitalWrite(13, LOW); // 13番ピンをLOW(**0V**)に 電流が流れないのでLEDが消える delay(100); // 0.1秒一時停止 } 電流が流れるのでLEDが光る でんりゅう でんりゅう

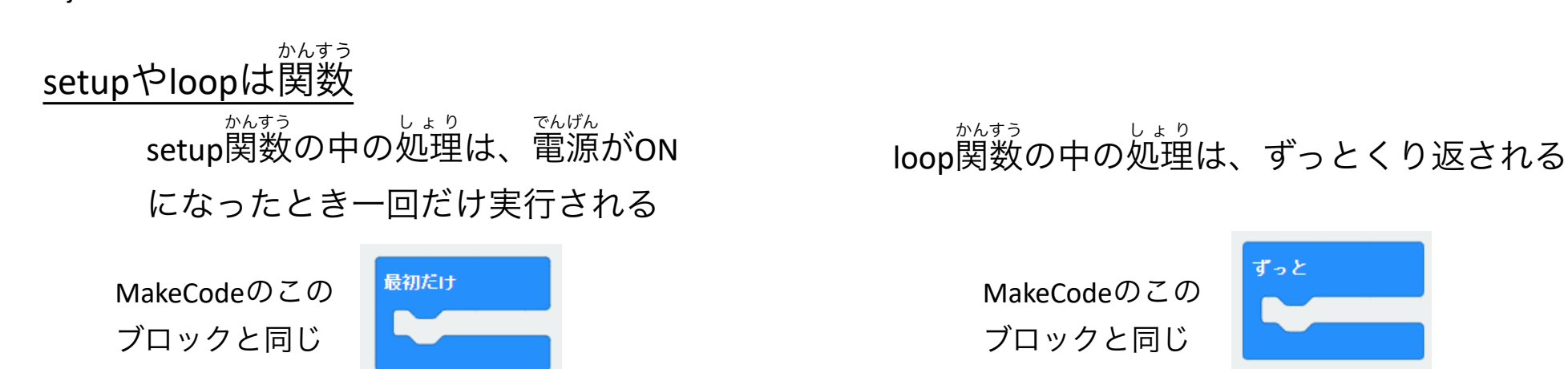